### aludu CISCO.

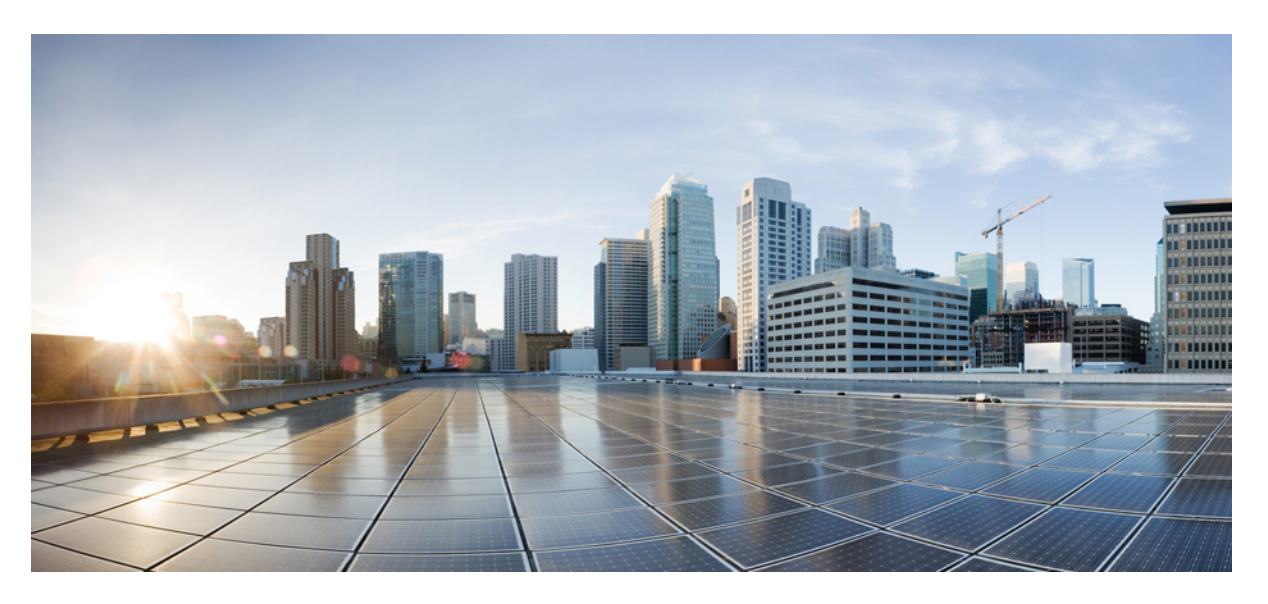

## **Cisco Catalyst 9200 Series Switches Hardware Installation Guide**

**First Published:** 2018-11-19 **Last Modified:** 2020-11-17

### **Americas Headquarters**

Cisco Systems, Inc. 170 West Tasman Drive San Jose, CA 95134-1706 USA http://www.cisco.com Tel: 408 526-4000 800 553-NETS (6387) Fax: 408 527-0883

© 2018–2020 Cisco Systems, Inc. All rights reserved.

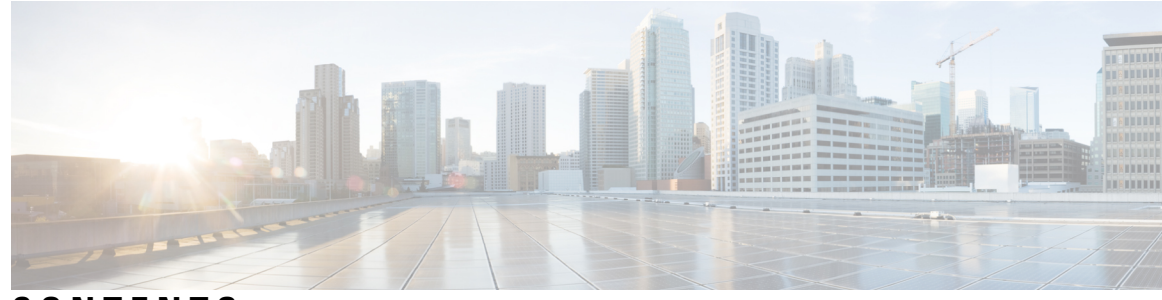

### **CONTENTS**

**CHAPTER 1 Product [Overview](#page-6-0) 1**

Switch [Models](#page-6-1) **1** Front Panel [Components](#page-8-0) **3** [10/100/1000](#page-9-0) Ports **4** PoE and [PoE+](#page-9-1) Ports **4** [Multigigabit](#page-10-0) Ethernet Ports **5** [Management](#page-10-1) Ports **5** USB [Type](#page-11-0) A Port **6** [Uplink](#page-11-1) Ports **6** Rear [Panel](#page-13-0) **8** [RFID](#page-14-0) Tag **9** [StackWise](#page-14-1) Ports **9** Power Supply [Modules](#page-14-2) **9** Fan [Modules](#page-16-0) **11** Ethernet [Management](#page-17-0) Port **12** RJ-45 [Console](#page-17-1) Port **12** Network [Configurations](#page-18-0) **13**

**CHAPTER 2 [Installing](#page-20-0) the Switch 15**

- Preparing for [Installation](#page-20-1) **15**
	- Safety [Warnings](#page-20-2) **15**
	- [Installation](#page-22-0) Guidelines **17**
	- [Shipping](#page-22-1) Box Contents **17**
	- Tools and [Equipment](#page-23-0) **18**
	- Verifying Switch [Operation](#page-23-1) **18**
- [Planning](#page-24-0) a Switch Data Stack **19**

l.

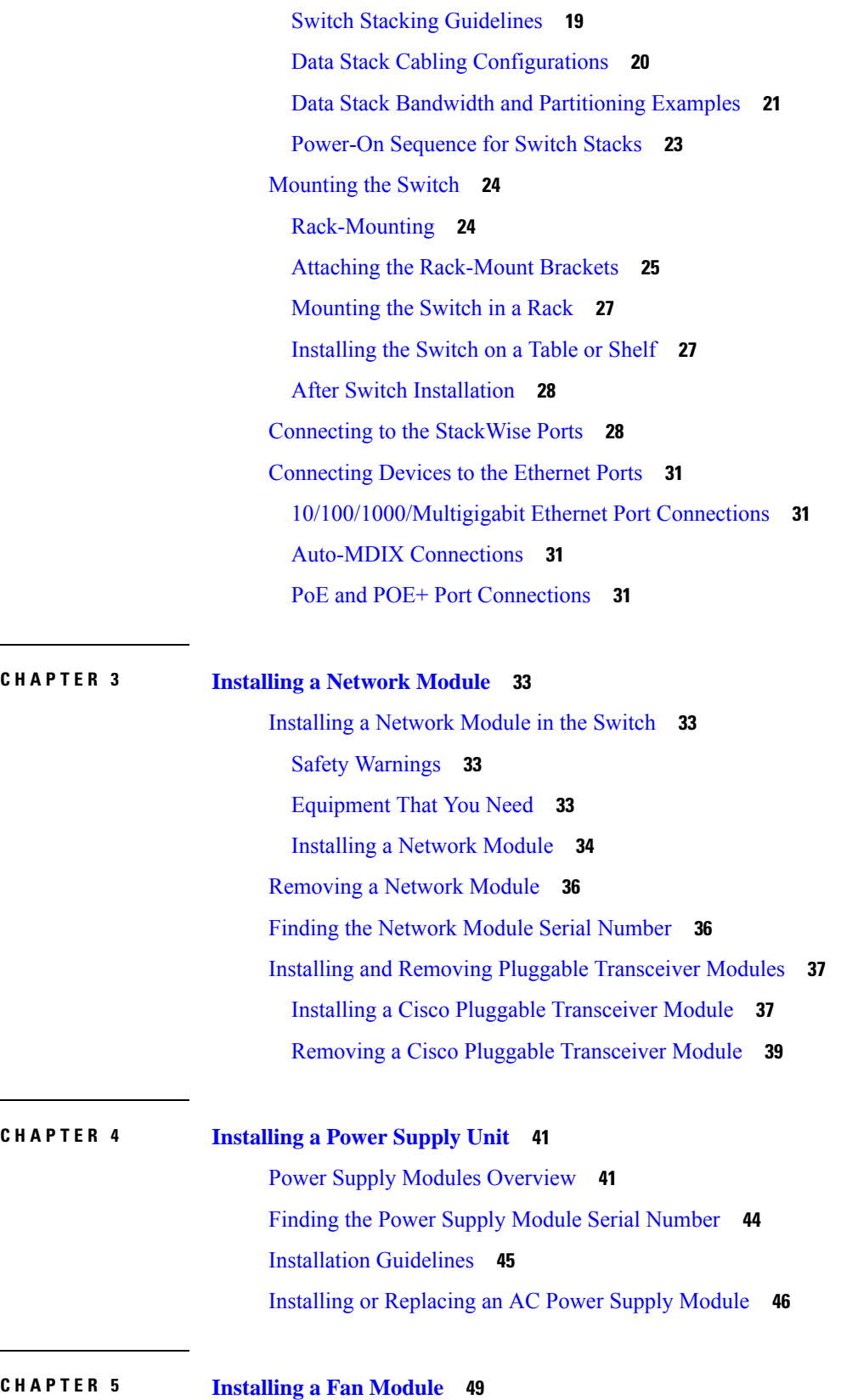

I

 $\mathbf I$ 

Fan Modules [Overview](#page-54-1) **49** [Installation](#page-55-0) Guidelines **50** [Installing](#page-55-1) a Fan Module **50** Finding the Fan Module Serial [Number](#page-56-0) **51**

### **CHAPTER 6 [Configuring](#page-58-0) the Switch 53**

[Configuring](#page-58-1) the Switch Using the Web User Interface **53** [Setting](#page-58-2) up the Switch **53** [Connecting](#page-58-3) to the Switch **53** Creating User [Accounts](#page-62-0) **57** [Choosing](#page-62-1) Setup Options **57** [Configuring](#page-62-2) Basic Device Settings **57** [Configuring](#page-64-0) Your Device Based on a Site Profile **59** [Configuring](#page-69-0) Switch Wide Settings **64** [Configuring](#page-69-1) VLAN Settings **64** [Configure](#page-70-0) STP Settings **65** [Configuring](#page-70-1) DHCP, NTP, DNS and SNMP Settings **65** [Configuring](#page-71-0) Port Settings **66** [Configuring](#page-72-0) VTY Lines **67** [Configuring](#page-73-0) the Switch Using the CLI **68** [Accessing](#page-73-1) the CLI Through the Console Port **68** [Connecting](#page-73-2) the RJ-45 Console Port **68** [Connecting](#page-74-0) the USB Console Port **69** Installing the Cisco [Microsoft](#page-75-0) Windows USB Device Driver **70** Installing the Cisco [Microsoft](#page-75-1) Windows 7 USB Driver **70** [Uninstalling](#page-75-2) the Cisco Microsoft Windows USB Driver **70** [Uninstalling](#page-75-3) the Cisco Microsoft Windows 7 USB Driver **70**

### **APPENDIX A Technical [Specifications](#page-78-0) 73**

[Environmental](#page-78-1) and Physical Specifications **73** [Specifications](#page-82-0) for the Power Supplies and Fans **77**

**APPENDIX B [Switch](#page-84-0) LEDs 79** [LEDs](#page-84-1) **79**

**Cisco Catalyst 9200 Series Switches Hardware Installation Guide**

[Console](#page-84-2) LED **79** [System](#page-85-0) LED **80** [MASTER](#page-85-1) LED **80** [STACK](#page-86-0) LED **81** PoE [LED](#page-87-0) **82** Port LEDs and [Modes](#page-87-1) **82** [Beacon](#page-89-0) LED **84** RJ-45 [Console](#page-90-0) Port LED **85** Fan [LED](#page-90-1) **85** [Uplink](#page-90-2) Port LEDs **85**

 $\blacksquare$ 

#### **Introduction ?**

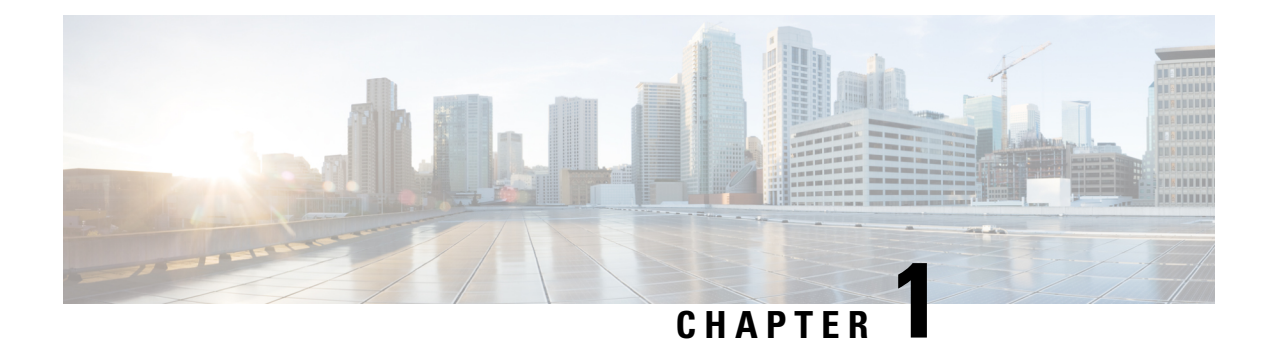

# <span id="page-6-0"></span>**Product Overview**

- Switch [Models,](#page-6-1) on page 1
- Front Panel [Components,](#page-8-0) on page 3
- Rear [Panel,](#page-13-0) on page 8
- Network [Configurations,](#page-18-0) on page 13

## <span id="page-6-1"></span>**Switch Models**

The Cisco Catalyst 9200 Series switches have four modular (C9200) and eight fixed (C9200L) switch models. The following tables describe all the available Cisco Catalyst 9200 Series switches and the features supported.

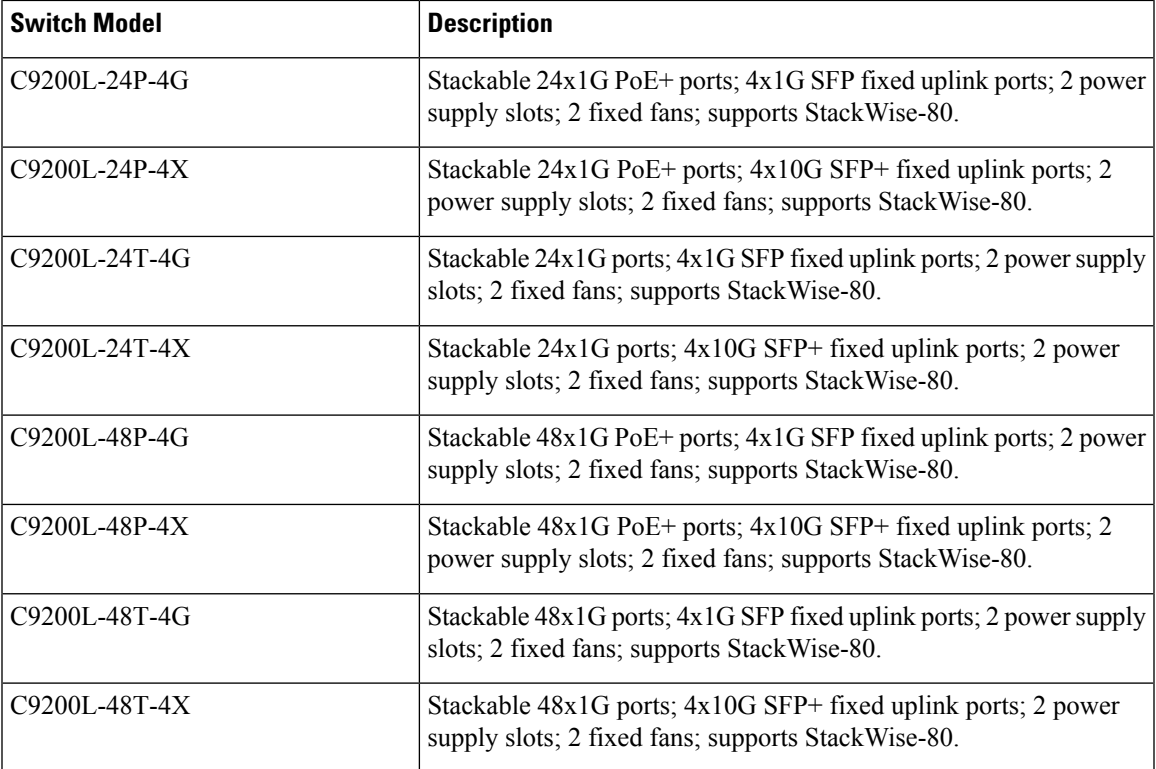

**Table 1: C9200L Switch Models and Descriptions**

I

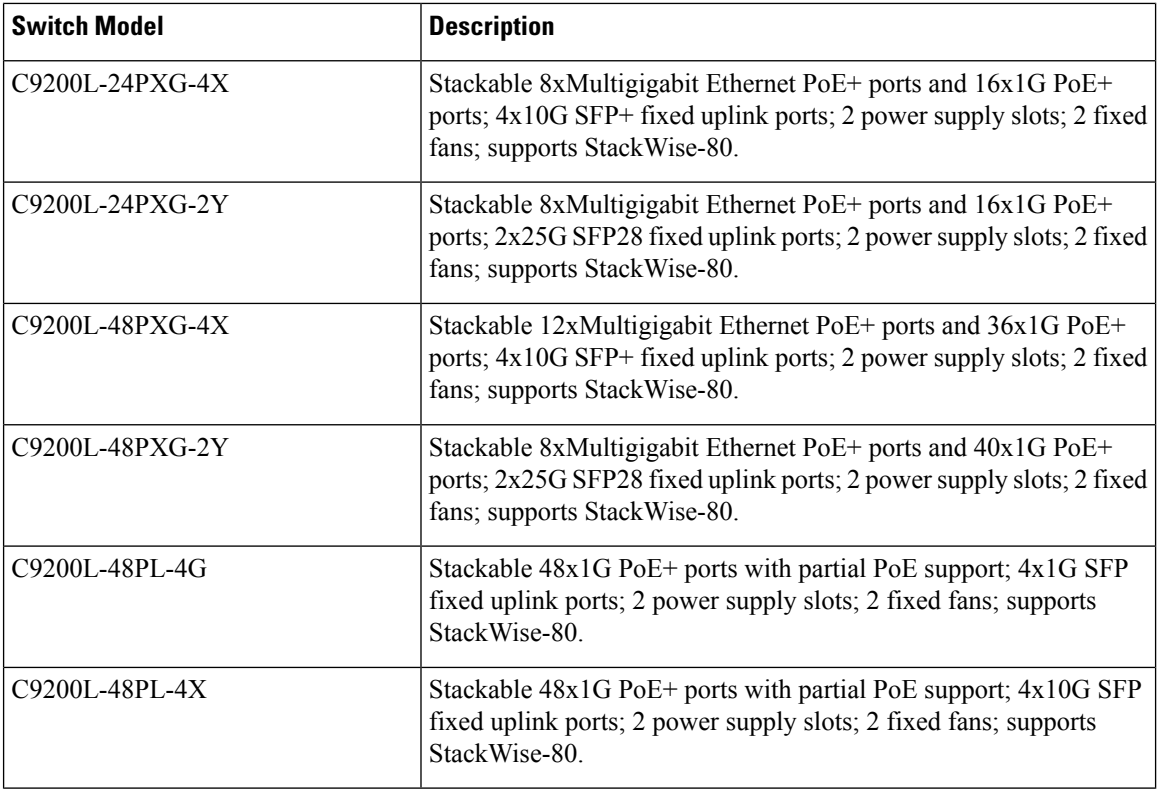

#### **Table 2: C9200 Switch Models and Descriptions**

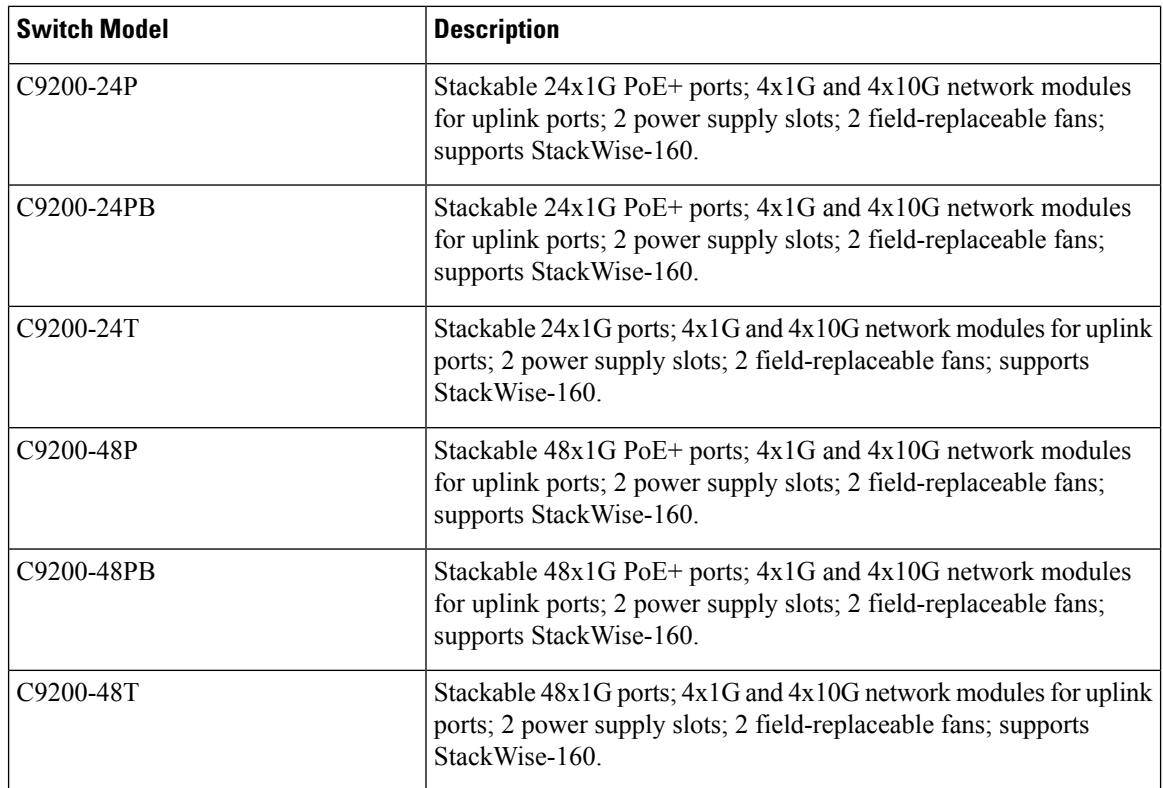

ı

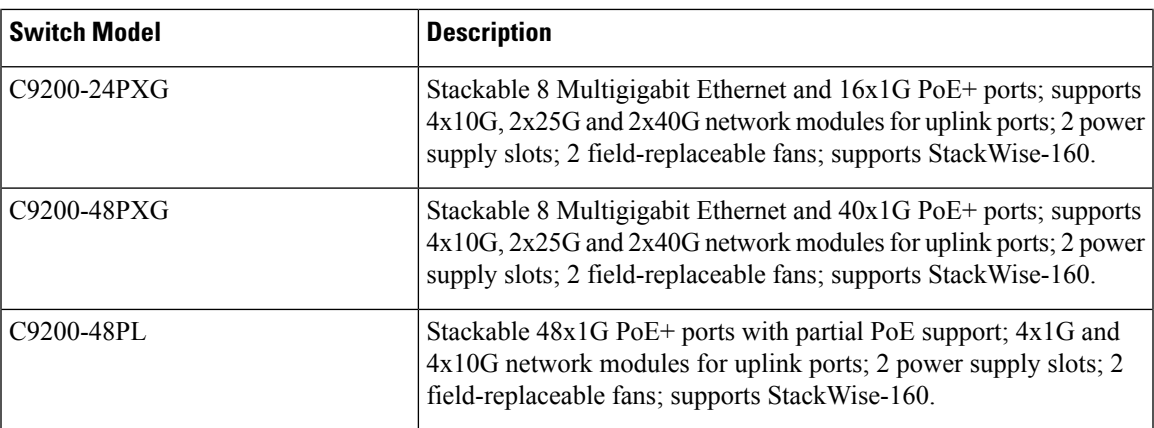

## <span id="page-8-0"></span>**Front Panel Components**

This section describes the front panel components of Cisco Catalyst 9200 Series switches :

- 24 or 48 downlink ports of one of the following types:
	- $\cdot$  10/100/1000
	- 10/100/1000 PoE+
- 1G/10G Uplink ports
- USB Type A storage ports
- USB mini-Type B console port
- LEDs
- Blue Beacon

All the switch models have similar components. See the following illustration for example.

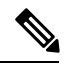

**Note** The Cisco Catalyst 9200 Series switches might have slight cosmetic differences on the bezels.

#### **Figure 1: Front Panel of <sup>a</sup> C9200L Switch**

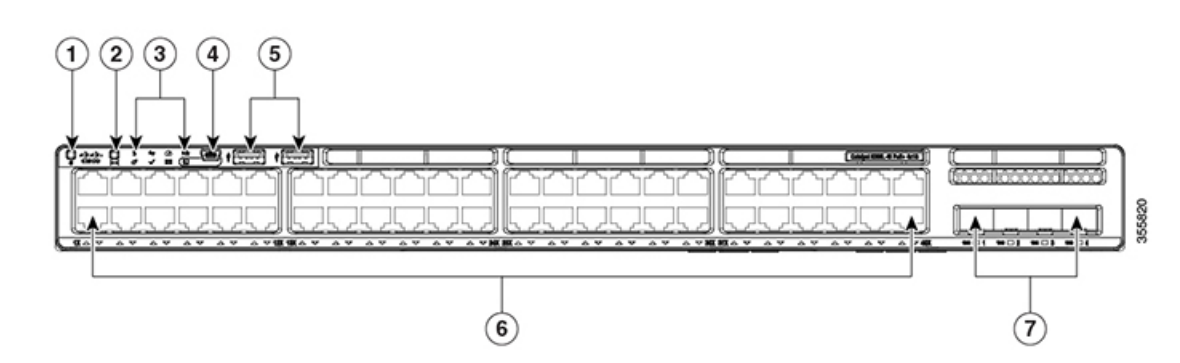

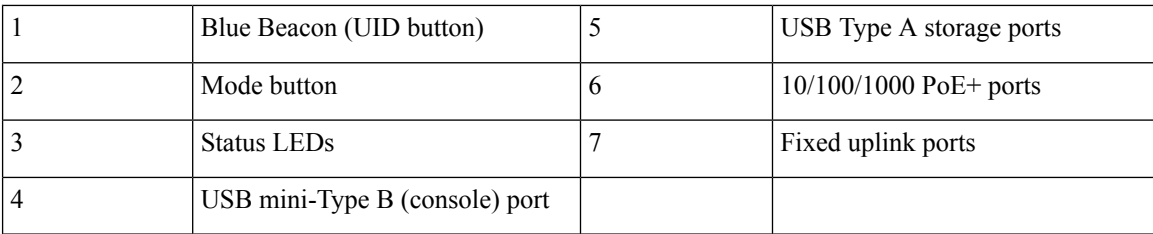

**Figure 2: Front Panel of <sup>a</sup> C9200 Switch**

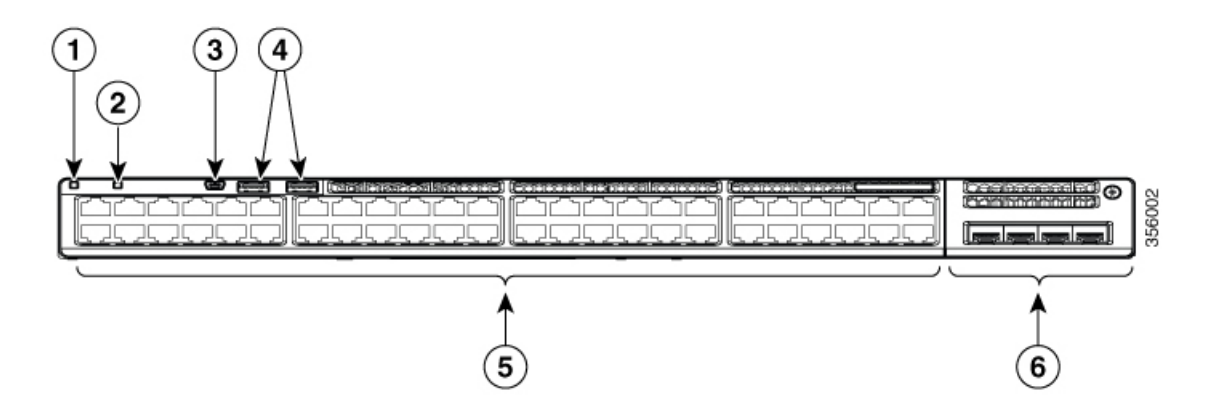

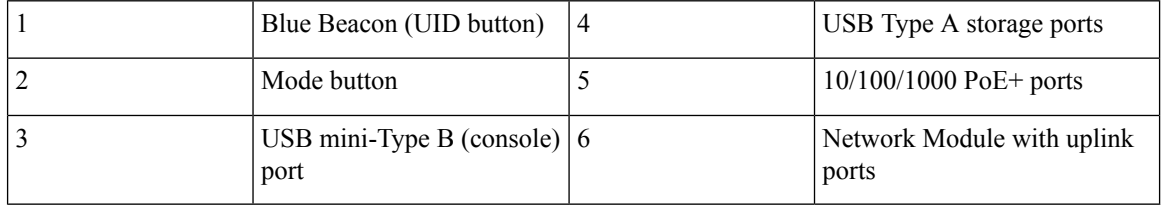

### <span id="page-9-1"></span><span id="page-9-0"></span>**10/100/1000 Ports**

The 10/100/1000 ports use RJ-45 connectors with Ethernet pinouts. The maximum cable length is 328 feet (100 meters). The 100BASE-TX and 1000BASE-T traffic requires twisted pair (UTP) cable of Category 5 or higher. The 10BASE-T traffic can use Category 3 cable or higher.

### **PoE and PoE+ Ports**

The PoE and PoE+ ports provide the following functionality:

- PoE/PoE+ ports: Support for IEEE 802.3af-compliant powered devices (up to 15.4W PoE per port) and support for IEEE 802.3at-compliant powered devices (up to 30W PoE+ per port).
- Support for pre-standard Cisco powered devices.
- Configurable support for Cisco intelligent power management, including enhanced power negotiation, power reservation, and per-port power policing.

See the Power Supply [Modules,](#page-14-2) on page 9 for the power supply matrix that defines the available PoE and PoE+ power per port. The output of the PoE+ circuit has been evaluated as a Limited Power Source (LPS) per IEC 60950-1.

### <span id="page-10-0"></span>**Multigigabit Ethernet Ports**

The Multigigabit (mGig) Ethernet ports can be configured to auto-negotiate multiple speeds on switch ports, and support 100 Mbps, 1 Gbps, 2.5 Gbps, and 5 Gbps speeds on Category 5e (Cat5e) cables, and up to 10 Gbps over Category 6 (Cat6) and Category 6A (Cat6A) cables.

**Note** Multigigabit ports do not support half duplex mode. Use full duplex mode.

The Multigigabit Ethernet ports support PoE and PoE+ for all the supported speeds and cable types. The following table lists the cable types and speed.

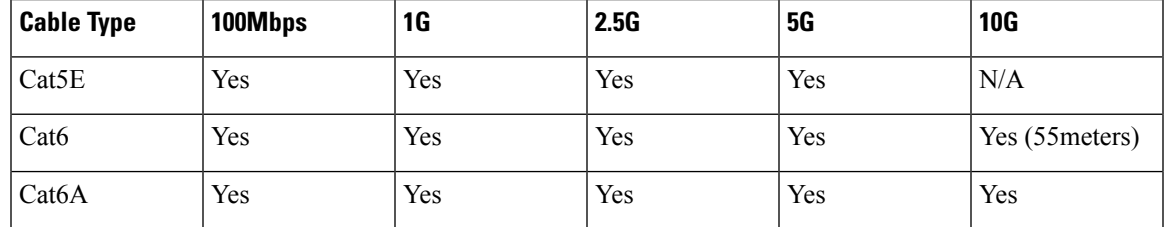

### <span id="page-10-1"></span>**Management Ports**

The management ports connect the switch to a PC running Microsoft Windows or to a terminal server.

- Ethernet management port. See Ethernet [Management](#page-17-0) Port, on page 12.
- RJ-45 console port (EIA/TIA-232). See RJ-45 [Console](#page-17-1) Port, on page 12.
- USB mini-Type B console port (5-pin connector).

The 10/100/1000 Ethernet management port connection uses a standard RJ-45 crossover or straight-through cable. The RJ-45 console port connection uses the supplied RJ-45-to-DB-9 female cable. The USB console port connection uses a USB Type A to 5-pin mini-Type B cable. The USB console interface speeds are the same as the RJ-45 console interface speeds.

If you use the USB mini-Type B console port, the Cisco Windows USB device driver must be installed on any PC connected to the console port (for operation with Microsoft Windows). Mac OS X or Linux do not require special drivers.

The 4-pin mini-Type B connector resembles the 5-pin mini-Type B connectors. They are not compatible. Use only the 5-pin mini-Type B.

#### **Figure 3: USB Mini-Type B Port**

This illustration shows a 5-pin mini-Type B USB port.

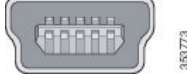

With the Cisco Windows USB device driver, you can connect and disconnect the USB cable from the console port without affecting Windows HyperTerminal operations.

The console output always goes to both the RJ-45 and the USB console connectors, but the console input is active on only one of the console connectors at any one time. The USB console takes precedence over the

RJ-45 console. When a cable is connected into the USB console port, the RJ-45 console port becomesinactive. Conversely, when the USB cable is disconnected from the USB console port, the RJ-45 port becomes active.

You can use the command-line interface (CLI) to configure an inactivity timeout which reactivates the RJ-45 console if the USB console has been activated and no input activity has occurred on the USB console for a specified time.

After the USB console deactivates due to inactivity, you cannot use the CLI to reactivate it. Disconnect and reconnect the USB cable to reactivate the USB console. For information on using the CLI to configure the USB console interface, see the Software Configuration Guide.

### <span id="page-11-0"></span>**USB Type A Port**

The USB Type A port provides access to external USB flash devices (also known as thumb drives or USB keys).

The port supports Cisco USB flash drives with capacities from 128 MB to 8 GB. USB devices with port densities of 128 MB, 256 MB, 1 GB, 4 GB, and 8 GB are supported. When combined with stacking, you can upgrade other switches in the stack from an USB key inserted in any switch within the stack. Cisco IOS software provides standard file system access to the flash device: read, write, erase, and copy, as well as the ability to format the flash device with a FAT file system.

It provides you with the ability to automatically upgrade the internal flash with the USB drive's configuration and image for emergency switch recovery using USB auto-upgrade. This feature checks the internal flash for a bootable image and configuration and if either image or the configuration is not available, then the USB drive is checked for boot images and configuration. If the boot image and configuration are available, these are copied to flash for the reboot.

### <span id="page-11-1"></span>**Uplink Ports**

The Cisco Catalyst 9200 Series switches support both fixed uplinks and modular uplinks. The C9200 switch models support modular uplinks with one hot-swappable network module that provides uplink ports to connect to other devices.

The fixed uplink ports on C9200L switch models support the following types of transceiver modules.

- 4x1G ports that support 1G SFP modules.
- 4x10G ports that support either 1G SFP or 10G SFP+ modules.
- 2x25G ports that support SFP28 modules.

For supported Cisco pluggable transceiver modules (SFP, SFP, SFP28 and QSFP+ modules), refer to the Cisco Transceiver Modules Compatibility Information at [http://www.cisco.com/en/US/products/hw/modules/ps5455/products\\_device\\_support\\_tables\\_list.html](http://www.cisco.com/en/US/products/hw/modules/ps5455/products_device_support_tables_list.html)

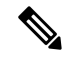

For information about installing an (uplink) transceiver module, see Installing a Cisco Pluggable [Transceiver](#page-42-1) [Module,](#page-42-1) on page 37. **Note**

#### **Figure 4: Network Module C9200-NM-4G**

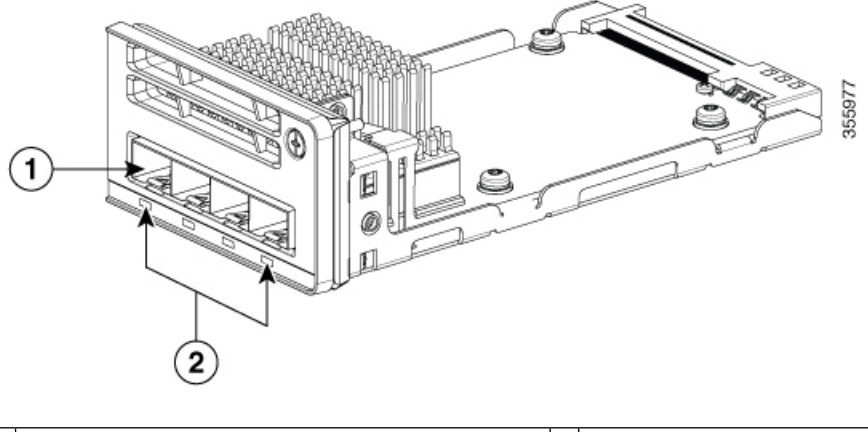

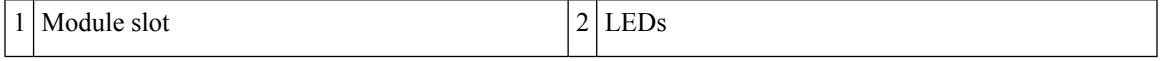

The following table lists the optional Cisco Catalyst 9200 Series Switches uplink network modules with 4x1G, 4x10G, 2x25G, and 2x40G slots.

#### **Table 3: Supported Network Modules**

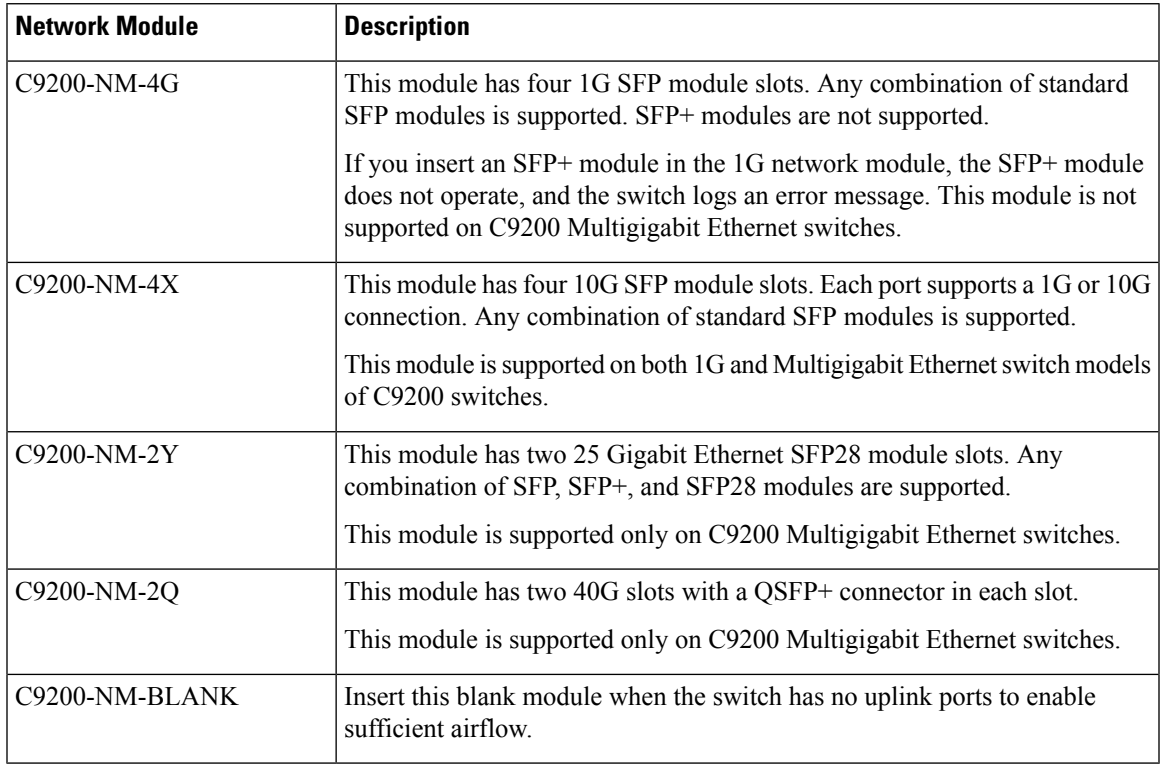

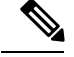

**Note** For information about installing a network module, see [Installing](#page-39-0) a Network Module, on page 34.

## <span id="page-13-0"></span>**Rear Panel**

The switch rear panel includes StackWise connectors, fan modules, and power supply modules.

**Figure 5: Rear Panel of <sup>a</sup> C9200L Switch**

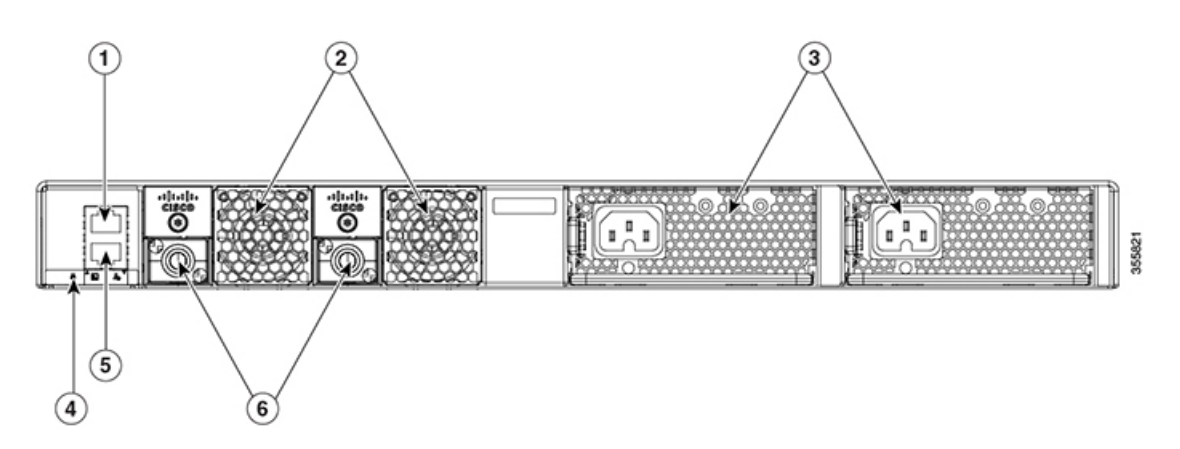

|   | RJ-45 console port                      | 4 | <b>Blue Beacon LED</b>                         |
|---|-----------------------------------------|---|------------------------------------------------|
| 2 | Fixed fan modules on<br>C9200L switches | ς | MGMT (RJ-45<br>10/100/1000 management<br>port) |
|   | Power supply module<br>slots            | 6 | StackWise-80 port<br>connectors                |

**Figure 6: Rear Panel of <sup>a</sup> C9200 Switch**

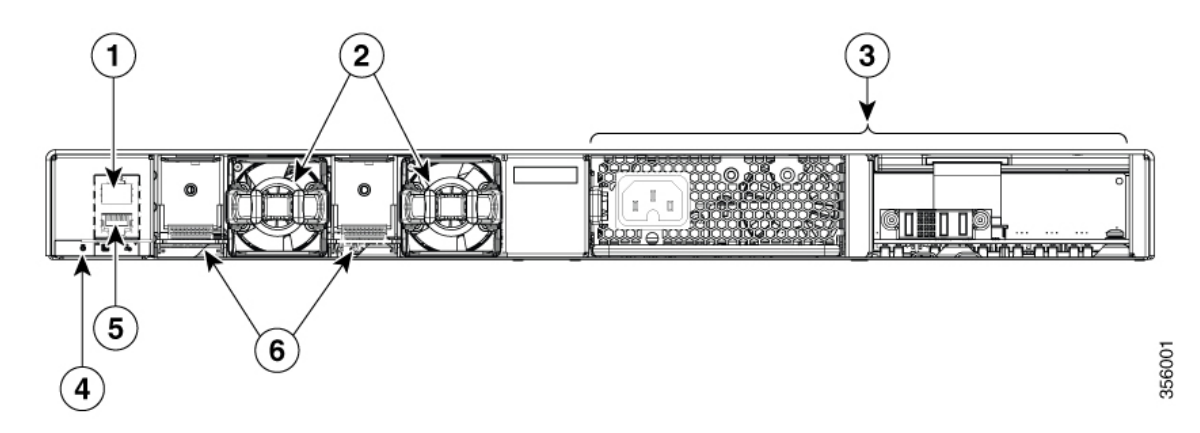

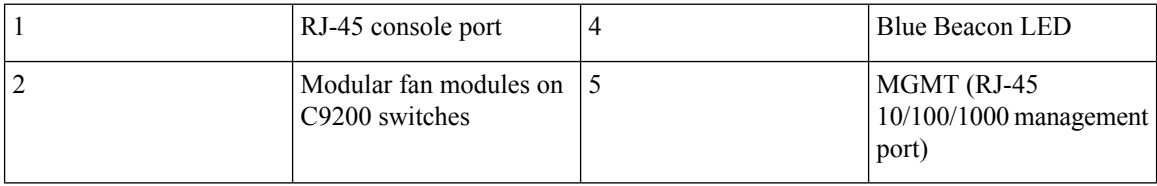

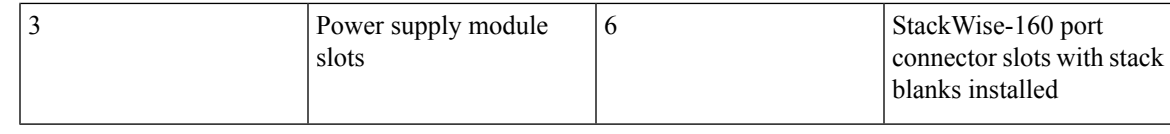

### <span id="page-14-0"></span>**RFID Tag**

The switch has a built-in, front-facing, passive RFID tag that uses UHF RFID technology and requires an RFID reader with compatible software. It provides auto-identification capabilities for asset management and tracking. The RFID tags are compatible with the Generation 2 GS1 EPC Global Standard and are ISO 18000-6C compliant. They operate in the 860- to 960-MHz UHF band. For more information, see Radio [Frequency](https://www.cisco.com/c/dam/en/us/products/collateral/switches/catalyst-9300-series-switches/white-paper-c11-739703.pdf) [Identification](https://www.cisco.com/c/dam/en/us/products/collateral/switches/catalyst-9300-series-switches/white-paper-c11-739703.pdf) (RFID) on Cisco Catalyst 9000 Family Switches White Paper.

### <span id="page-14-1"></span>**StackWise Ports**

StackWise ports are used to connect switches in StackWise stacking configurations. The switch ships with a 0.5-meter StackWise cable that you can use to connect the StackWise ports. For more information on StackWise cables, see [Connecting](#page-33-1) to the StackWise Ports, on page 28.

 $\sqrt{N}$ 

**Caution**

Use only approved cables, and connect only to similar Cisco equipment. Equipment might be damaged if connected to nonapproved Cisco cables or equipment.

### <span id="page-14-2"></span>**Power Supply Modules**

The switch has a field replaceable main AC power supply module and a redundant hot-swappable field replaceable AC power supply module. The switch is powered through one or two internal power supply modules. In switches with PoE capability, the redundant power supply can also be used for extra PoE power.

Following are the power supply modules supported on Cisco Catalyst 9200 Series Switches:

- PWR-C5-125WAC
- PWR-C5-600WAC
- PWR-C5-1KWAC
- PWR-C6-125WAC
- PWR-C6-600WAC
- PWR-C6-1KWAC

The switch has two internal power supply module slots. You can use two AC power supply modules or one power supply module and a blank module (PWR-C5-BLANK).

The switch can operate with either one or two active power supply modules.

Switch [Models,](#page-6-1) on page 1 shows the default power supply modules that ship with each switch model. All power supply modules (except the blank modules) have internal fans. All switches ship with a blank power supply module in the second power supply slot. Each AC power supply module has a power cord (CAB-TA-XXX) for connection to an AC power outlet.

### $\triangle$

#### **Caution**

Do not operate the switch with one power supply module slot empty. For proper chassis cooling, both power supply module slots must be populated with either a power supply or a blank module.

The power supply modules are autoranging units that support input voltages between 100 and 240 VAC. The output voltage range is 12 to 12.5 V for 125W power supply and 54 to 56 V for 600W and 1000W power supplies.

All the PoE-enabled switches when installed with both the power supplies support full PoE+; 1440W on a 48-port switch and 740W on a 24-port switch.

The partial PoE-enabled switches support only 600W power supply providing a PoE budget of 370W. If the switch is installed with one power supply, the available POE budget is 370W and 740W, if there are two power supplies installed.

The following tables show the PoE available and PoE requirements for PoE switch models.

#### **Table 4: Available PoE with AC Power Supply**

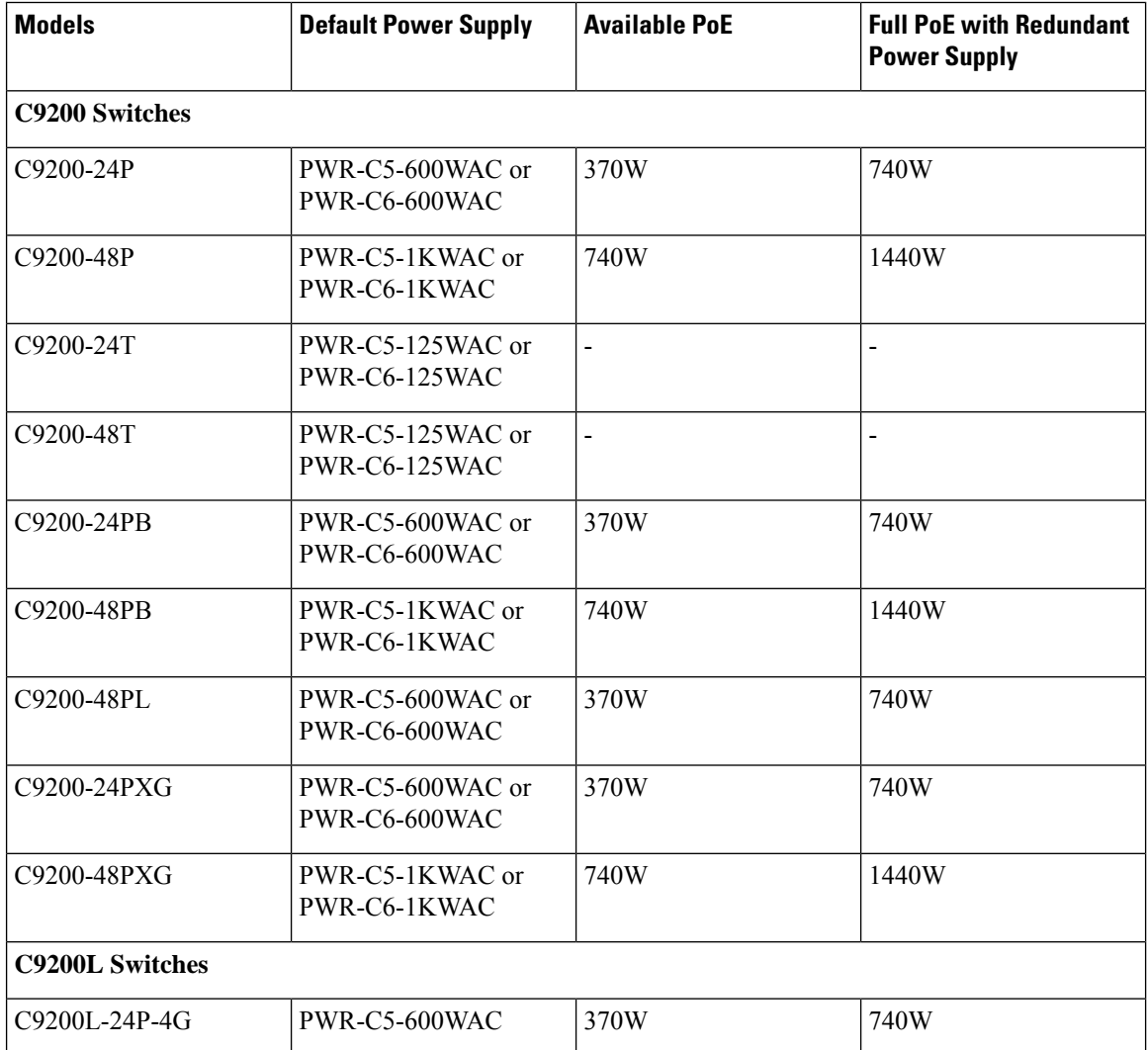

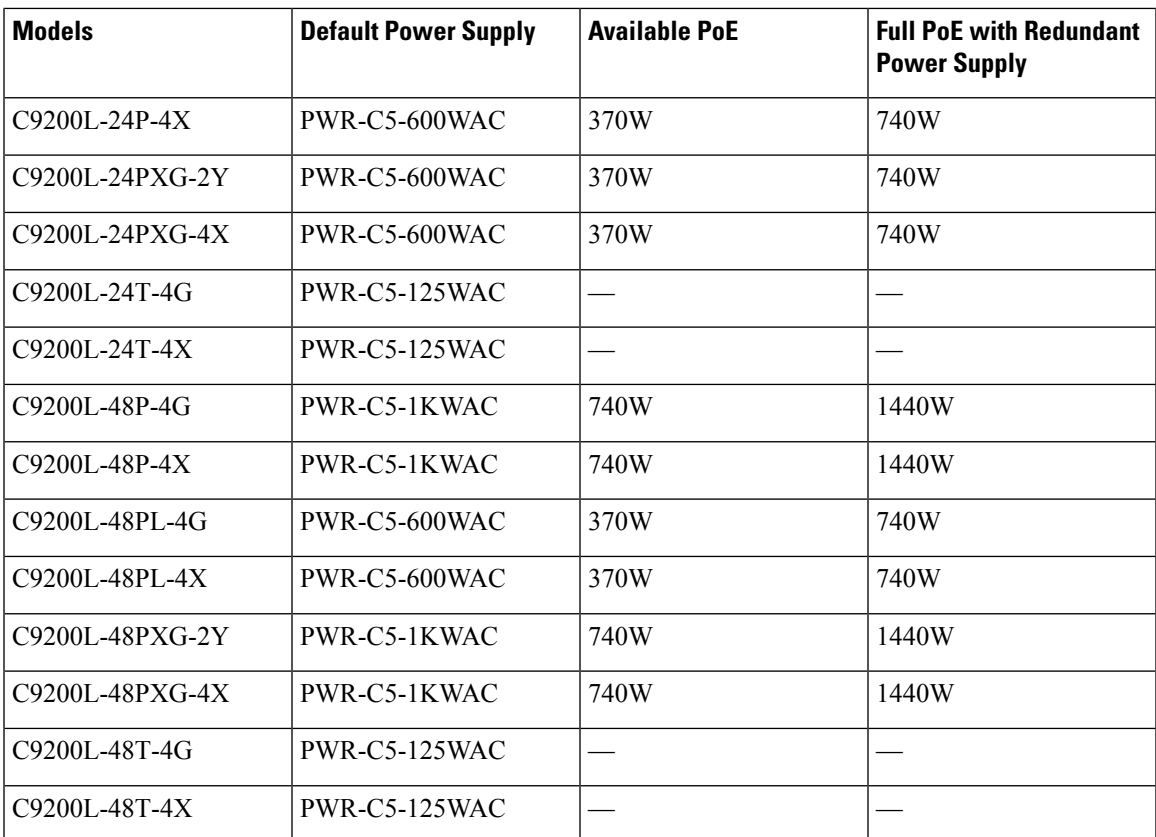

The power supply modules have two status LEDs.

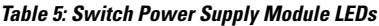

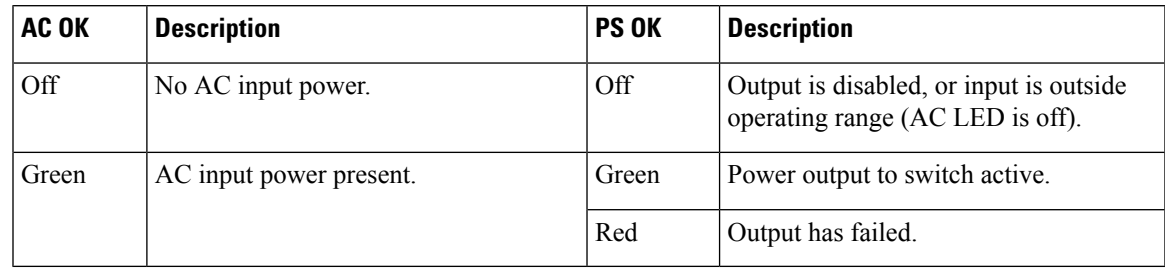

## <span id="page-16-0"></span>**Fan Modules**

The Cisco Catalyst 9200 Series Switches supports two internal fixed 12-V fan modules and two field-replaceable fan modules (C9200-FAN=). The C9200 models support modular fans whereas the C9200L models provide two internal fixed fans.

For information about the type of fan module supported on different switch models, see Switch [Models,](#page-6-1) on [page](#page-6-1) 1.

The air circulation system consists of the fan modules and the power supply modules. The airflow patterns vary depending on the power supply configuration. The switch can operate at ambient temperature if one of the fans fail.

356592

#### **Figure 7: Switch Airflow Pattern**

The following illustration shows the airflow pattern for the switches. The blue arrow shows cool airflow, and the red arrow shows warm airflow.

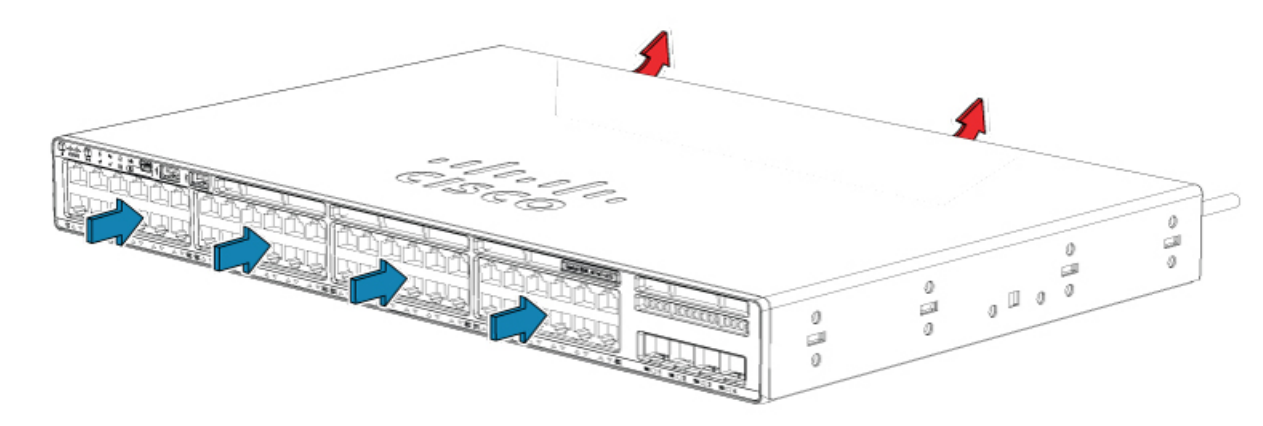

### <span id="page-17-0"></span>**Ethernet Management Port**

You can connect the switch to a host such as a Windows workstation or a terminal server through the 10/100/1000 Ethernet management port or one of the console ports. The 10/100/1000 Ethernet out-of-band management port is a virtual routing and forwarding (VRF) interface and uses a RJ-45 crossover or straight-through cable.

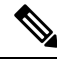

**Note**

The 10/100/1000 Ethernet management port is an RJ-45 connector that should be connected to a Windows workstation or a terminal server. Do not connect this port to another port in the same switch or to any port within the same switch stack.

The following table shows the Ethernet management port LED colors and their meanings.

#### **Table 6: Ethernet Management Port LED**

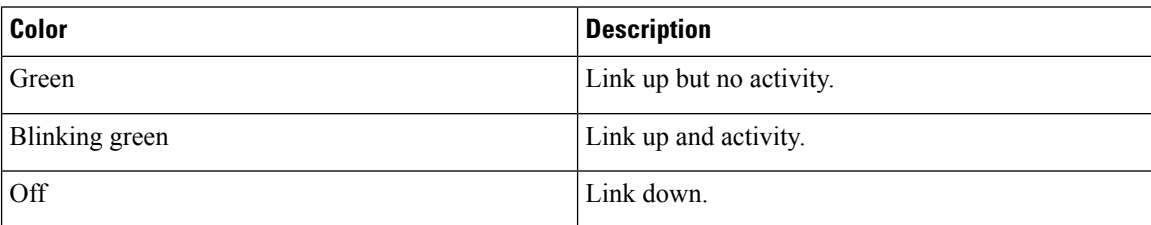

### <span id="page-17-1"></span>**RJ-45 Console Port**

The RJ-45 console port connection uses the supplied RJ-45-to-DB-9 female cable.

The following table shows the RJ-45 console port LED colors and their meanings.

**Table 7: RJ-45 Console LED**

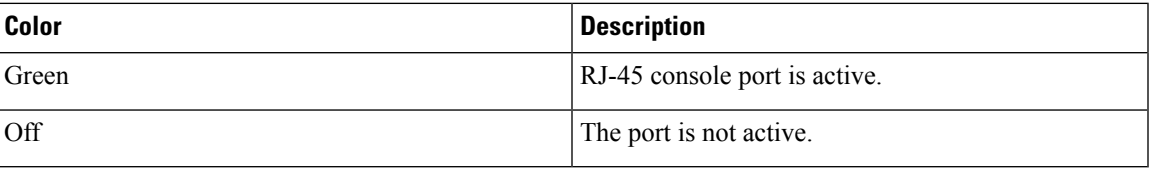

## <span id="page-18-0"></span>**Network Configurations**

See the switch software configuration guide for network configuration concepts and examples of using the switch to create dedicated network segments and interconnecting the segments through Fast Ethernet and Gigabit Ethernet connections.

 $\mathbf I$ 

ı

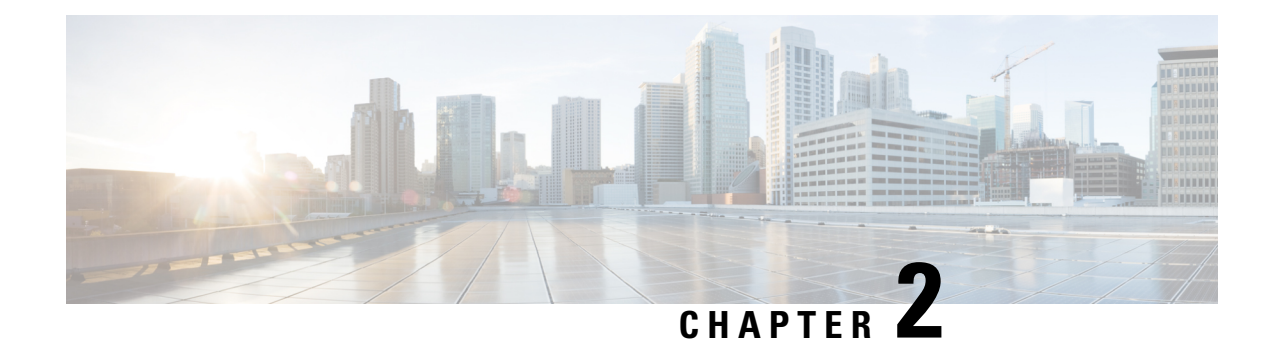

# <span id="page-20-0"></span>**Installing the Switch**

- Preparing for [Installation,](#page-20-1) on page 15
- [Planning](#page-24-0) a Switch Data Stack , on page 19
- [Mounting](#page-29-0) the Switch, on page 24
- [Connecting](#page-33-1) to the StackWise Ports, on page 28
- [Connecting](#page-36-0) Devices to the Ethernet Ports, on page 31

# <span id="page-20-2"></span><span id="page-20-1"></span>**Preparing for Installation**

## **Safety Warnings**

This section includes the basic installation caution and warning statements. Read this section before you start the installation procedure. Translations of the warning statements appear in the Regulatory Compliance and Safety Information guide on Cisco.com.

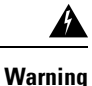

Before working on equipment that is connected to power lines, remove jewelry (including rings, necklaces, and watches). Metal objects will heat up when connected to power and ground and can cause serious burns or weld the metal object to the terminals. Statement 43

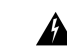

**Warning**

Do not stack the chassis on any other equipment. If the chassis falls, it can cause severe bodily injury and equipment damage. Statement 48

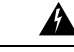

**Warning** Ethernet cables must be shielded when used in a central office environment. Statement 171

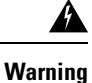

Do not work on the system or connect or disconnect cables during periods of lightning activity. Statement 1001

 $\mathbf I$ 

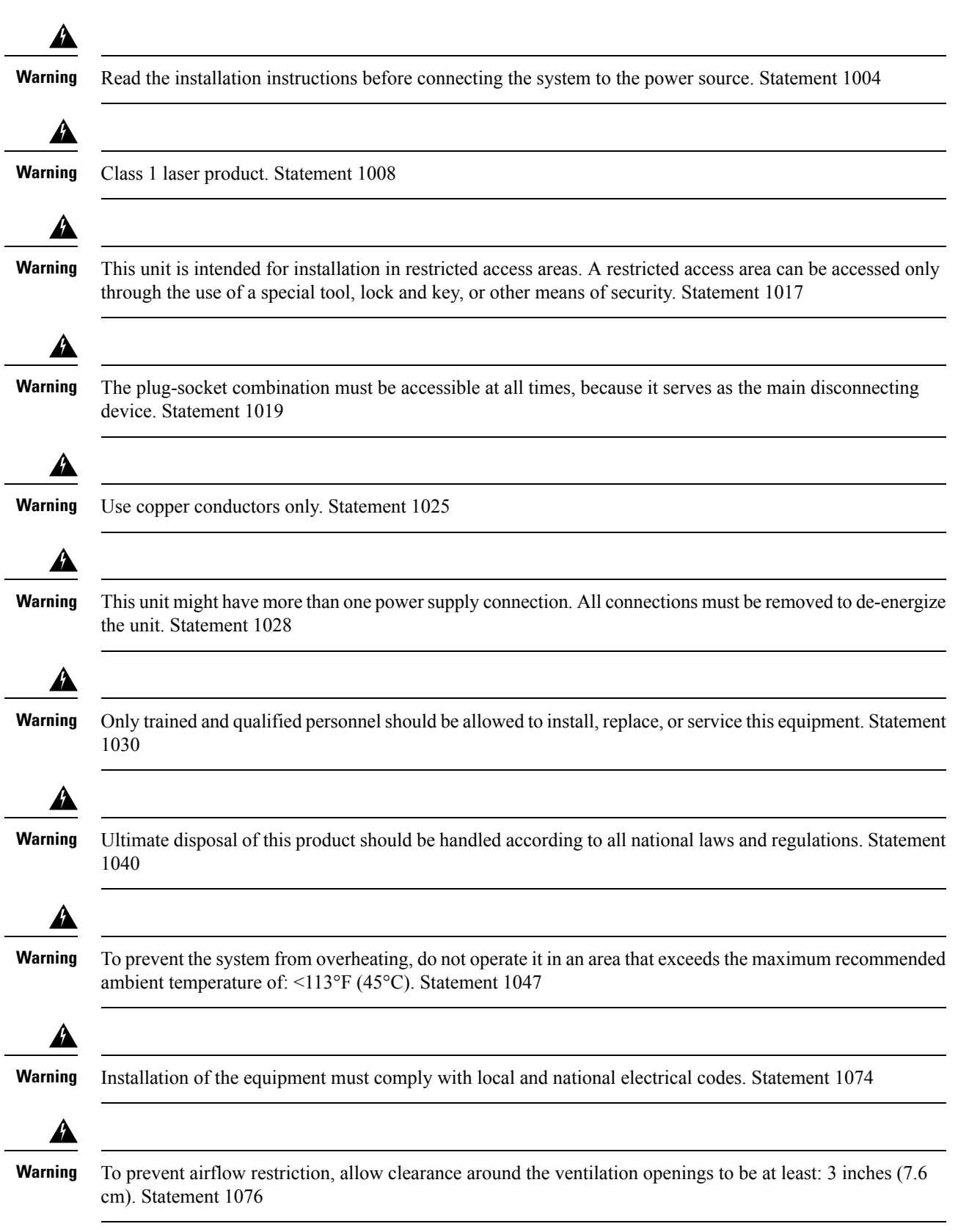

### <span id="page-22-0"></span>**Installation Guidelines**

When determining where to install the switch, verify that these guidelines are met:

- Clearance to the switch front and rear panel meets these conditions:
	- Front-panel LEDs can be easily read.
	- Access to ports is sufficient for unrestricted cabling.
	- AC power cord can reach from the AC power outlet to the connector on the switch rear panel.
	- The SFP/SFP+ module minimum bend radius and connector length is met. See the SFP/SFP+ module documentation for more information.
- Cabling is away from sources of electrical noise, such as radios, power lines, and fluorescent lighting fixtures. Make sure that the cabling is safely away from other devices that might damage the cables.
- Make sure power-supply modules and fan modules are securely inserted in the chassis before moving the switch.
- Airflow around the switch and through the vents is unrestricted.
- For copper connections on Ethernet ports, cable lengths from the switch to connected devices can be up to 328 feet (100 meters).
- Temperature around the unit does not exceed 113°F (45°C). If the switch is installed in a closed or multirack assembly, the temperature around it might be greater than normal room temperature.
- Humidity around the switch does not exceed 95 percent.
- Altitude at the installation site is not greater than 10,000 feet.
- Cooling mechanisms, such as fans and blowers in the switch, can draw dust and other particles causing contaminant buildup inside the chassis, which can result in system malfunction. You must install this equipment in an environment as free from dust and foreign conductive material (such as metal flakes from construction activities) as is possible.

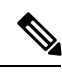

**Note**

The illustrations used in this section shows a C9200L switch. The C9200 switch installation is similar to C9200L, follow the same steps for installing C9200 switches.

### <span id="page-22-1"></span>**Shipping Box Contents**

The shipping box contains the model of the switch you ordered and other components needed for installation. Some components are optional, depending on your order.

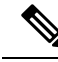

**Note**

Verify that you have received these items. If any item is missing or damaged, contact your Cisco representative or reseller for instructions. Verify that you have received these items. If any item is missing or damaged, contact your Cisco representative or reseller for instructions.

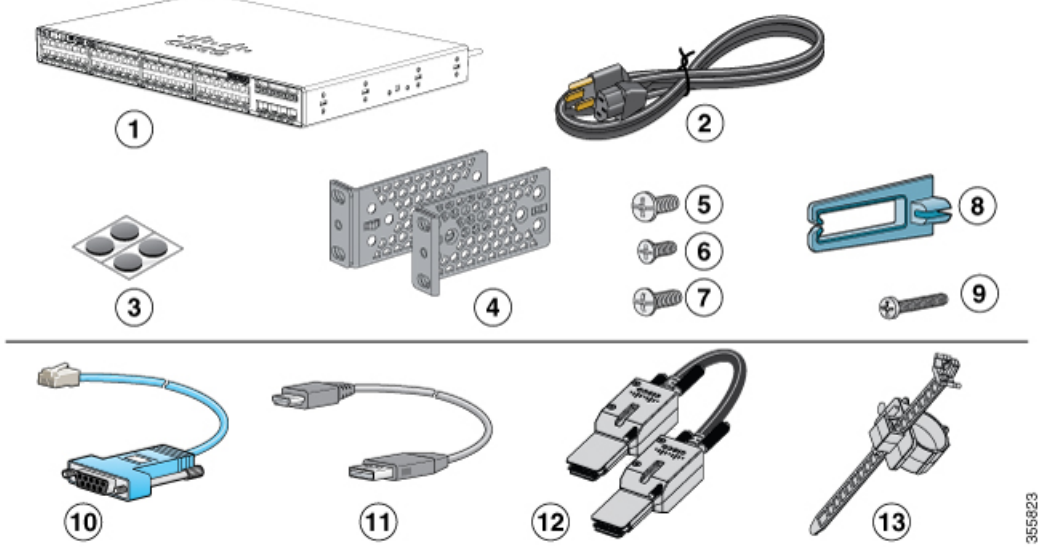

#### **Figure 8: Components delivered in the shipping box**

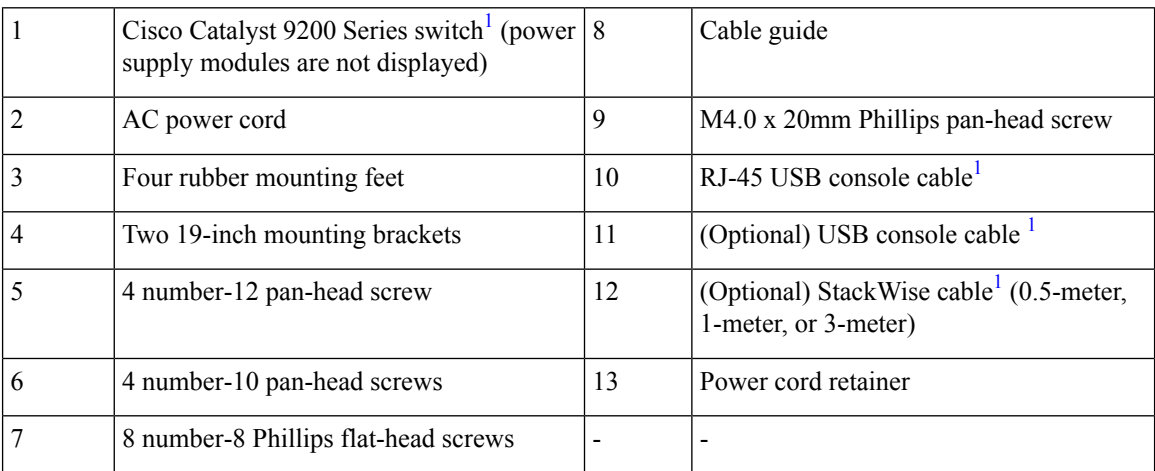

<span id="page-23-2"></span>**1.** Item is orderable.

### <span id="page-23-1"></span><span id="page-23-0"></span>**Tools and Equipment**

Obtain these necessary tools:

• A Number-2 Phillips screwdriver.

## **Verifying Switch Operation**

Before you install the switch in a rack or on a table or shelf, power on the switch and verify that it passes POST.

To power on the switch, plug one end of the AC power cord into the switch AC power connector, and plug the other end into an AC power outlet.

Ш

As the switch powers on, it begins the POST, a series of tests that runs automatically to ensure that the switch functions properly. LEDs can blink during the test. POST lasts approximately 1 minute. The SYST LED blinks green, and the other LEDs remain solid green.

When the switch completes POST successfully, the SYST LED remains green. The LEDs turn off and then reflect the switch operating status. If a switch fails POST, the SYST LED turns amber.

POST failures are usually fatal. Call Cisco technical support representative if your switch fails POST.

After a successful POST, unplug the power cord from the switch and install the switch in a rack, on a table, or on a shelf.

## <span id="page-24-1"></span><span id="page-24-0"></span>**Planning a Switch Data Stack**

## **Switch Stacking Guidelines**

A StackWise adapter must be installed in the stacking port to enable stacking. The StackWise cable connects to the StackWise adapter in the stacking port. If the switch is not ordered with stacking, the adapters must be ordered separately and installed.

Before connecting the switches in a stack, observe these stacking guidelines:

- Number of switches in the stack. You can create data stacks with up to eight switches in a stack.
- Length of the cable. Order the appropriate cable from your Cisco sales representative. The length of the cable depends on your configuration. These are the different sizes available:
	- 0.5 meter cable (STACK-T4-50CM)
	- 1 meter cable (STACK-T4-1M)
	- 3 meter cable (STACK-T4-3M)
- Minimum bend radius and coiled diameter for StackWise cables. We recommend a minimum bend radius and coiled diameter for each StackWise cable.

| <b>Cable Part Number</b> | <b>Cable Length</b>         | <b>Minimum Bend Radius</b> | <b>Minimum Coiled</b><br><b>Diameter</b> |
|--------------------------|-----------------------------|----------------------------|------------------------------------------|
| STACK-T4-50CM            | 1.64 feet $(0.5 \text{ m})$ | $2.60$ in. $(66$ mm)       | $5.20$ in. $(132$ mm)                    |
| STACK-T4-1M              | 3.28 feet $(1.0 \text{ m})$ | $2.60$ in. $(66$ mm)       | 5.20 in. (132 mm)                        |
| STACK-T4-3M              | 9.84 feet $(3.0 \text{ m})$ | $3.58$ in. $(91$ mm)       | $7.17$ in. $(182$ mm)                    |

**Table 8: StackWise Cables Minimum Bend Radius and Coiled Diameter**

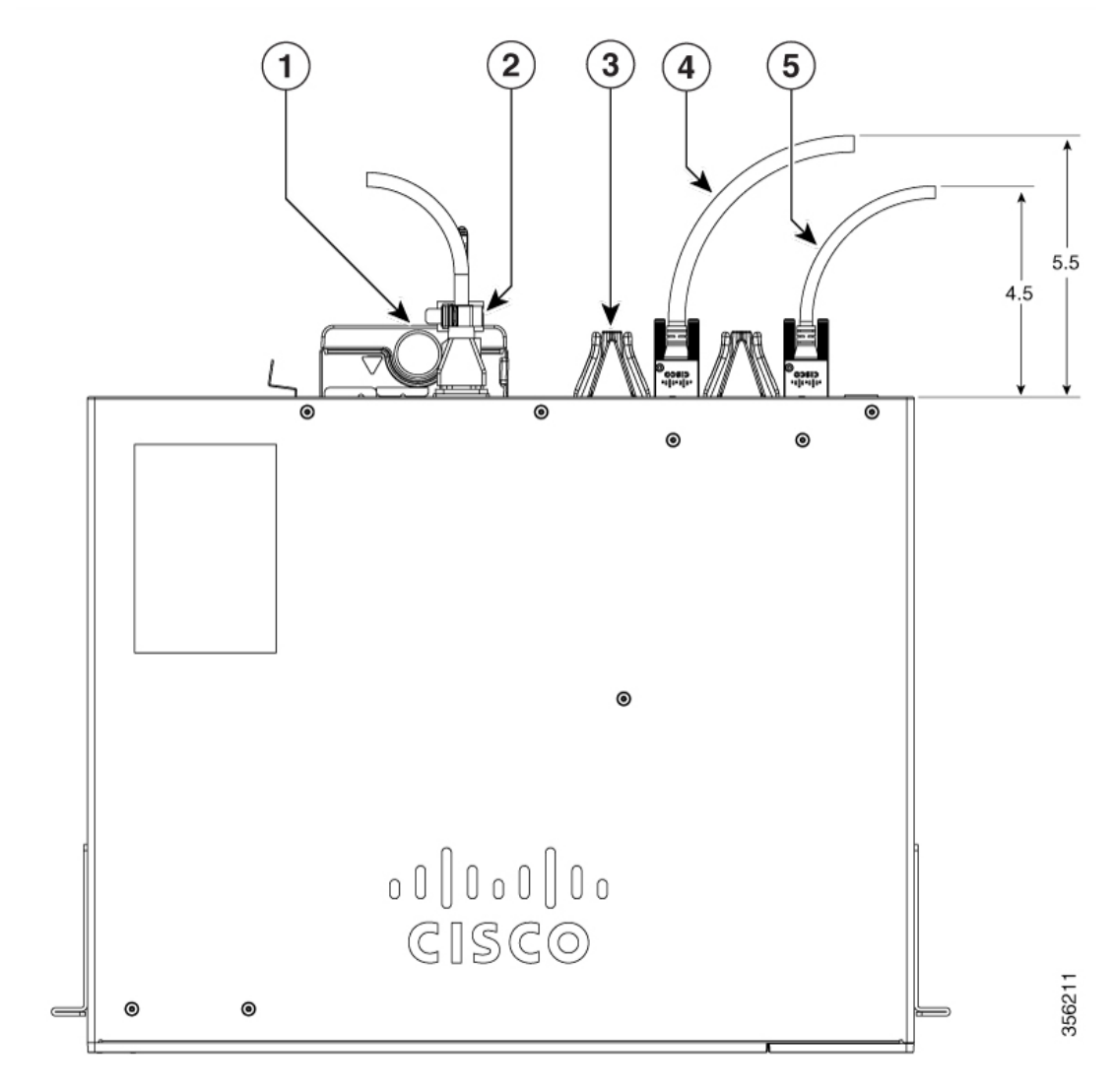

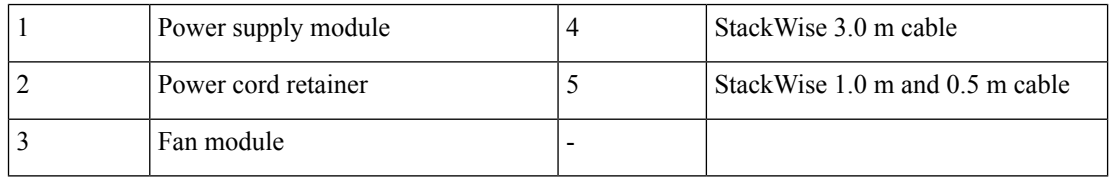

 $\mathscr{D}$ **Note**

Ensure that you maintain a proper clearance of 5.5 in. and 4.5 in. between the StackWise cable and the switch as depicted in the image.

## <span id="page-25-0"></span>**Data Stack Cabling Configurations**

This is an example of a recommended configuration that uses the supplied 0.5-meter StackWise cable. In this example, the switches are stacked in a vertical rack or on a table. This configuration provides redundant

Ш

connections. The configuration example uses the supplied 0.5-meter StackWise cable. The example shows the full-ring configuration that provides redundant connections.

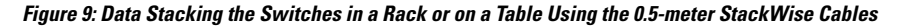

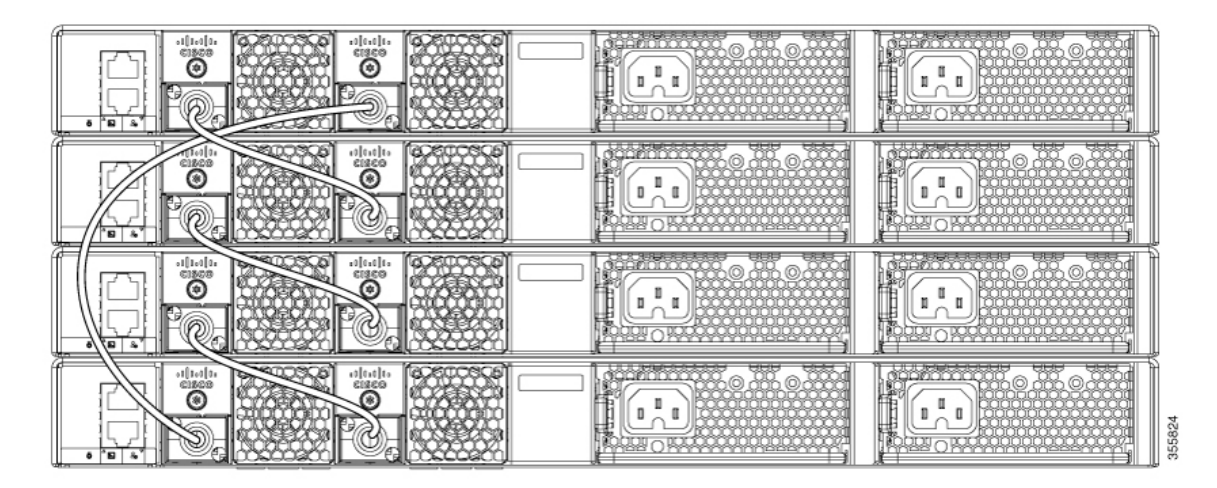

This example shows a recommended configuration when the switches are mounted side-by-side. Use the 1-meter and the 3-meter StackWise cables to connect the switches. This configuration provides redundant connections.

**Figure 10: Data Stacking in <sup>a</sup> Side-by-Side Mounting**

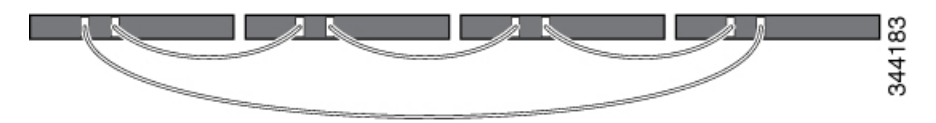

### <span id="page-26-0"></span>**Data Stack Bandwidth and Partitioning Examples**

Thissection provides examples of data stack bandwidth and possible data stack partitioning. The figure shows a data stack of switches that provides full bandwidth and redundant StackWise cable connections.

**Figure 11: Example of <sup>a</sup> Data Stack with Full Bandwidth Connections**

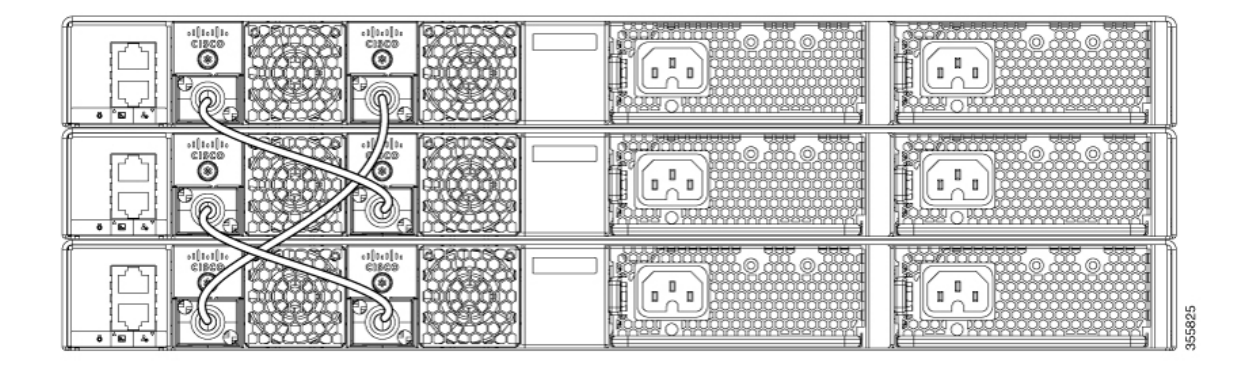

This figure shows an example of a stack of switches with incomplete StackWise cabling connections. This stack provides only half bandwidth and does not have redundant connections.

#### **Figure 12: Example of <sup>a</sup> Data Stack with Half Bandwidth Connections**

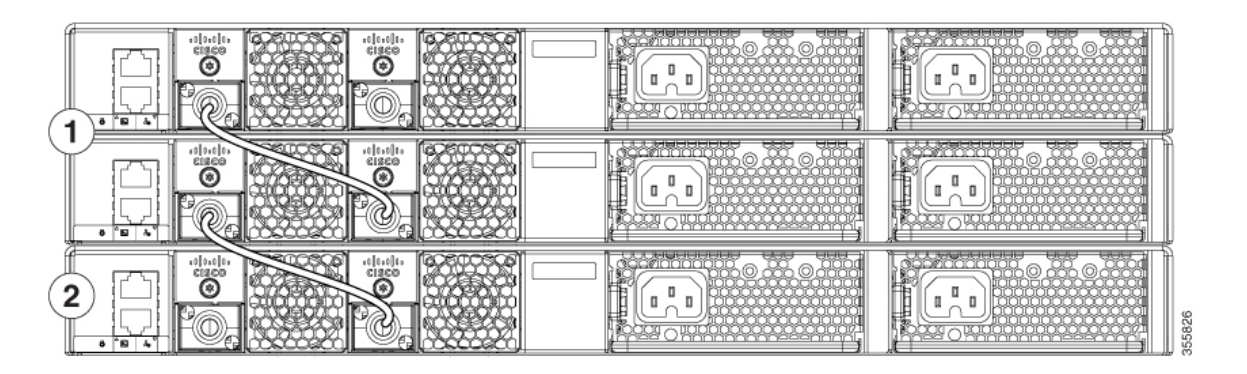

The figures below show data stacks of switches with failover conditions. In this figure, the StackWise cable is bad in link 2. Therefore, this stack provides only half bandwidth and does not have redundant connections.

#### **Figure 13: Example of <sup>a</sup> Data Stack with <sup>a</sup> Failover Condition**

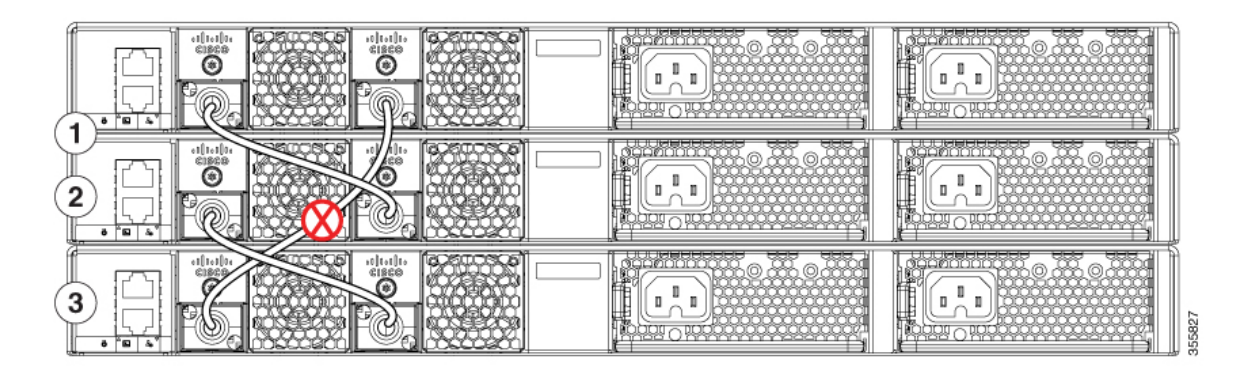

In this figure, link 2 is bad. Therefore, this stack partitions into two stacks, and the top and bottom switches become the active switch in the stack. If the bottom switch is a member (not active or standby switch), it reloads.

#### **Figure 14: Example of <sup>a</sup> Partitioned Data Stack with <sup>a</sup> Failover Condition**

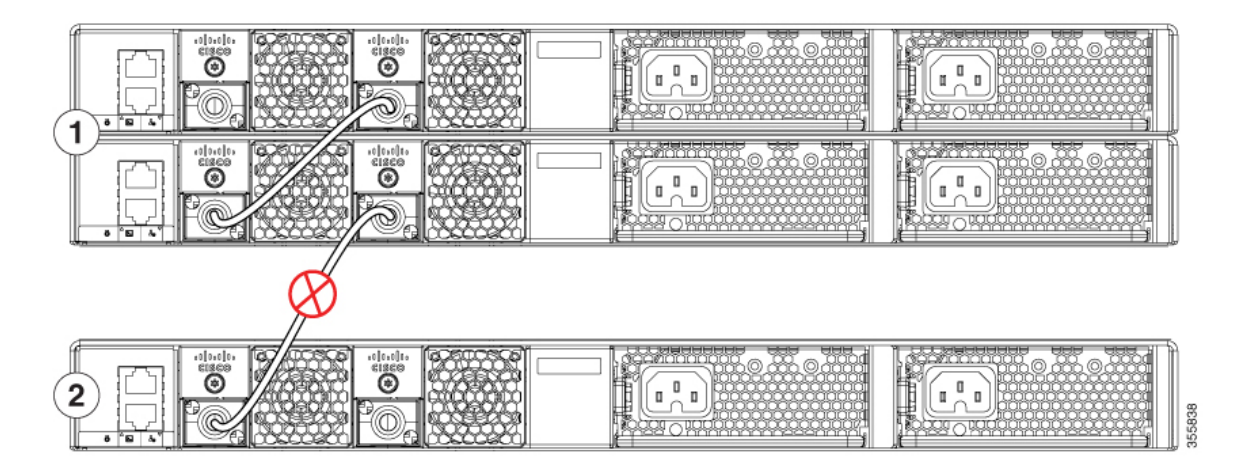

### <span id="page-28-0"></span>**Power-On Sequence for Switch Stacks**

Consider these guidelines before you power on the switches in a stack:

- The sequence in which the switches are first powered on might affect the switch that becomes the stack master.
- There are two ways to elect an active switch:
	- If you want a particular switch to become the active switch, configure it with the highest priority. Among switches with same priority, the switch with the lowest MAC address becomes the active switch.
	- If you want a particular switch to become the active switch, power on that switch first. This switch remains the active switch until a reelection is required. After 2 minutes, power on the other switches in the stack. If you have no preference as to which switch becomes the active switch, power on all the switches in the stack within 1 minute. These switches participate in the active switch election. Switches powered on after 2 minutes do not participate in the election.
- Power off a switch before you add it to or remove it from an existing switch stack. If changes are made to the stack without powering down the switches, the following results can occur:
	- If two operating partial ring stacks are connected together using a stack cable, a stack merge can take place. This situation reloads the whole stack (all switches in the stack).
	- If some switches in the stack are completely separated from the stack, a stack split can occur.
- A stack split can occur on a full ring stack if:
	- More than one running switch is removed without powering down.
	- More than one stack cable is removed without powering down.
- A stack split can occur in a partial ring stack if:
	- A switch is removed without powering down.
	- A stack cable is removed without powering down.
- In a split stack, depending on where the active and standby switches are located, either two stacks might be formed (with the standby taking over as the new active switch in the newly formed stack) or all the members in the newly formed stack might reload.

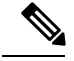

These results depend on how the switches are connected. You can remove two or more switches from the stack without splitting the stack. **Note**

For conditions that can cause a stack reelection or to manually elect the active switch, see the stacking software configuration guide *Stack Manager and High Availability Configuration Guide for Cisco Catalyst 9200 Series Switches* on Cisco.com.

## <span id="page-29-0"></span>**Mounting the Switch**

### <span id="page-29-1"></span>**Rack-Mounting**

Installation in racks other than 19-inch racks requires a bracket kit not included with the switch.

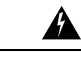

**Warning**

- To prevent bodily injury when mounting or servicing this unit in a rack, you must take special precautions to ensure that the system remains stable. The following guidelines are provided to ensure your safety:
	- This unit should be mounted at the bottom of the rack if it is the only unit in the rack.
	- When mounting this unit in a partially filled rack, load the rack from the bottom to the top with the heaviest component at the bottom of the rack.
	- If the rack is provided with stabilizing devices, install the stabilizers before mounting or servicing the unit in the rack.

Statement 1006

#### **Figure 15: Rack-Mounting Brackets**

This figure shows the standard 19-inch brackets and other optional mounting brackets. You can order the optional brackets (ACC-KIT-T1=) from your Cisco sales representative.

Ш

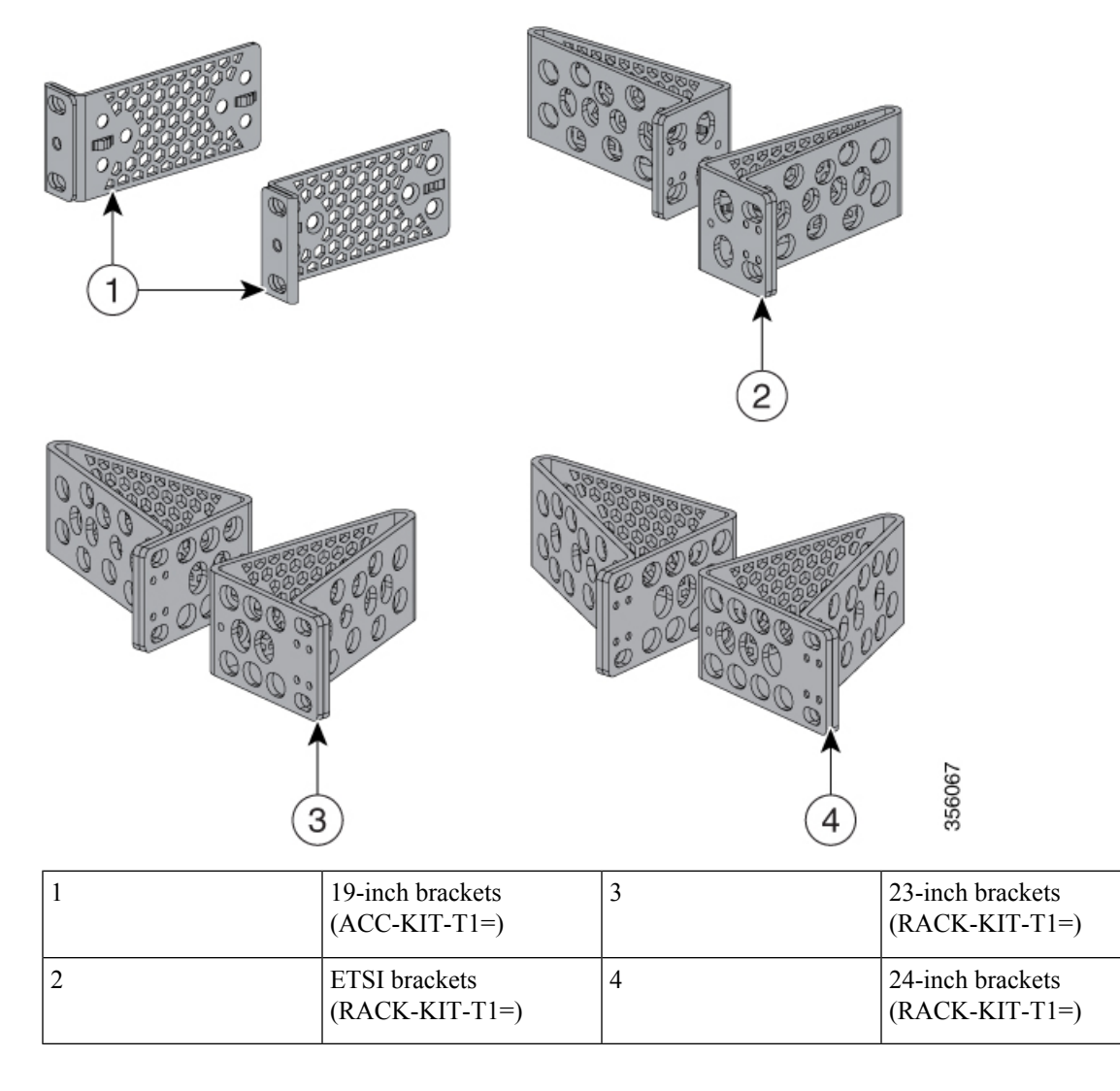

### <span id="page-30-0"></span>**Attaching the Rack-Mount Brackets**

#### **Before you begin**

You can use the minimum recommended number of two screws for installing the rack-mount bracket to each side of the switch. If required, while mounting, you can use the additional fourscrews provided in the accessory kit.

#### **Procedure**

Use two Phillips flat-head screws to attach the long side of the bracket to each side of the switch for the frontor rear-mounting positions.

The following illustration shows a C9200L switch. C9200 switches follow the same method for installing the rack mount bracket.

### 1 355843 99  $\frac{1}{2}$  $\cal{O}$ Φ ĩO,  $\theta$ ٥ ⊛ ⊛ 2

#### **Figure 16: Attaching Brackets for 19-inch Racks in <sup>a</sup> two-post rack front-mount position**

**Figure 17: Attaching Brackets for 19-inch Racks in <sup>a</sup> two-post rack rear-mount position**

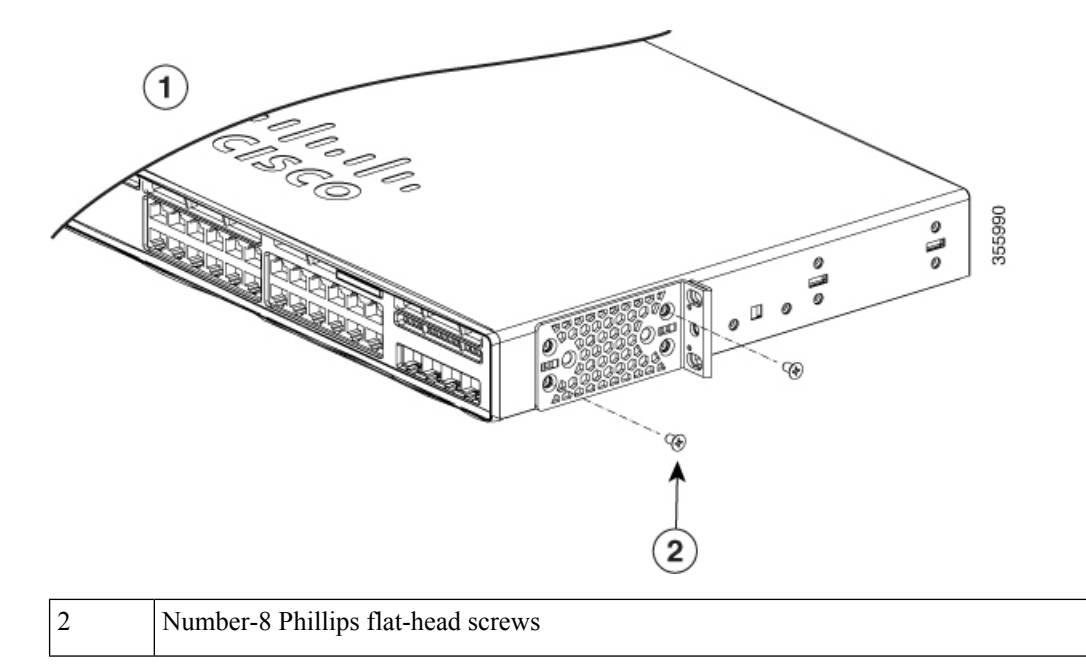

### <span id="page-32-0"></span>**Mounting the Switch in a Rack**

#### **Procedure**

- **Step 1** Use the four supplied Phillips machine screws to attach the brackets to the rack.
- **Step 2** Use the black Phillips machine screw to attach the cable guide to the left or right bracket.

#### **Figure 18: Mounting the Switch in <sup>a</sup> Rack**

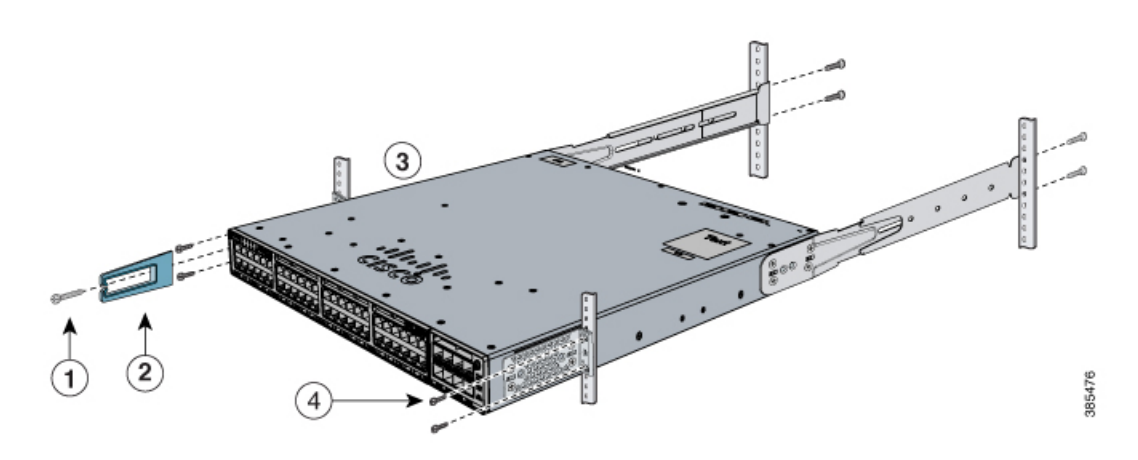

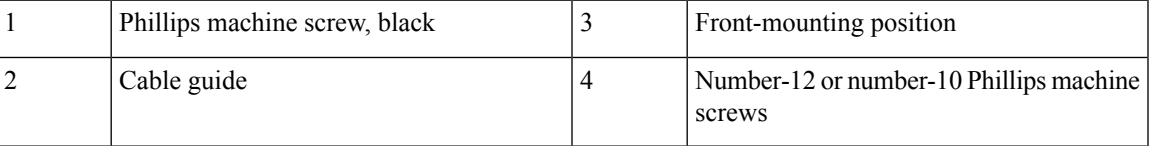

## <span id="page-32-1"></span>**Installing the Switch on a Table or Shelf**

#### **Procedure**

- **Step 1** To install the switch on a table or shelf, locate the adhesive strip with the rubber feet in the mounting-kit envelope.
- **Step 2** Attach the four rubber feet to the four circular etches on the bottom of the chassis.

355839 j.

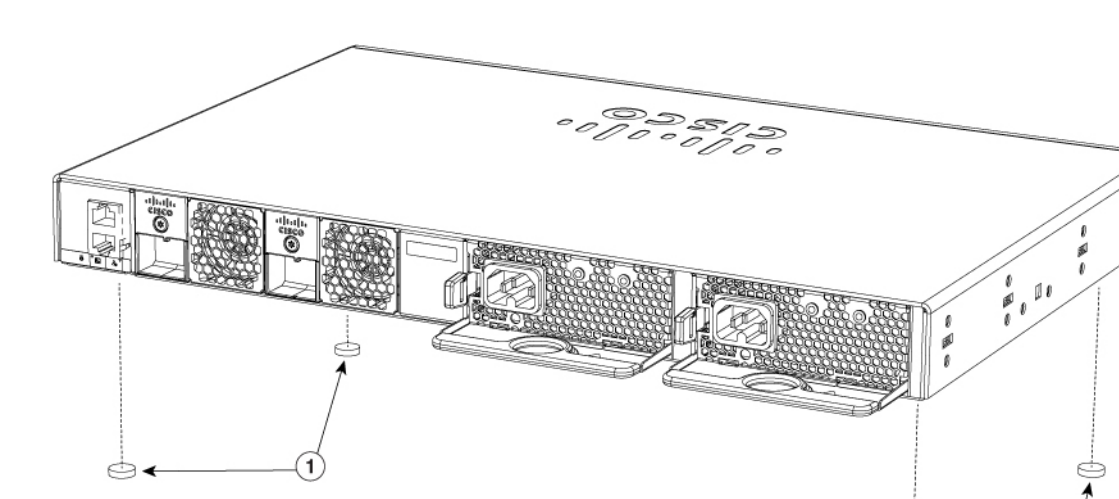

**Figure 19: Attaching the mounting feet for Table-Mounting or Shelf-Mounting**

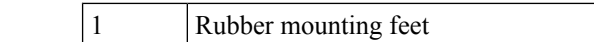

**Step 3** Place the switch on the table or shelf near an AC power source.

#### **What to do next**

When you complete the switch installation, see After Switch [Installation,](#page-33-0) on page 28 for information on switch configuration.

### <span id="page-33-1"></span><span id="page-33-0"></span>**After Switch Installation**

- Configure the switch. For more information, see "Setting up the Switch" topic.
- Connect to the front-panel ports.

## **Connecting to the StackWise Ports**

#### **Before you begin**

Before connecting the StackWise cables, read the "Planning a Switch Data Stack" section. Always use a Cisco-approved StackWise cable to connect the switches.

#### **Procedure**

**Step 1** Remove the dust covers from the StackWise cables and StackWise ports, and store them for future use.

Ш

A StackWise adapter must be installed in the StackWise port to enable stacking. In the default setup, the StackWise adapter blanks are installed in the StackWise ports. If StackWise stacking is ordered with the switch, StackWise adapters are already installed in the StackWise ports, and you can proceed to step 4.

- **Step 2** Remove the StackWise adapter blanks from each destination StackWise port using the Torx T15 Allen key provided in the stacking kit (or a Torx T15 screwdriver). Store them for future use.
- **Step 3** Install a StackWise adapter in each destination StackWise port, and secure it in place using the supplied Torx T15 key, or a Torx T15 screwdriver.

#### **Figure 20: Installing the StackWise Adapter in <sup>a</sup> StackWise Port**

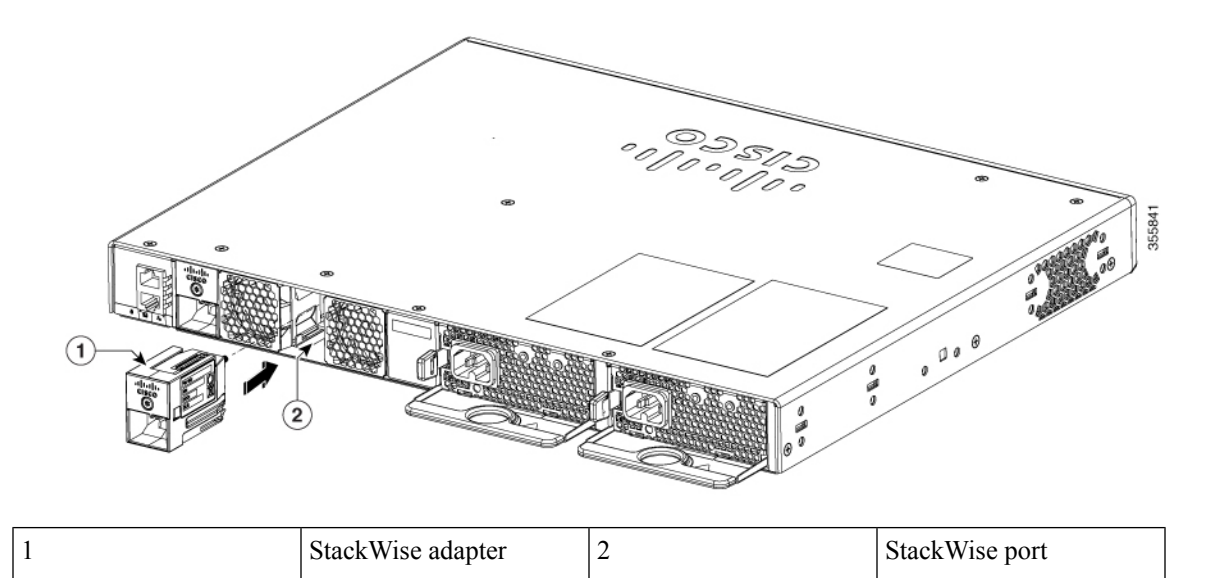

**Step 4** Connect the cable to the StackWise port on the switch rear panel.

- a) Align the StackWise cable connector with the StackWise adapter in the StackWise port.
- b) Insert the StackWise cable connector into the StackWise port. Make sure that the Cisco logo is on the top side of the connector.

#### **Figure 21: Connecting the StackWise Cable in <sup>a</sup> StackWise Port**

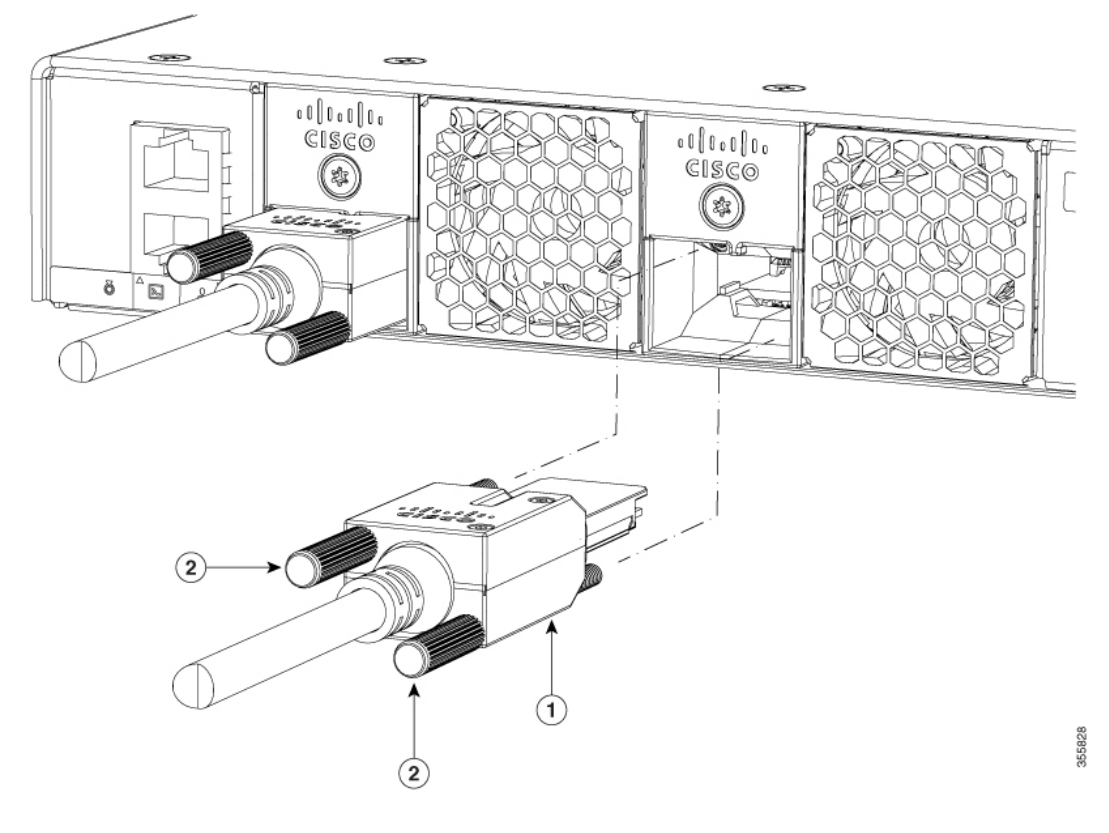

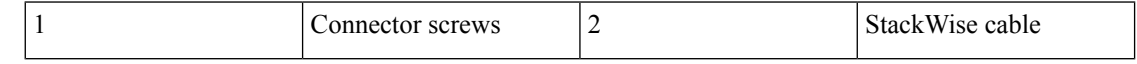

- c) Finger-tighten the screws in clockwise direction.
- **Step 5** Connect the other end of the cable to the port on the other switch and finger-tighten the screws. Avoid over-tightening the screws.
	- Removing and installing the StackWise cable can shorten its useful life. Do not remove and insert the cable more often than is absolutely necessary (installing and removing it up to 200 times is supported). **Caution**

When you need to remove the StackWise cable from the connector, make sure to fully unscrew the correct screws. When the connectors are not being used, replace the dust covers.
## **Connecting Devices to the Ethernet Ports**

## **10/100/1000/Multigigabit Ethernet Port Connections**

The switch 10/100/1000 and Multigigabit Ethernet port configuration changes to operate at the speed of the attached device. If the attached ports do not support autonegotiation, you can manually set the speed and duplex parameters. Connecting devices that do not autonegotiate or that have the speed and duplex parameters manually set can reduce performance or result in no linkage.

To maximize performance, choose one of these methods for configuring the Ethernet ports:

- Let the ports autonegotiate both speed and duplex.
- Set the interface speed and duplex parameters on both ends of the connection.

### **Auto-MDIX Connections**

The autonegotiation and the auto-MDIX features are enabled by default on the switch.

With autonegotiation, the switch port configurations change to operate at the speed of the attached device. If the attached device does not support autonegotiation, you can manually set the switch interface speed and duplex parameters.

With auto-MDIX, the switch detects the required cable type for copper Ethernet connections and configures the interface accordingly.

If auto-MDIX is disabled, use the guidelines in this table to select the correct cable.

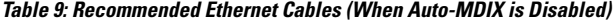

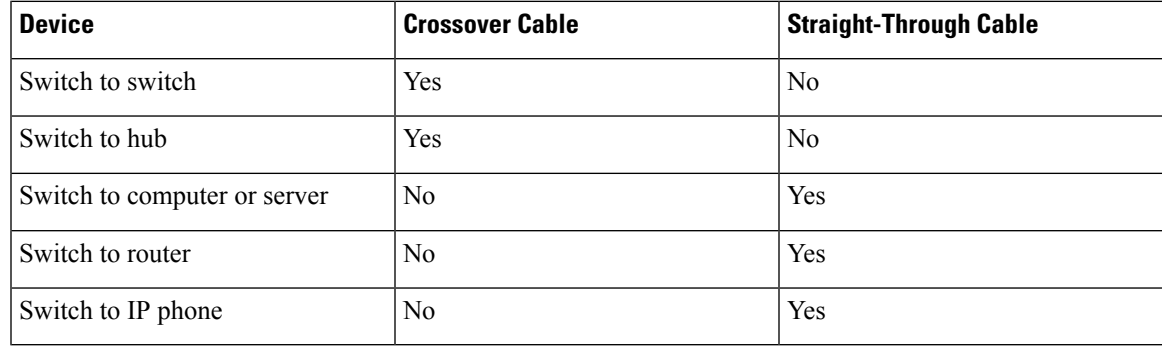

1 100BASE-TX and 1000BASE-T traffic requires twisted four-pair, Category 5 or higher. 10BASE-T traffic can use Category 3 cable or higher.

## **PoE and POE+ Port Connections**

The  $10/100/1000$  PoE and PoE+ ports have the same autonegotiation settings and cabling requirements that are described in the [10/100/1000](#page-9-0) Ports, on page 4. These ports can provide PoE and PoE+ inline power.

PoE inline power supports devices compliant with the IEEE 802.3af standard, as well as prestandard Cisco IP Phones and Cisco Aironet Access Points. Each port can deliver up to 15.4 W of PoE. PoE+ inline power supports devices compliant with the IEEE 802.3at standard, by delivering up to 30 W of PoE+ power per port to all switch ports.

See Power Supply [Modules,](#page-14-0) on page 9 for the power supply modules required to support PoE and PoE+ on 24- and 48-port switches.

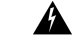

**Warning**

Voltages that present a shock hazard may exist on Power over Ethernet (PoE) circuits if interconnections are made using uninsulated exposed metal contacts, conductors, or terminals. Avoid using such interconnection methods, unless the exposed metal parts are located within a restricted access location and users and service people who are authorized within the restricted access location are made aware of the hazard. A restricted access area can be accessed only through the use of a special tool, lock and key or other means of security. Statement 1072

</del> **Warning**

Voice over IP (VoIP) service and the emergency calling service do not function if power fails or is disrupted. After power is restored, you might have to reset or reconfigure equipment to regain access to VoIP and the emergency calling service. In the USA, this emergency number is 911. You need to be aware of the emergency number in your country. Statement 371

 $\triangle$ 

**Caution**

Category 5e and Category 6 cables can store high levels of static electricity. Always ground the cables to a suitable and safe earth ground before connecting them to the switch or other devices.

 $\triangle$ 

**Caution**

Noncompliant cabling or powered devices can cause a PoE port fault. Use only standard-compliant cabling to connect Cisco prestandard IP Phones and wireless access points, IEEE 802.3af, or 802.3at (PoE+)-compliant devices. You must remove any cable or device that causes a PoE fault.

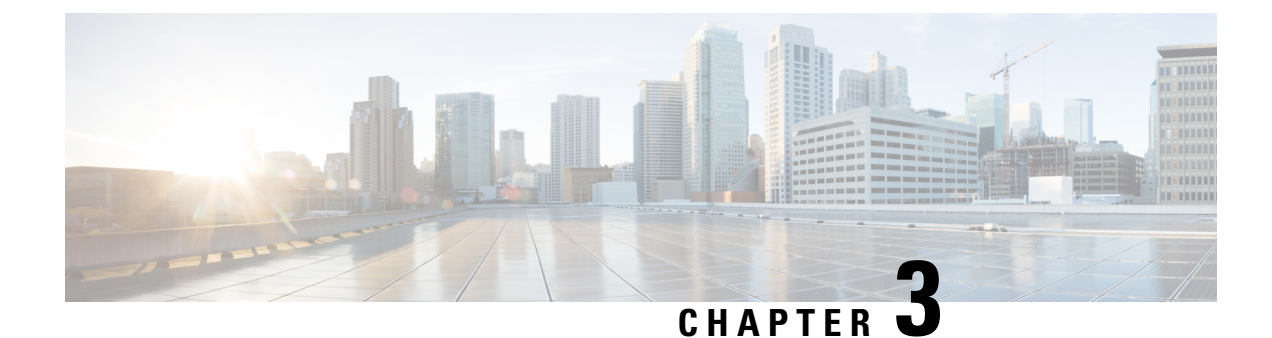

# **Installing a Network Module**

- [Installing](#page-38-0) a Network Module in the Switch, on page 33
- [Removing](#page-41-0) a Network Module, on page 36
- Finding the Network Module Serial [Number,](#page-41-1) on page 36
- Installing and Removing Pluggable [Transceiver](#page-42-0) Modules, on page 37

# <span id="page-38-0"></span>**Installing a Network Module in the Switch**

## **Safety Warnings**

This section includes the installation cautions and warnings. Translations of the safety warnings are available in the *Regulatory Compliance and Safety Information for Cisco Catalyst 9200 Series Switches* .

Read this section before you install a network module.

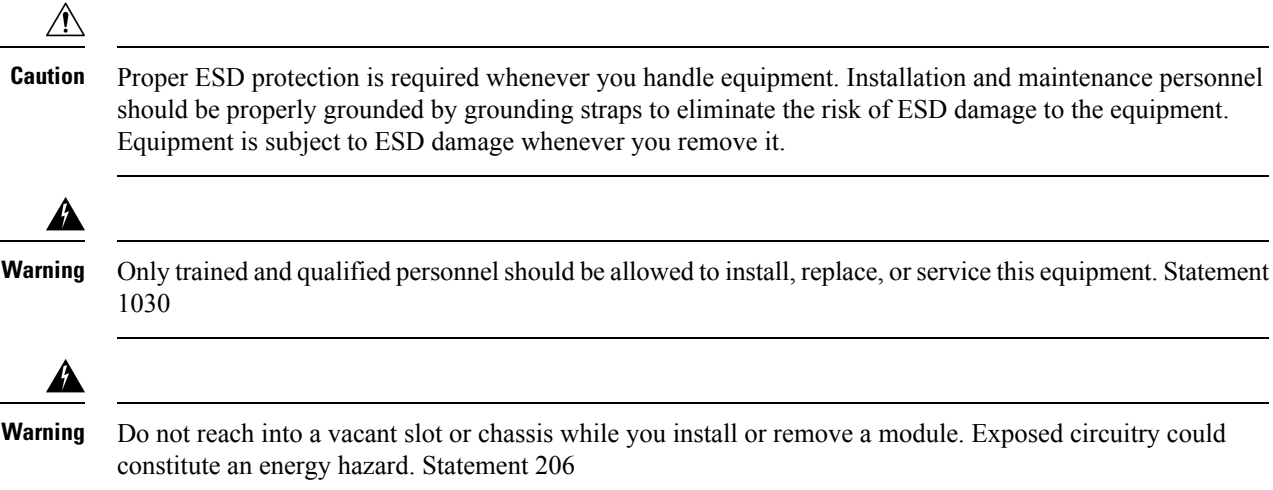

## **Equipment That You Need**

• Ratcheting torque screwdriver with a number-2 Phillips head that exerts up to 15 pound-force inches (lbf-in.) of pressure

- Panduit crimping tool with optional controlled-cycle mechanism (model CT-720, CT-920, CT-920CH, CT-930, or CT-940CH)
- Wire-stripping tools
- 12-gauge copper ground wire (insulated or not) for the single-hole ground connection
- Single-hole ground lug and screw (included in the switch accessory kit)
- Four leads of 14-gauge copper wire

### **Installing a Network Module**

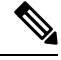

The switch can operate without a network module, but a blank module (with no ports or SFP slots) is available and should be installed when uplink ports are not required. **Note**

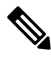

**Note** The switch generates logs when you insert or remove a network module with SFP/SFP+ slots.

Use only supported network modules and Cisco pluggable transceivers. Each module has an internal serial EEPROM that is encoded with security information.

The network module is hot-swappable. If you remove a module, replace it with another network module or a blank module.

The switch complies with EMC, safety, and thermal specifications when a network module is present. If no uplink ports are required, install a blank network module. **Note**

#### **Before you begin**

When installing network modules, observe these precautions:

- Do not remove the blank module from the slot unless you are installing a network module. A module must be in the uplink slot at all times.
- Do not remove the dust plugs from the pluggable transceivers or the rubber caps from the fiber-optic cable until you connect the cable. The plugs and caps protect the module ports and cables from contamination and ambient light.
- Removing and installing a network module can shorten its useful life. Do not remove and insert a network module more often than is necessary.
- To prevent ESD damage, follow your normal board and component handling procedures when connecting cables to the switch and other devices.

Ш

### **Procedure**

- **Step 1** Attach an ESD-preventive wrist strap to your wrist and to an earth ground surface.
- **Step 2** Remove the module from the protective packaging.
- **Step 3** Remove the blank module from the switch and save it. To remove the blank module, loosen the captive screw on the module using a screwdriver until it completely disengages from the chassis.
	- Verify the correct orientation of your module before installing it. Incorrect installation can damage the module. **Caution**
	- Do not install the network module with connected cables or installed pluggable transceivers. Always remove any cables and transceiver modules before you install the network module. **Caution**
	- A module interface might become error-disabled when a network module with connected fiber-optic cables is installed or removed. If an interface is error-disabled, you can reenable the interface by using the **shutdown** and **no shutdown** interface configuration commands. **Caution**
- **Step 4** Position the module face up to install it in the module slot. Slide the module into the slot until the screw makes contact with the chassis. Fasten the captive screws to secure the network module in place.

#### **Figure 22: Installing the Network Module in the Switch**

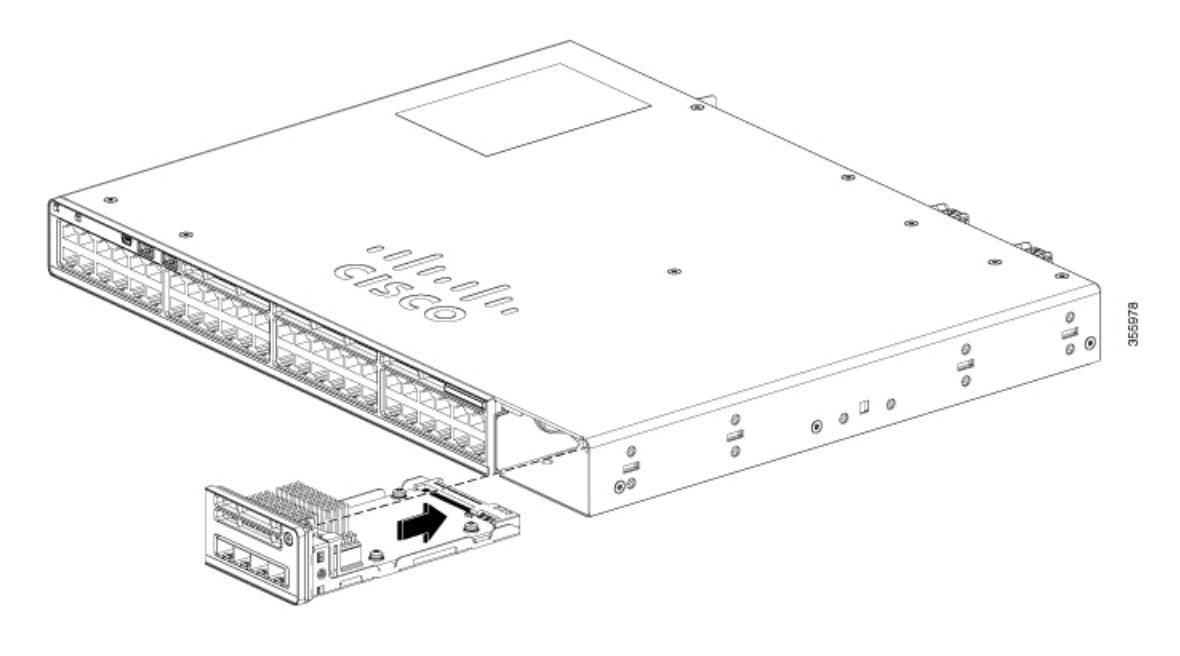

## <span id="page-41-0"></span>**Removing a Network Module**

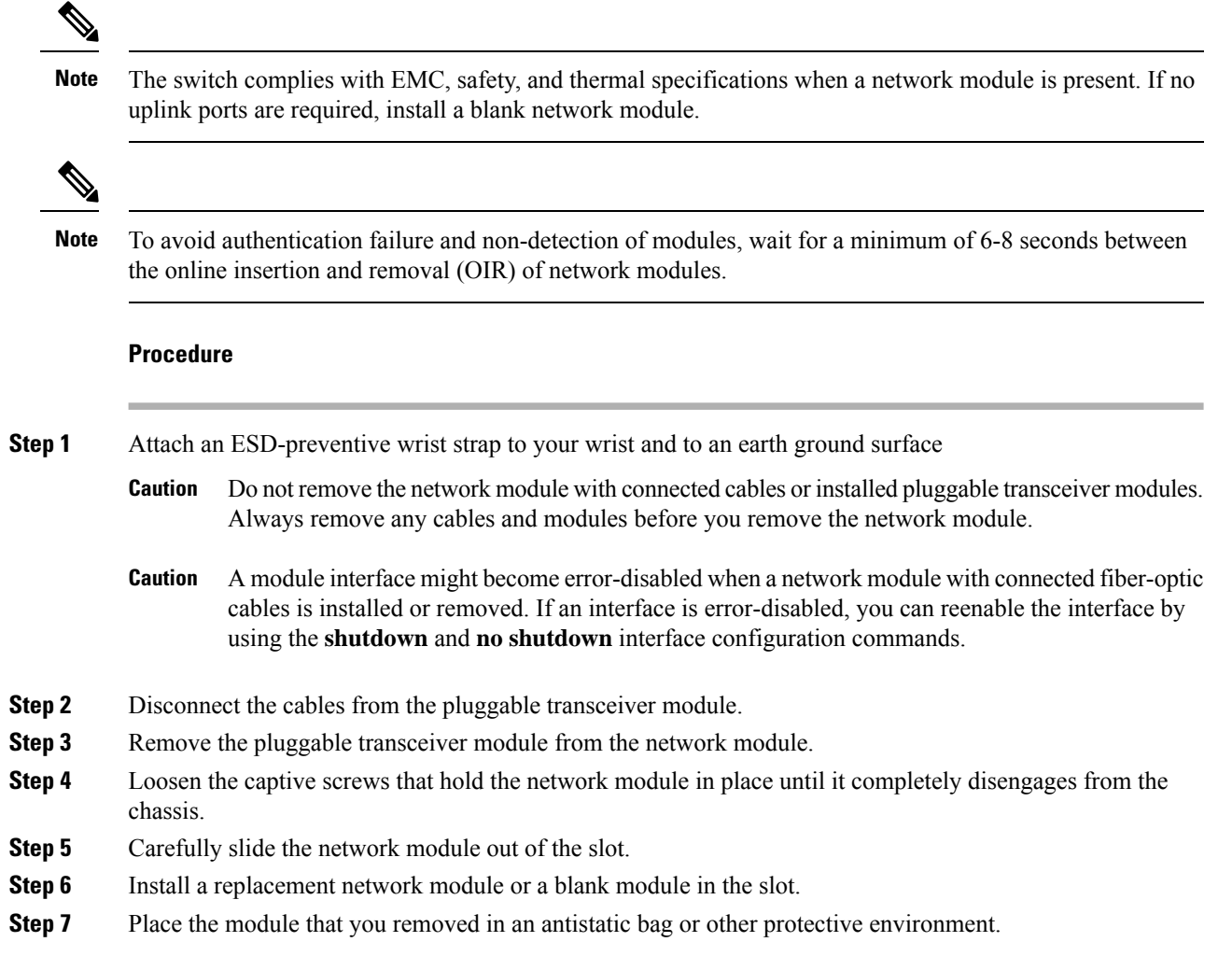

# <span id="page-41-1"></span>**Finding the Network Module Serial Number**

If you contact Cisco Technical Assistance regarding a network module, you need to know its serial number.

П

**Figure 23: Network Module Serial Number Location**

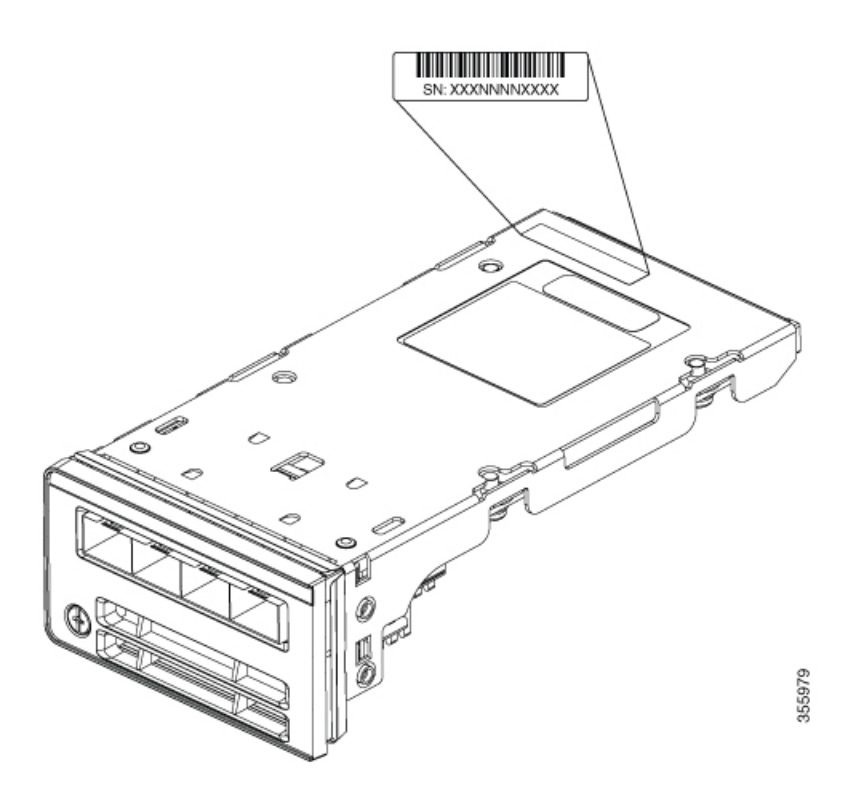

# <span id="page-42-0"></span>**Installing and Removing Pluggable Transceiver Modules**

## **Installing a Cisco Pluggable Transceiver Module**

### **Before you begin**

See the switch release notes on Cisco.com for the list of supported a Cisco pluggable transceiver modules (SFP,SFP,SFP28 and QSFP+ modules). Use only supported modules on the switch.For the latest information about the supported modules, refer to the Cisco Transceiver Modules [Compatibility](http://www.cisco.com/en/US/products/hw/modules/ps5455/products_device_support_tables_list.html) Information.

For information about installing, removing, cabling, and troubleshooting transceiver modules, see the module documentation that shipped with your device.

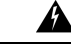

**Warning** Class 1 laser product. Statement 1008

- Do not remove the dust plugs from the transceiver modules or the rubber caps from the fiber-optic cable until you are ready to connect the cable. The plugs and caps protect the module ports and cables from contamination and ambient light.
- Removing and installing a transceiver module can shorten its useful life. Do not remove and insert any module more often than necessary.
- To prevent ESD damage, follow your normal board and component handling procedures when connecting cables to the switch and other devices.
- When you insert several transceiver modules in multiple switch ports, wait for 5 seconds between inserting each transceiver module. This will prevent the ports from going into error disabled mode. Similarly, when you remove a transceiver module from a port, wait for 5 seconds before reinserting it.

### **Procedure**

- **Step 1** Attach an ESD-preventive wrist strap to your wrist and to an earth ground surface.
- **Step 2** Find the send (TX) and receive (RX) markings that identify the top of the transceiver module. On some transceiver modules, the send and receive (TX and RX) markings might be shown by arrows that show the direction of the connection.
- **Step 3** If the transceiver module has a bale-clasp latch, move it to the open, unlocked position.
- **Step 4** Align the module in front of the slot opening, and push until you feel the connector snap into place.

#### **Figure 24: Installing <sup>a</sup> tTransceiver Module into the Network Module**

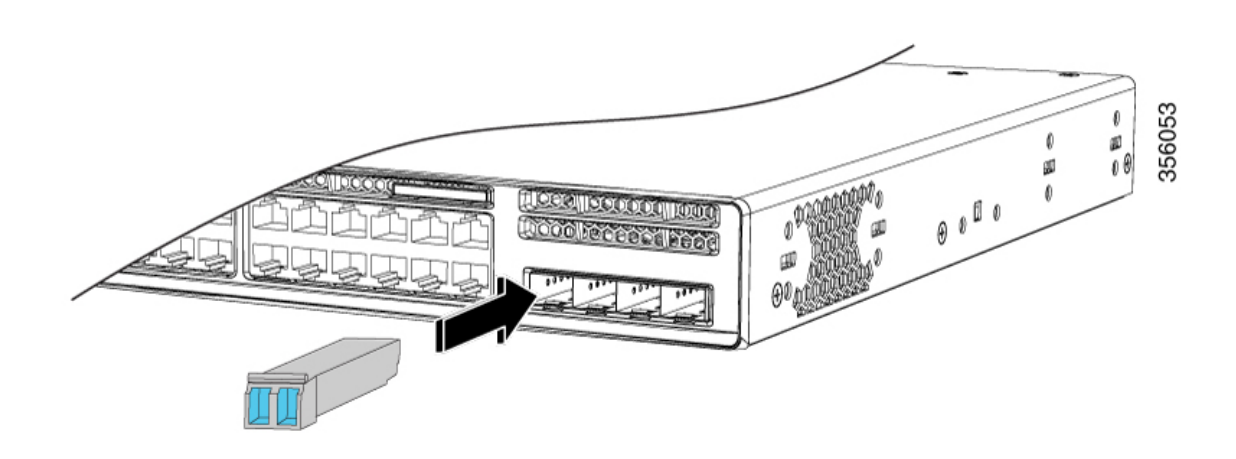

- **Step 5** If the module has a bale-clasp latch, close it to lock the transceiver module in place.
- **Step 6** Remove the transceiver module dust plugs and save.
- **Step 7** Connect the transceiver module cables.

### **Figure 25: Installing <sup>a</sup> Transceiver Module in the Uplink Module Slot**

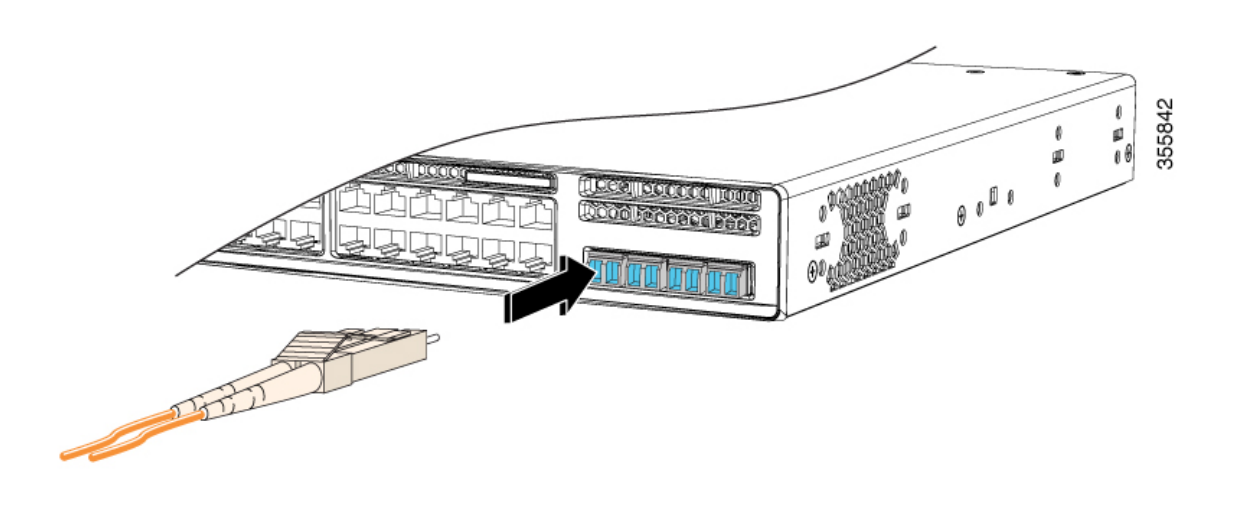

## **Removing a Cisco Pluggable Transceiver Module**

### **Procedure**

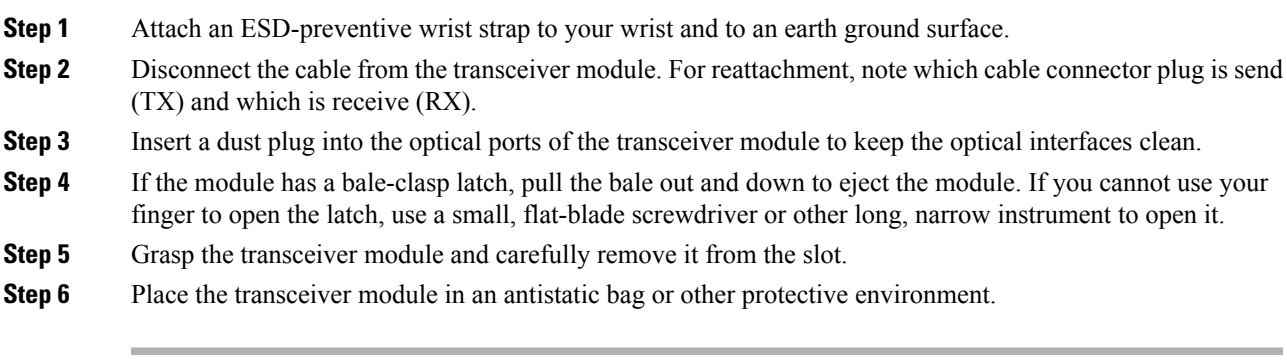

I

ı

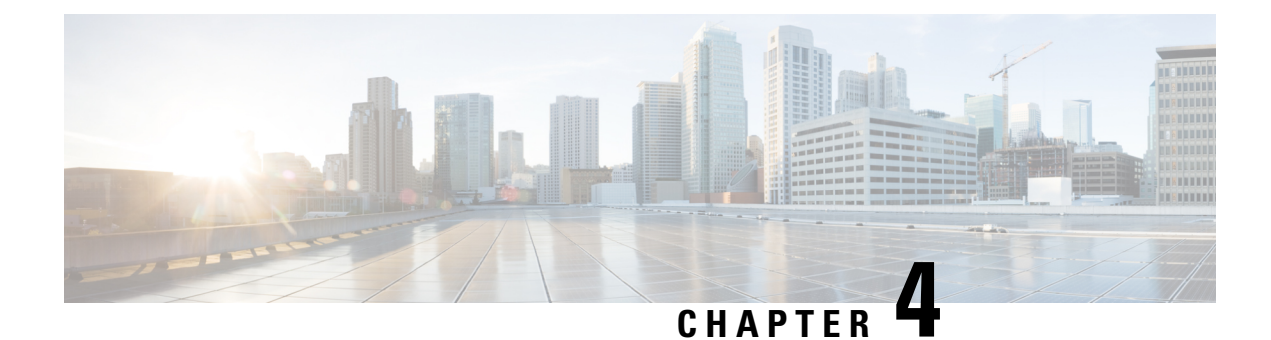

# **Installing a Power Supply Unit**

- Power Supply Modules [Overview,](#page-46-0) on page 41
- Finding the Power Supply Module Serial [Number,](#page-49-0) on page 44
- Installation [Guidelines,](#page-50-0) on page 45
- Installing or [Replacing](#page-51-0) an AC Power Supply Module, on page 46

# <span id="page-46-0"></span>**Power Supply Modules Overview**

The switch chassis has two power supply slots that operates with either one active power supply module and a redundant power supply module. You can use two AC modules or one AC module and a blank cover. The active and redundant modules must be of the same type.

All power supply modules have internal fans. All switches ship with a blank cover in the second power supply slot.

The main module is field replaceable and the redundant module is hot-swappable. The redundant power supply can also be used for extra PoE power.

The following table describes the supported internal power supply modules.

**Table 10: Power Supply Module Part Numbers and Descriptions**

| <b>Part Number</b>            | <b>Description</b>            |
|-------------------------------|-------------------------------|
| <b>PWR-C5-125WAC</b>          | 125 W AC power supply module  |
| PWR-C5-600WAC                 | 600 W AC power supply module  |
| PWR-C5-1KWAC                  | 1000 W AC power supply module |
| $PWR$ -C6-125WAC <sup>1</sup> | 125 W AC power supply module  |
| $PWR$ -C6-600WAC <sup>1</sup> | 600 W AC power supply module  |
| $PWR$ -C6-1KWAC <sup>1</sup>  | 1000 W AC power supply module |
| <b>PWR-C5-BLANK</b>           | <b>Blank</b> cover            |

<span id="page-46-1"></span>**1.** Supported from Cisco IOS XE Gibraltar 16.11.1.

All the switches ship with a blank cover in the second power supply slot if the switches are ordered with only one power supply module.

For information about available PoE and PoE+ requirements, see these sections the Power Supply [Modules,](#page-14-0) on [page](#page-14-0) 9.

The power supply modules are autoranging units that support input voltages between 100 and 240 VAC. Each AC power supply module has a power cord for connection to an AC power outlet. The modules use an 18-AWG power cord.

The following illustrations show the power supply modules.

**Figure 26: 1000W AC Power Supply**

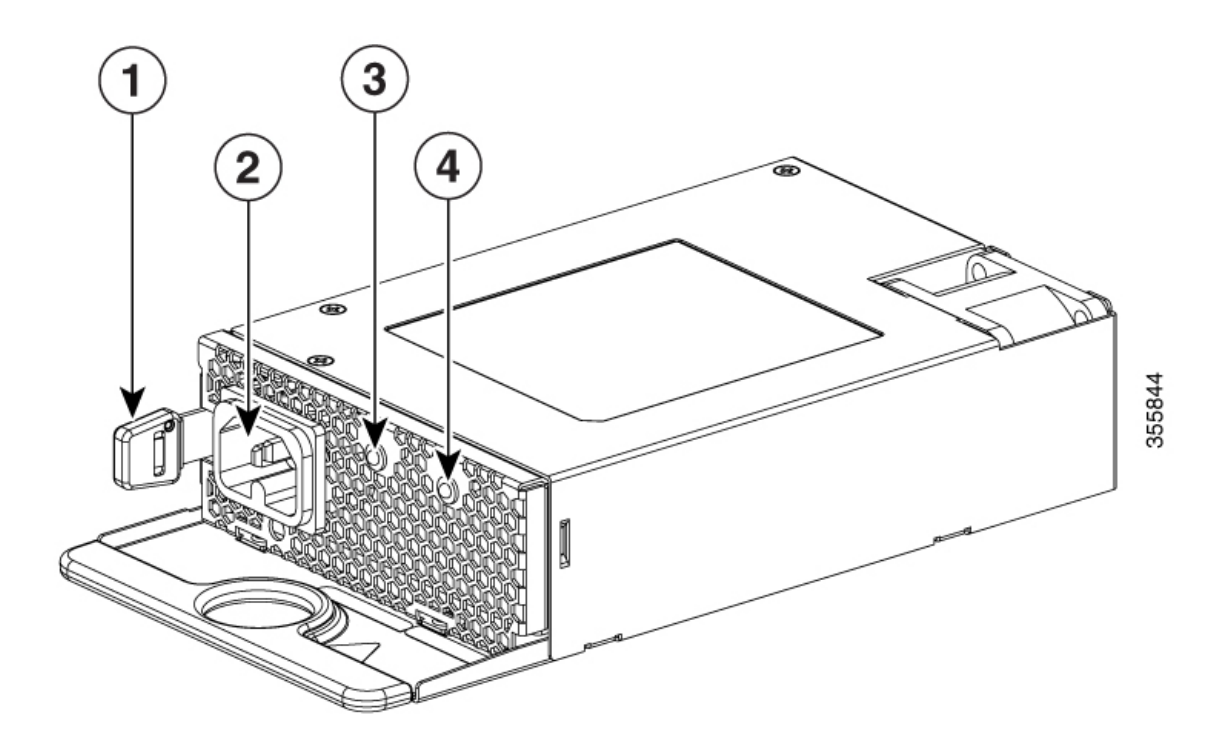

#### **Figure 27: 125W AC Power Supply**

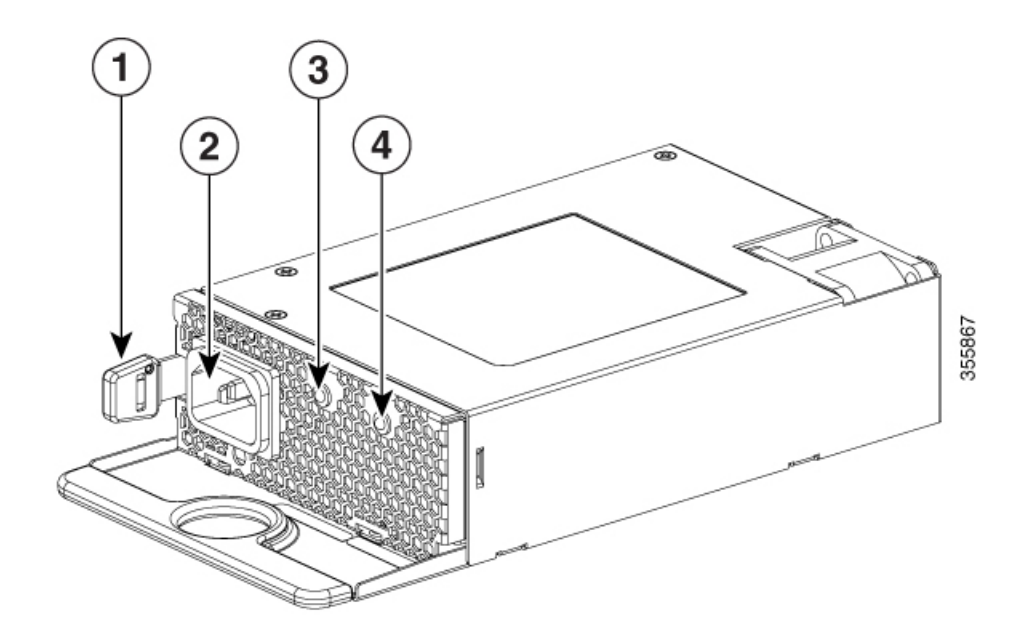

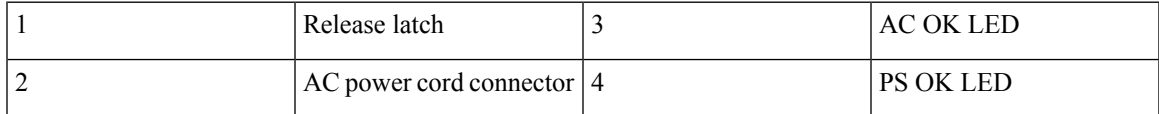

If no power supply is installed in a power supply slot, install a power supply slot cover.

### **Figure 28: Power Supply Slot Cover**

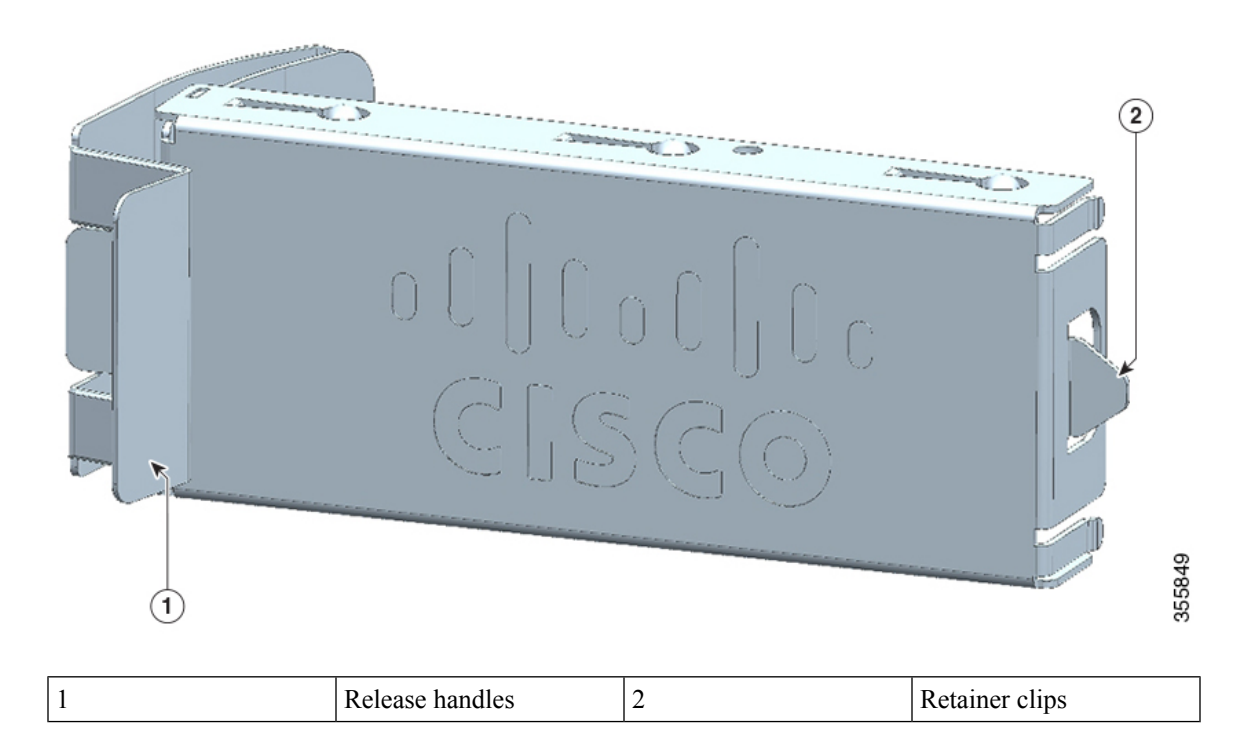

| AC OK | <b>Description</b>      | <b>PS OK</b> | <b>Description</b>                                                              |
|-------|-------------------------|--------------|---------------------------------------------------------------------------------|
| Off   | No AC input power.      | Off          | Output is disabled, or input is outside<br>the operating range (AC LED is off). |
| Green | AC input power present. | Green        | Power output to switch active.                                                  |
|       |                         | Red          | Output has failed.                                                              |

**Table 11: Switch Power Supply Module LEDs**

# <span id="page-49-0"></span>**Finding the Power Supply Module Serial Number**

If you contact Cisco Technical Assistance regarding a power supply module, you need to know the serial number. See the following illustrations to find the serial number. You can also use the CLI to find out the serial number.

### **Figure 29: AC Power Supply Serial Number**

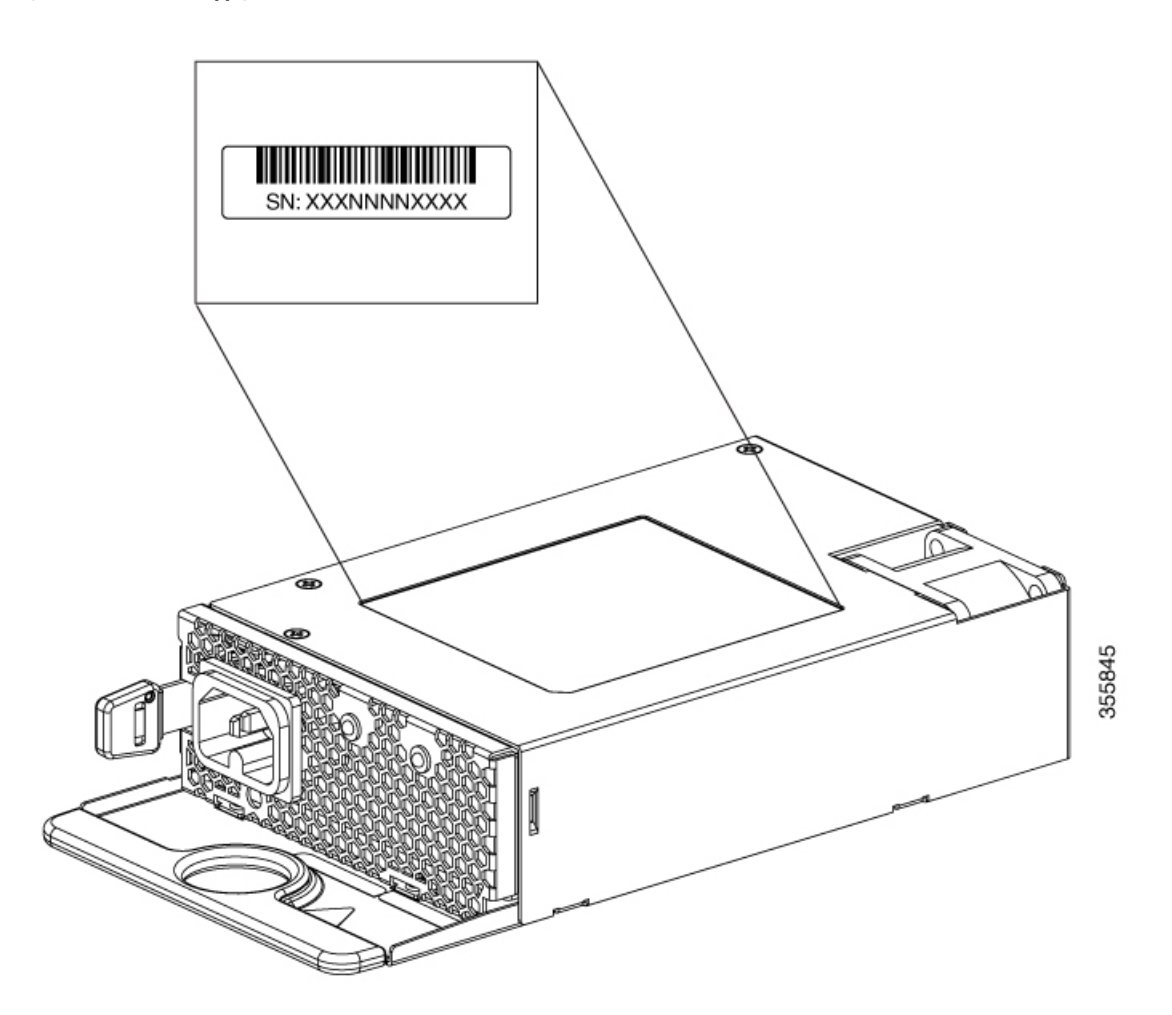

## <span id="page-50-0"></span>**Installation Guidelines**

Observe these guidelines when removing or installing a power supply module.

- Do not force the power supply module into the slot. This can damage the pins on the switch if they are not aligned with the module.
- A power supply module that is only partially connected to the switch can disrupt the system operation.
- Remove power from the power supply module before removing or installing the module.
- The power supply module is hot-swappable. In some configurations, such as full PoE+ or power sharing mode, removing a power supply module causes powered devices to shut down until the power budget matches the input power of a single power supply module. To minimize network interruption, ensure that an active backup is in progress.

For the switch commands that display available power budget, see the software configuration guide.

Do not operate the switch with one power-supply module slot empty. For proper chassis cooling, both module slots must be populated, with either a power supply or a blank module. **Caution** This equipment must be grounded. Never defeat the ground conductor or operate the equipment in the absence of a suitably installed ground conductor. Contact the appropriate electrical inspection authority or an electrician if you are uncertain that suitable grounding is available. Statement 1024 **Warning** Blank faceplates and cover panelsserve three important functions: they prevent exposure to hazardous voltages and currents inside the chassis; they contain electromagnetic interference (EMI) that might disrupt other equipment; and they direct the flow of cooling air through the chassis. Do not operate the system unless all cards, faceplates, front covers, and rear covers are in place. Statement 1029 **Warning** Do not reach into a vacant slot or chassis while you install or remove a module. Exposed circuitry could constitute an energy hazard. **Warning**

Statement 206

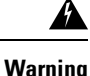

₳

Only trained and qualified personnel should be allowed to install, replace, or service this equipment. Statement 1030

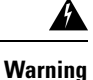

If a Cisco external power system is not connected to the switch, install the provided connector cover on the back of the switch.

Statement 386

# <span id="page-51-0"></span>**Installing or Replacing an AC Power Supply Module**

#### **Procedure**

- **Step 1** Turn off the power at its source.
- **Step 2** Remove the power cord from the power cord retainer.
- **Step 3** Remove the power cord from the power connector.
- **Step 4** Press the release latch at the right side of the power supply module inward and slide the power supply out.
	- **Caution** Do not leave the power-supply slot open for more than 90 seconds while the switch is operating.
	- This unit might have more than one power supply connection. All connections must be removed to de-energize the unit. Statement 1028 **Warning**
- **Step 5** Insert the new power supply into the power-supply slot, and gently push it into the slot. When correctly inserted, the power supplies (excluding the power cord retainer) are flush with the switch rear panel.

**Figure 30: Inserting the AC-Power Supply in the Switch**

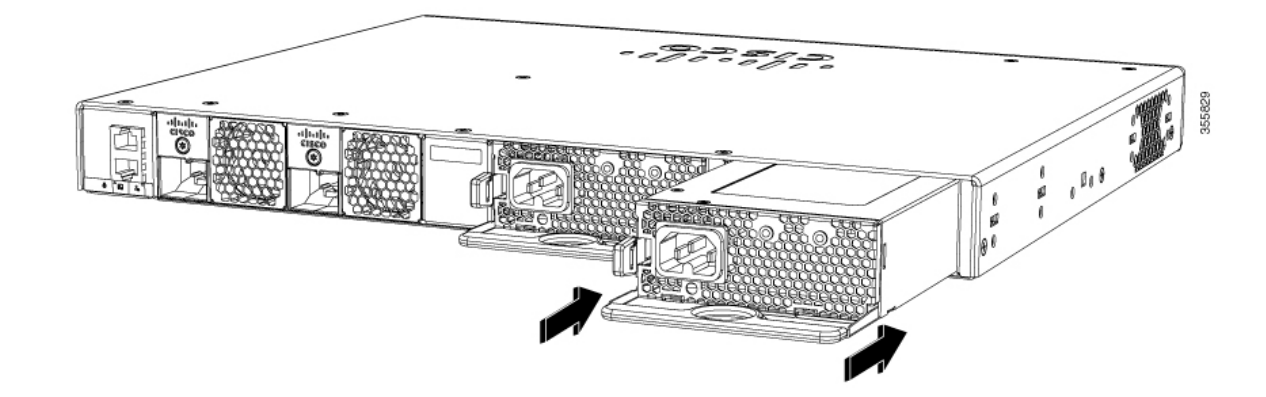

**Step 6** (Optional) Install the power cord retainer as follows:

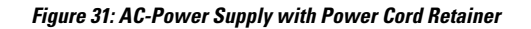

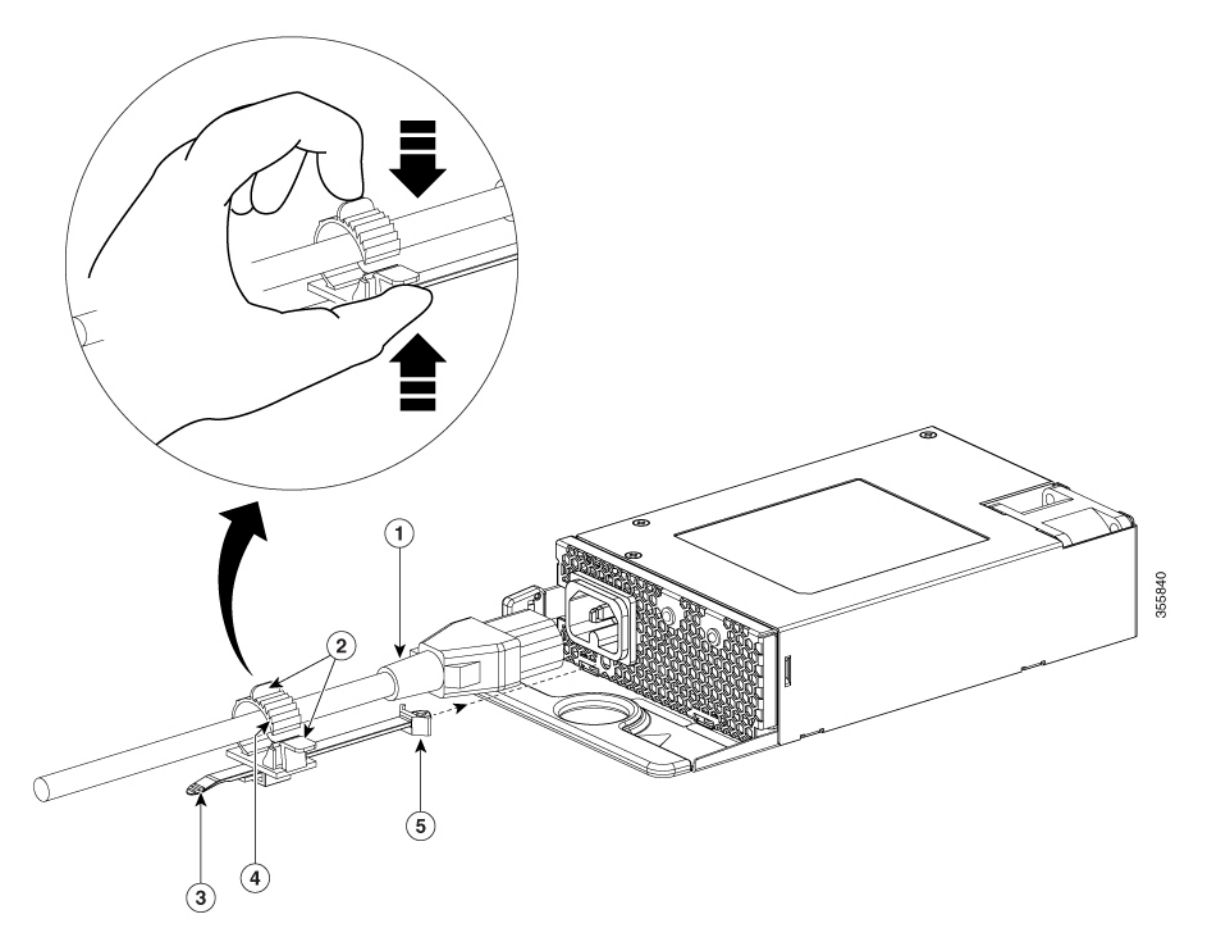

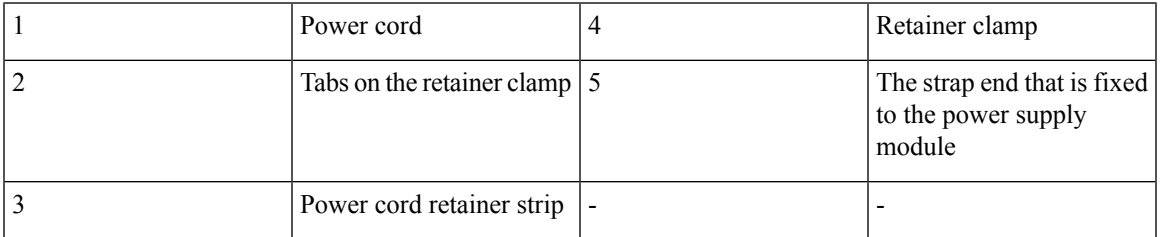

a) Fix the strap in the power cord retainer to the power supply module, to hold the clamp in place.

b) Slide the retainer clamp around the AC power cord and position the retainer closest to the power supply.

**Note** Depending on the width of the power cord, adjust the size of the retainer clamp, if required.

- c) Press the tabs on the retainer clamp towards each other to secure the AC power cord.
- **Step 7** Connect the power cord to the power supply and to an AC power outlet. Turn on the power at the power source.

**Step 8** Confirm that the power supply AC OK and PS OK LED are green.

I

ı

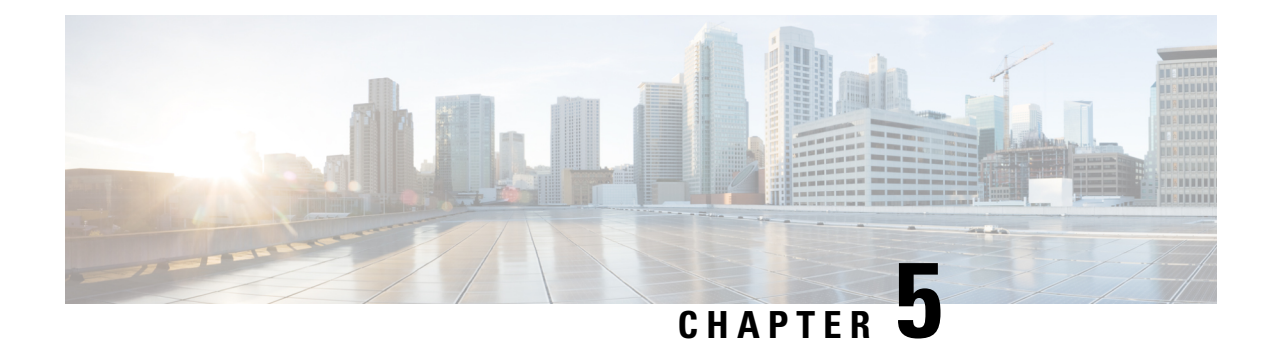

# **Installing a Fan Module**

- Fan Modules [Overview](#page-54-0) , on page 49
- Installation [Guidelines,](#page-55-0) on page 50
- [Installing](#page-55-1) a Fan Module, on page 50
- Finding the Fan Module Serial [Number,](#page-56-0) on page 51

# <span id="page-54-0"></span>**Fan Modules Overview**

Cisco Catalyst 9200 (C9200) Series switches support two field-replaceable fan modules providing N+1 redundancy support. The switch should be able to operate at ambient temperature if one of the fans fails.

**Figure 32: Fan Module**

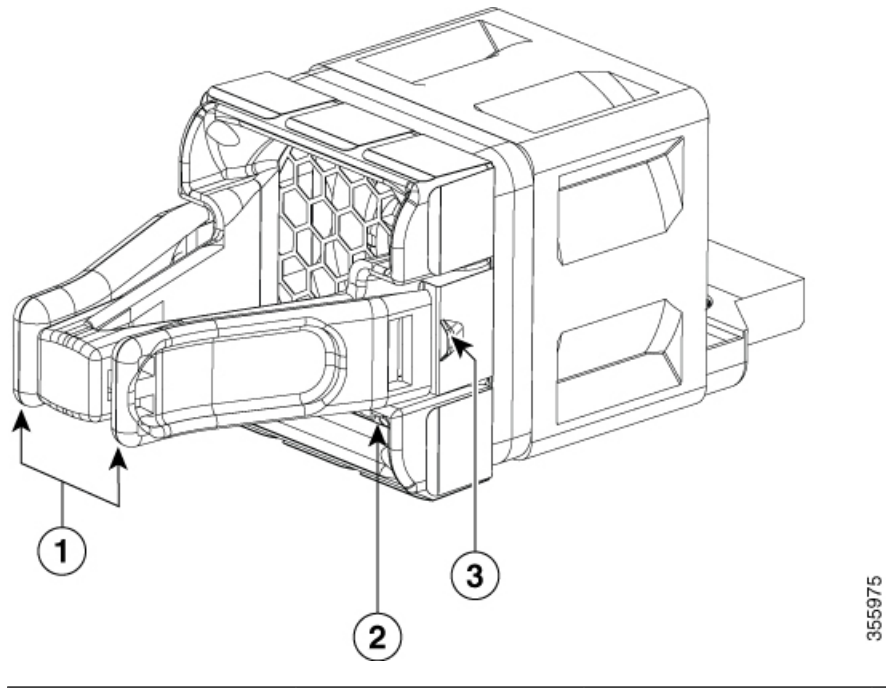

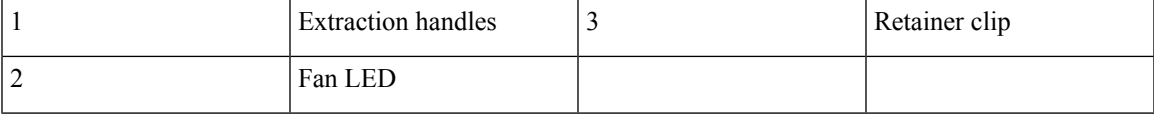

## <span id="page-55-0"></span>**Installation Guidelines**

Observe these guidelines when removing or installing a fan module:

- Do not force the fan module into the slot. This can damage the pins on the switch if they are not aligned with the module.
- A fan module that is only partially connected to the switch can disrupt the system operation.
- The switch supports hot swapping of the fan module. You can remove and replace the module without interrupting normal switch operation.

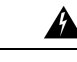

**Warning**

Only trained and qualified personnel should be allowed to install, replace, or service this equipment. Statement 1030

## <span id="page-55-1"></span>**Installing a Fan Module**

#### **Procedure**

**Step 1** Pinch the fan module release handle, and slide the module out.

**Caution** You should replace the fan module within 5 minutes to avoid overheating the switch.

**Step 2** Install the fan module in the fan slot, and firmly push it into the slot, applying pressure to the end of the module, not the extraction handles. When correctly inserted, the fan module is flush with the switch rear panel. When the fan is operating, a green LED is on in the top left corner of the fan.

### **Figure 33: Installing <sup>a</sup> Fan Module**

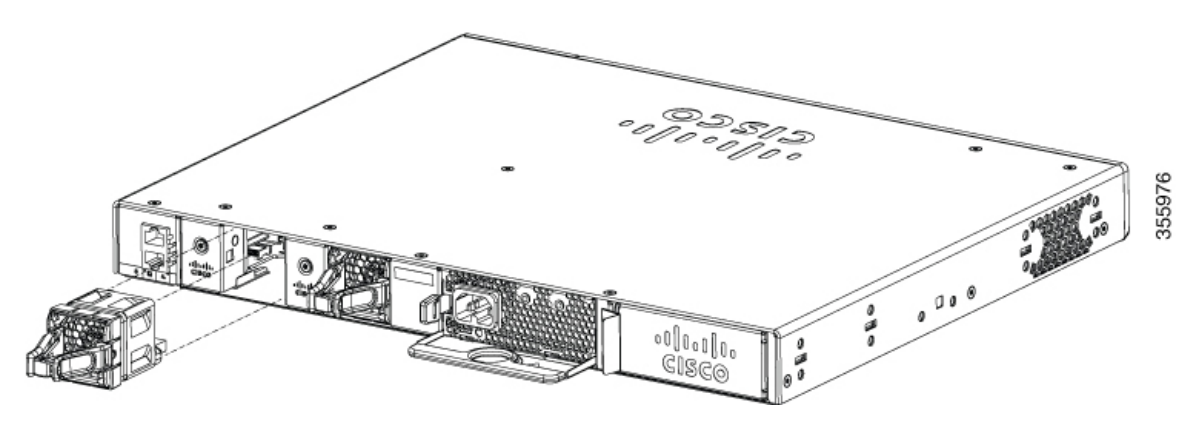

Do not reach into a vacant slot when installing or removing a module. Exposed circuitry is an energy hazard. Statement 206 **Warning**

# <span id="page-56-0"></span>**Finding the Fan Module Serial Number**

If you contact Cisco Technical Assistance regarding a fan module, you need to know the fan module serial number. See the following illustration to find the serial number.

**Figure 34: Fan Module Serial Number**

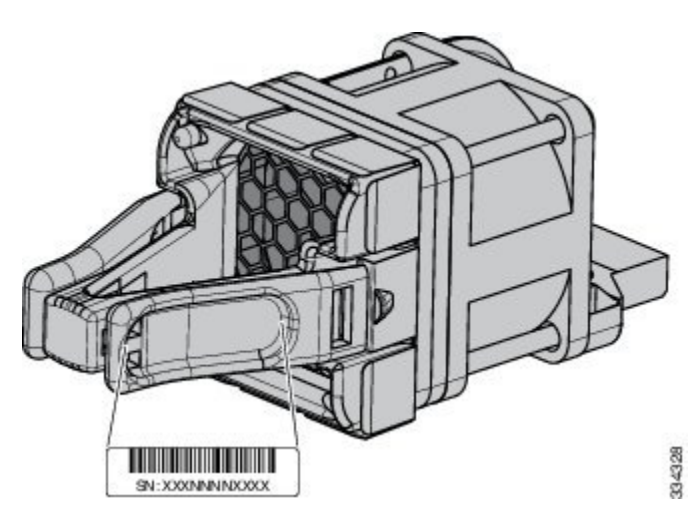

I

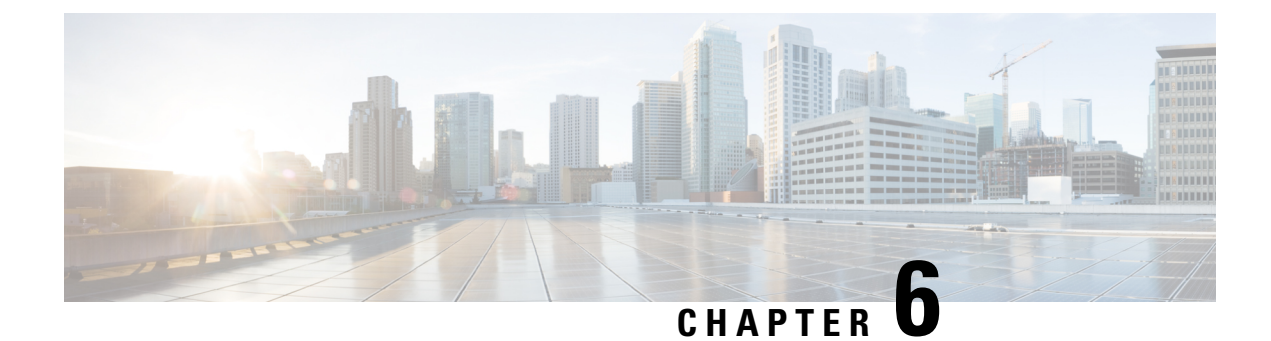

# **Configuring the Switch**

- [Configuring](#page-58-0) the Switch Using the Web User Interface, on page 53
- [Configuring](#page-73-0) the Switch Using the CLI, on page 68

## <span id="page-58-0"></span>**Configuring the Switch Using the Web User Interface**

### **Setting up the Switch**

After you complete the hardware installation, you need to setup the switch with configuration required to enable traffic to pass through the network. On your first day with your new device, you can perform a number of tasks to ensure that your device is online, reachable and easily configured.

The Web User Interface (Web UI) is an embedded GUI-based device-management tool that provides the ability to provision the device, to simplify device deployment and manageability, and to enhance the user experience. It comes with the default image, so there is no need to enable anything or install any license on the device. You can use WebUI to build configurations, and to monitor and troubleshoot the device without having CLI expertise.

## **Connecting to the Switch**

### **Before you begin**

Set up the DHCP Client Identifier on the client to get the IP address from the switch, and to be able to authenticate with Day 0 login credentials.

### **Setting up the DHCP Client Identifier on the client for Windows**

- **1.** Type **regedit** in the Windows search box on the taskbar and press *enter*.
- **2.** If prompted by User Account Control, click **Yes** to open the Registry Editor.
- **3.** Navigate to

**Computer\HKEY\_LOCAL\_MACHINE\SYSTEM\CurrentControlSet\Services\Tcpip\Parameters\Interfaces\** and locate the **Ethernet Interface** Global Unique Identifier (GUID).

**4.** Add a new REG\_BINARY **DhcpClientIdentifier** with Data **77 65 62 75 69** for **webui**. You need to manually type in the value.

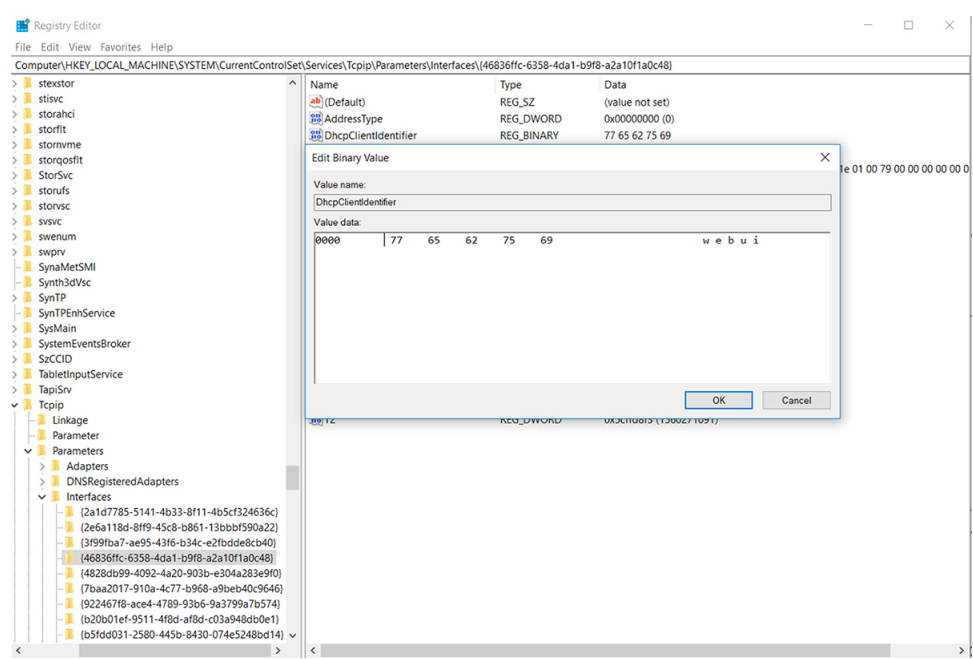

**Figure 35: Setting up DHCP Client Identifier on Windows**

**5.** Restart the PC for the configuration to take effect.

### **Setting up the DHCP Client Identifier on the client for MAC**

**1.** Go to **System Preferences >Network >Advanced >TCP >DHCP Client ID:** and enter **webui**.

Ш

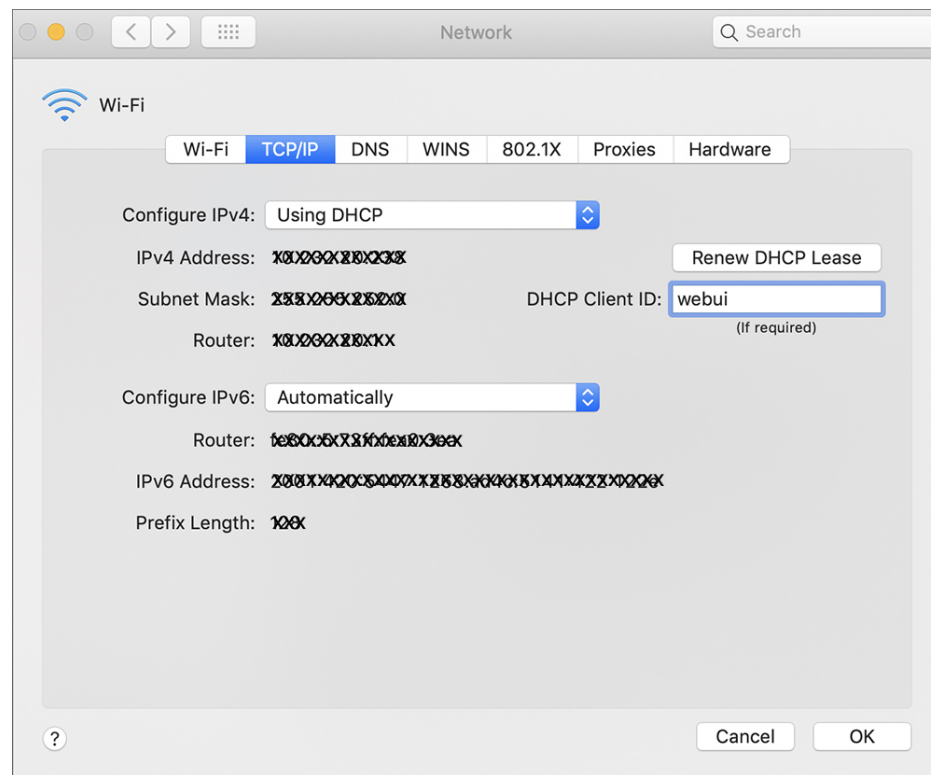

**Figure 36: Setting up DHCP Client Identifier on MAC**

**2.** Click **OK** to save the changes.

The bootup script runs the configuration wizard, which prompts you for basic configuration input: (**Would you like to enter the initial configuration dialog? [yes/no]:** ). To configure Day 0 settings using the web UI, do not enter a response. Perform the following tasks instead:

#### **Procedure**

**Step 1** Make sure that no devices are connected to the switch.

- **Step 2** Connect one end of an ethernet cable to one of the downlink (non-management) ports on the active supervisor and the other end of the ethernet cable to the host (PC/MAC).
- **Step 3** Set up your PC/MAC as a DHCP client, to obtain the IP address of the switch automatically. You should get an IP address within the 192.168.1.x/24 range.

**Figure 37: Obtaining the IP Address**

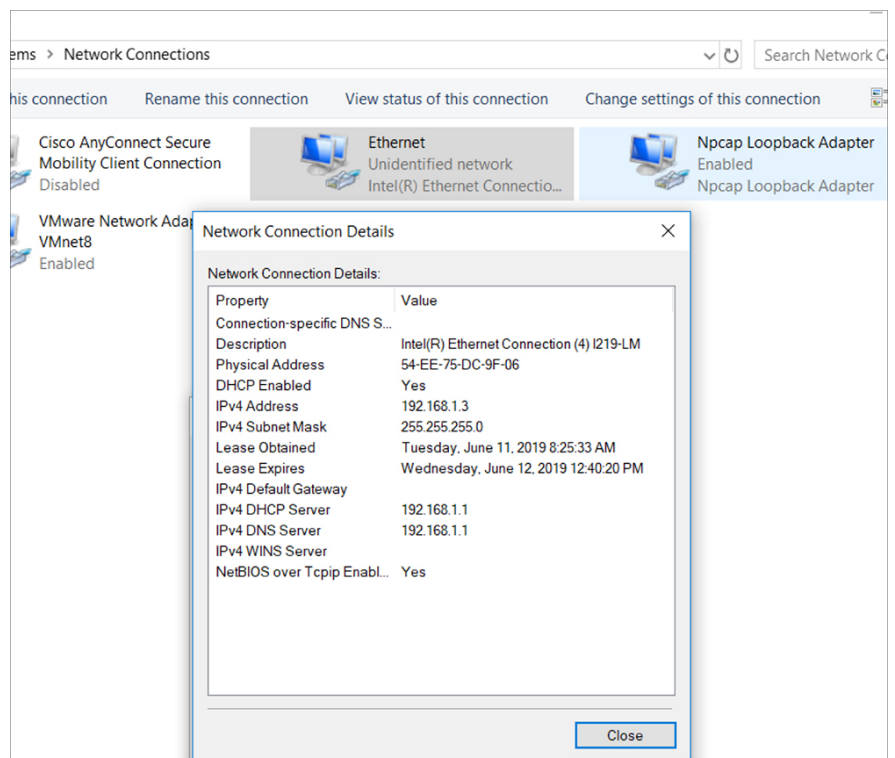

It may take up to three mins. You must complete the Day 0 setup through the web UI before using the device terminal.

- **Step 4** Launch a web browser on the PC and enter the device IP address ( $h$ ttps://192.168.1.1) in the address bar.
- **Step 5** Enter the Day 0 **username webui** and **password serial number** of the switch. Note that the serial number is case sensitive.
	- The Day 0 username and password depends on the software version of your switch. **Note**

For Cisco Catalyst switches running software versions earlier than Cisco IOS XE Fuji 16.9.x, the default username is **webui**; the default password is the serial number of the switch chassis.

For Cisco Catalyst switches running software version Cisco IOS XE Amsterdam 17.1.x, the default username is **webui**; the default password is **cisco**.

### **What to do next**

Create a user account.

Ш

### **Creating User Accounts**

Setting a username and password is the first task you will perform on your device. Typically, as a network administrator, you will want to control access to your device and prevent unauthorized users from seeing your network configuration or manipulating your settings.

#### **Procedure**

**Step 1** Log on using the default username and password provided with the device. These details differ based on the software version of your switch.

The default username is **cisco**; the default password is the serial number of the switch chassis. For Cisco Catalyst switches running software versions earlier than Cisco IOS XE Fuji 16.9.x, the default username is **webui**; the default password is the serial number of the switch chassis.

**Step 2** Set a password of up to 25 alphanumeric characters. The username password combination you set gives you privilege 15 access. The string cannot start with a number, is case sensitive, and allows spaces but ignores leading spaces.

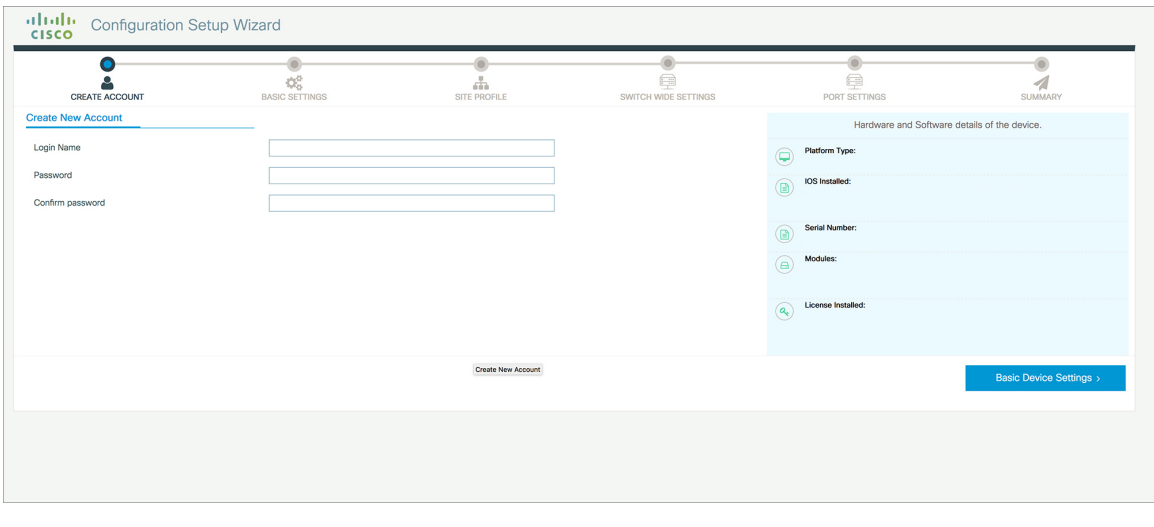

#### **Figure 38: Create Account**

### **Choosing Setup Options**

Select **Wired Network** to configure your device based on a site profile, and continue to configure switch wide settings. Otherwise, continue to the next step and configure only basic settings for your device.

## **Configuring Basic Device Settings**

On the **Basic Device Settings** page configure the following information:

#### **Procedure**

- **Step 1** In the **Device ID** and **Location** Settings section, type a unique name to identify your device in the network.
- **Step 2** Choose the date and time settings for your device. To synchronize your device with a valid outside timing mechanism, such as an NTP clock source, choose Automatic, or choose Manual to set it yourself.

**Figure 39: Basic Settings - Device ID and Location Settings**

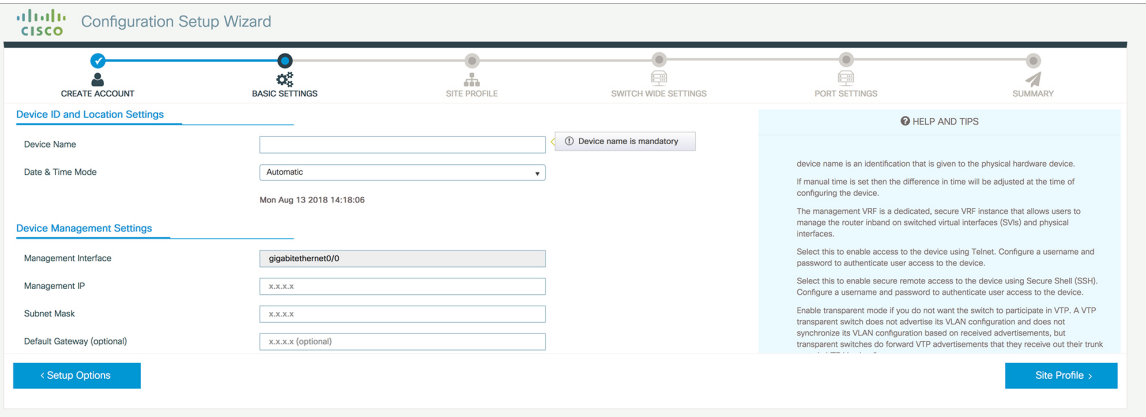

- **Step 3** In the **Device Management Settings** section, assign an **IP address** to the management interface. Ensure that the IP address you assign is part of the subnet mask you enter.
- **Step 4** Optionally, enter an **IP address** to specify the default gateway.
- **Step 5** To enable access to the device using telnet, check the **Telnet** check box.
- **Step 6** To enable secure remote access to the device using Secure Shell (SSH), check the **SSH** check box.
- **Step 7** Check the **VTP transparent mode** check box to disable the device from participating in VTP.

If you did not select **Wired Network**, in the earlier step, continue to the next screen to verify your configuration on the **Day 0 Config Summary** screen, and click **Finish**. To automatically configure your device based on a site profile, click **Setup Options**, and select **Wired Network**.

Ш

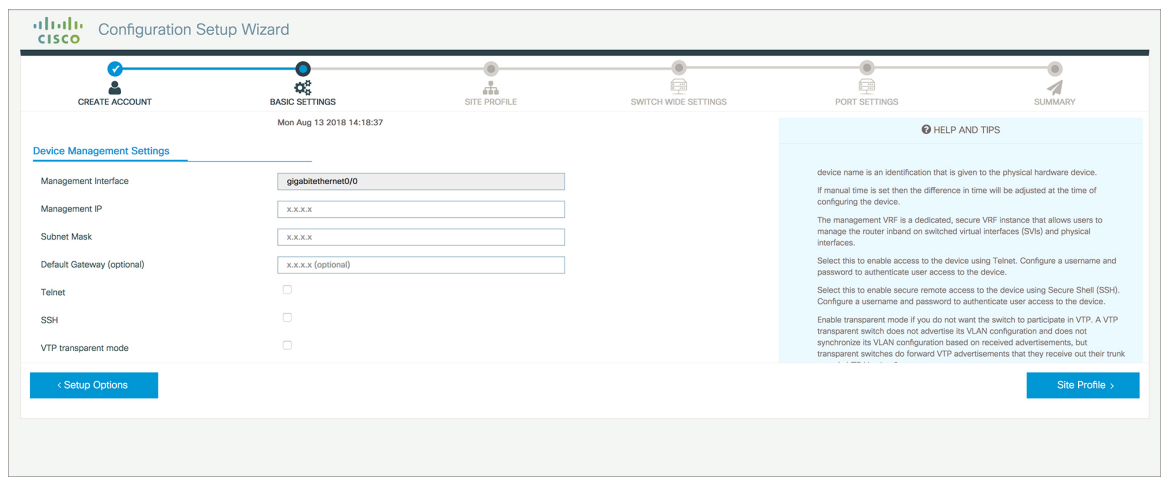

#### **Figure 40: Basic Settings - Device Management Settings**

## **Configuring Your Device Based on a Site Profile**

To ease your configuration tasks and save time, choose a site profile based on where your device may be installed and managed in your network. Based on the site profile you choose, your device is automatically configured according to Cisco best practices. You can easily modify this default configuration, from the corresponding detailed configuration screens.

Choosing a site profile as part of Quick Setup allows you to configure your device based on the business needs of your enterprise. For example, you could use your device as an access switch, to connect client nodes and endpoints on your network, or as a distribution switch, to route packets between subnets and VLANs.

| <b>Setting</b>                      | <b>Single Access Switch</b><br>(Single Uplink)                        | <b>Single Access Switch</b><br><b>(Single Port Channel</b><br>Uplink) | <b>Single Access Switch</b><br>(Redundant Port Channel<br>Uplink)     |
|-------------------------------------|-----------------------------------------------------------------------|-----------------------------------------------------------------------|-----------------------------------------------------------------------|
| Hostname                            | The hostname or device<br>name you provided as part<br>of Quick Setup | The hostname or device<br>name you provided as part<br>of Quick Setup | The hostname or device<br>name you provided as part<br>of Quick Setup |
| Spanning Tree Mode                  | $RPVST+$                                                              | RPVST+                                                                | $RPVST+$                                                              |
| <b>VTP</b>                          | Mode Transparent                                                      | Mode Transparent                                                      | Mode Transparent                                                      |
| UDLD.                               | Enabled                                                               | Enabled                                                               | Enabled                                                               |
| Error Disable Recovery              | Recovery mode set to<br>Auto                                          | Recovery mode set to<br>Auto                                          | Recovery mode set to<br>Auto                                          |
| Port Channel Load<br><b>Balance</b> | <b>Source Destination IP</b>                                          | <b>Source Destination IP</b>                                          | <b>Source Destination IP</b>                                          |

**Table 12: Default Configuration Loaded with Each Site Profile (Access Switches)**

I

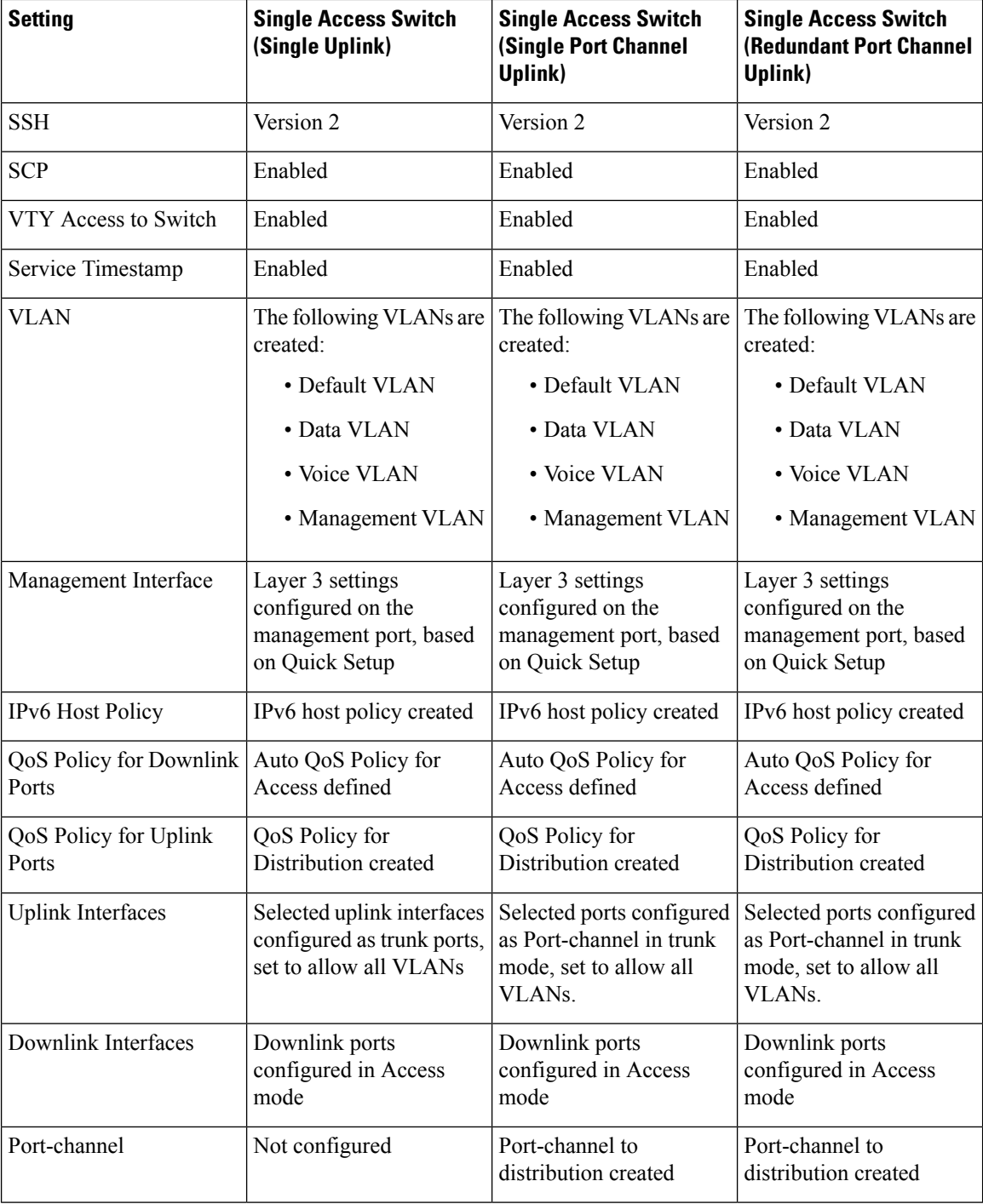

ı

#### **Figure 41: Site Profile - Access Switches**

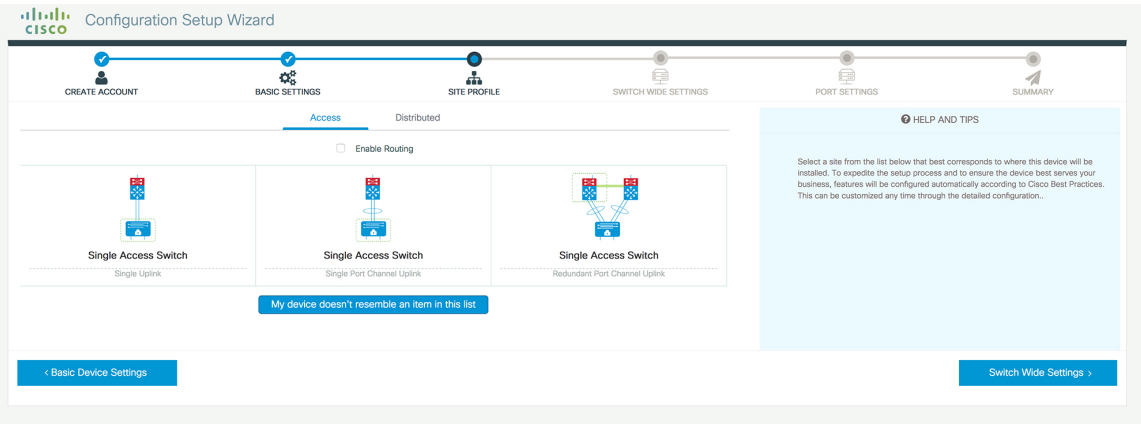

**Figure 42: Site Profile - Access Switches (with Routed Access)**

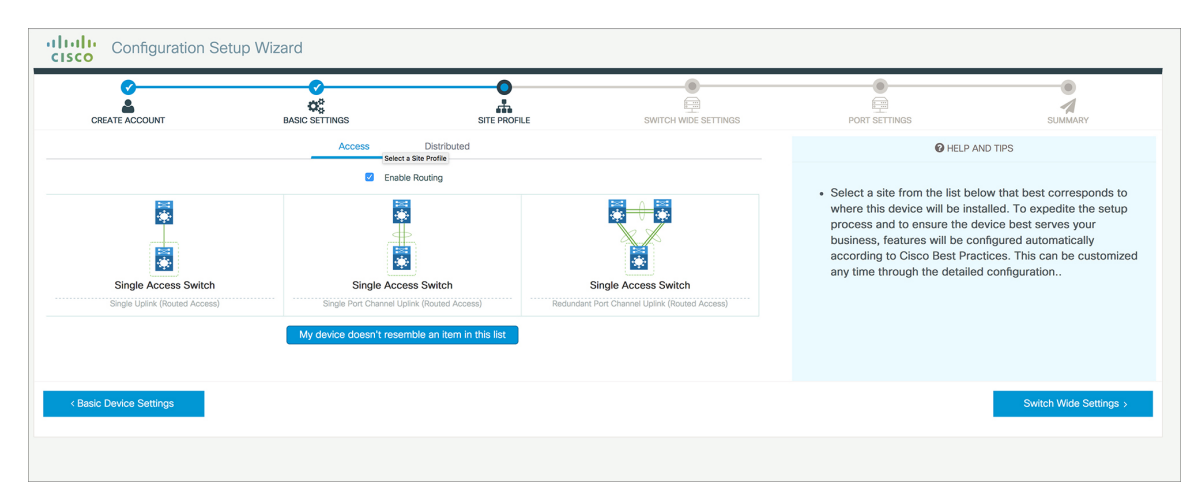

**Table 13: Default Configuration Loaded with Each Site Profile (Distribution Switches)**

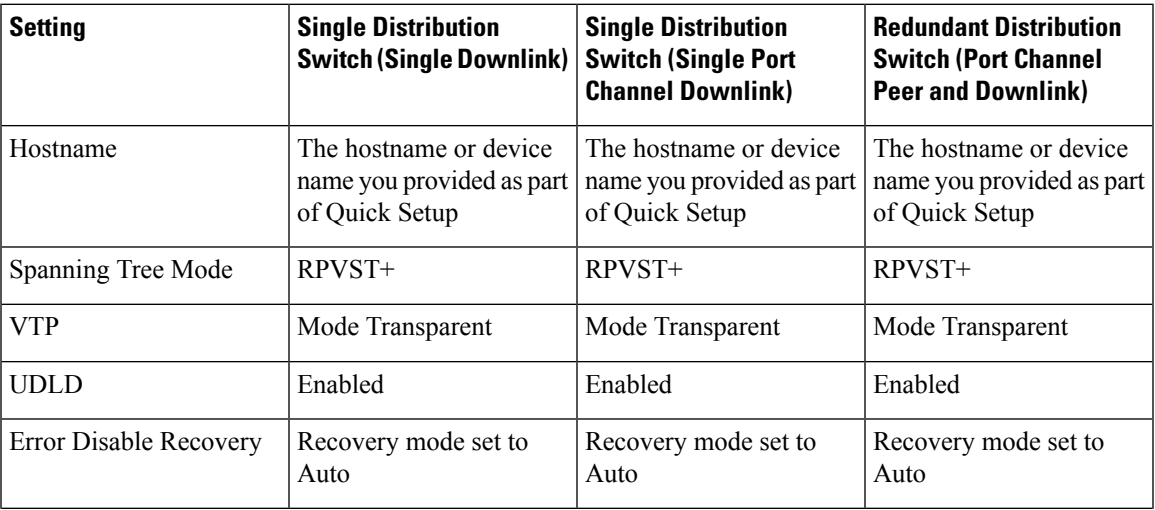

I

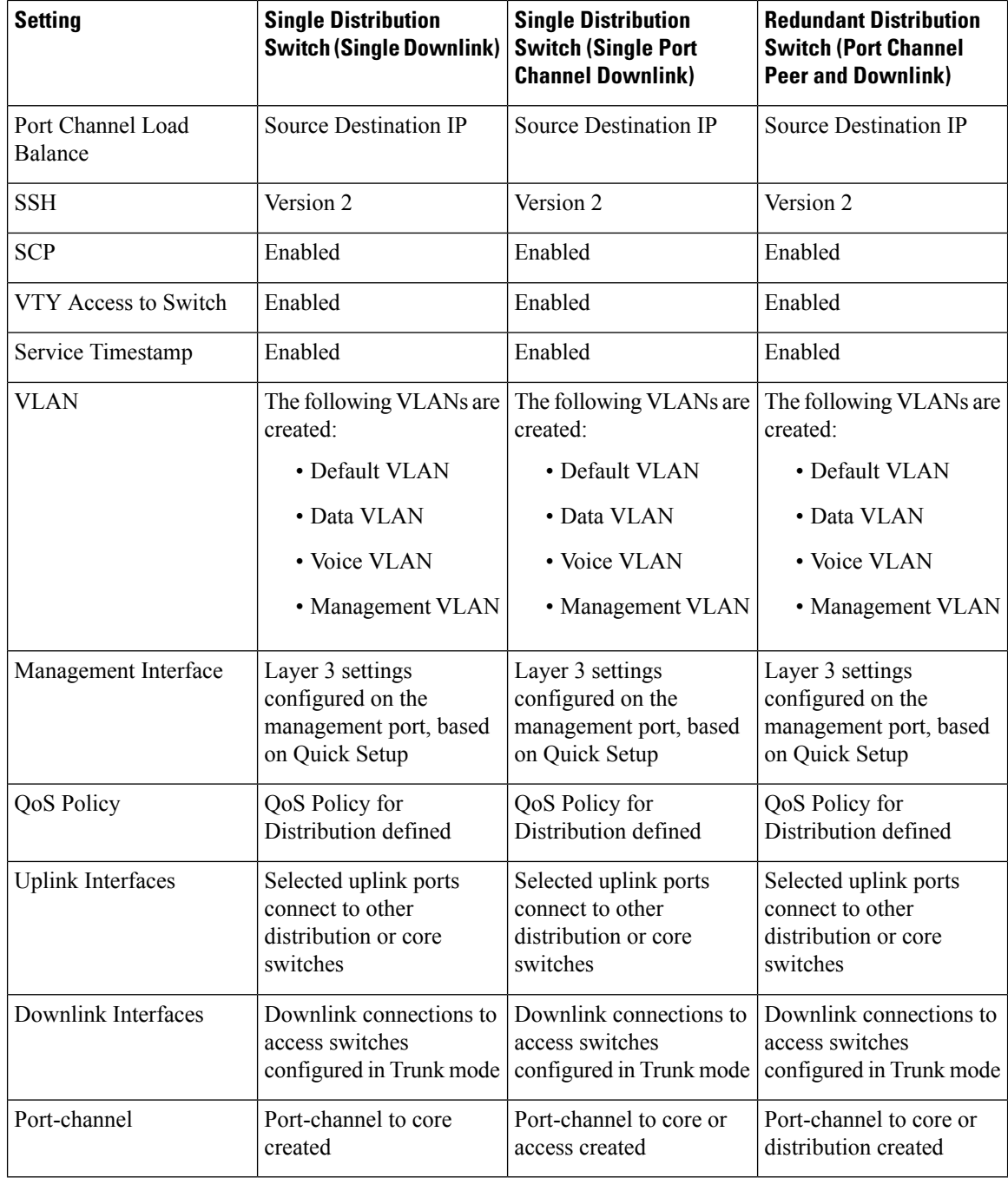

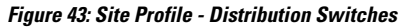

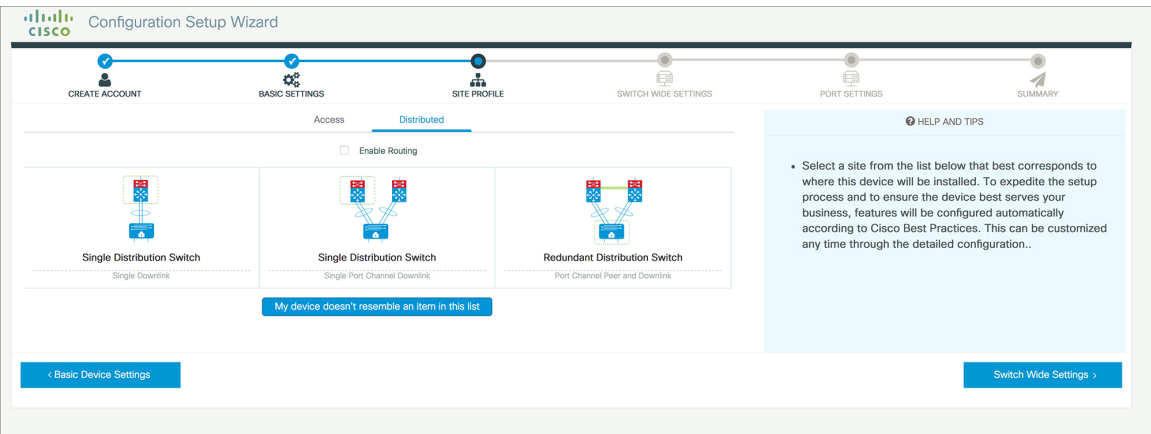

**Figure 44: Site Profile - Distribution Switches (with Routed Access)**

| <b>CREATE ACCOUNT</b>                                                   | о.<br><b>BASIC SETTINGS</b>                                                                                                    | an a<br><b>SITE PROFILE</b> | SWITCH WIDE SETTINGS                                                                             | e<br>PORT SETTINGS                                                                                                    | SUMMARY                |
|-------------------------------------------------------------------------|----------------------------------------------------------------------------------------------------|-----------------------------|--------------------------------------------------------------------------------------------------|----------------------------------------------------------------------------------------------------|------------------------|
|                                                                         | <b>Distributed</b><br>Access                                                                                                    |                             |                                                                                                  | <b>@HELP AND TIPS</b>                                                                                                    |                        |
| 美<br>摹<br>Single Distribution Switch<br>Single Downlink (Routed Access) | Enable Routing<br>¥<br>÷.<br><b>Single Distribution Switch</b><br>Single Port Channel Downlink (Routed Access)<br>My device doesn't resemble an item in this list |                             | ۰<br>۸<br><b>Redundant Distribution Switch</b><br>Port Channel Peer and Downlink (Routed Access) | Select a site from the list below that best corresponds to where this device will be<br>installed. To expedite the setup process and to ensure the device best serves your<br>business, features will be configured automatically according to Cisco Best Practices.<br>This can be customized any time through the detailed configuration |                        |
| < Basic Device Settings                                                 |                                                                                                    |                             |                                                                                                  |                                                                                                    | Switch Wide Settings > |

**Table 14: Default Configuration Loaded with Each Site Profile (Core Switches)**

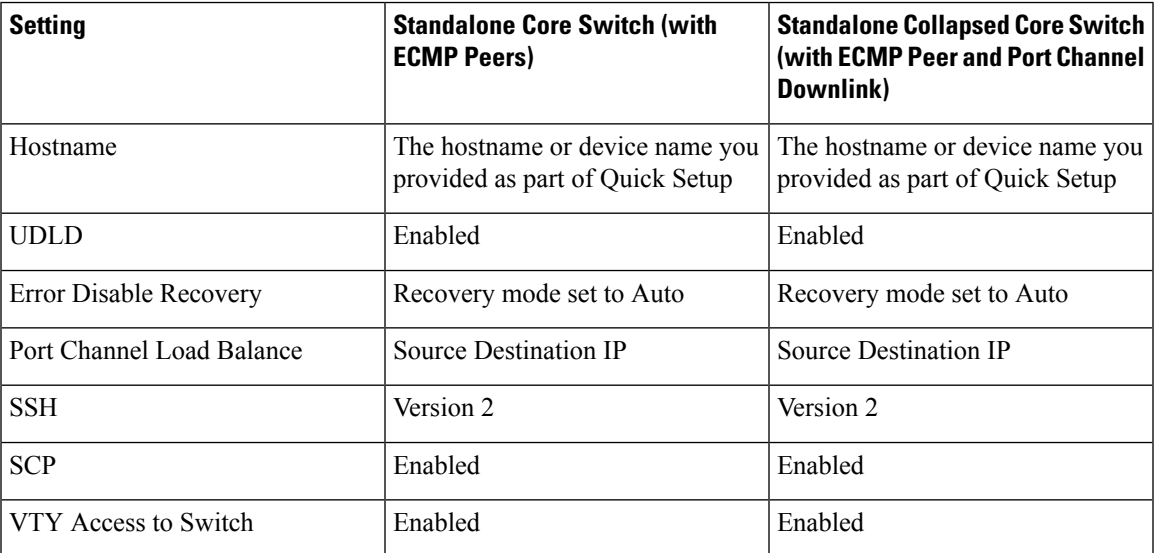

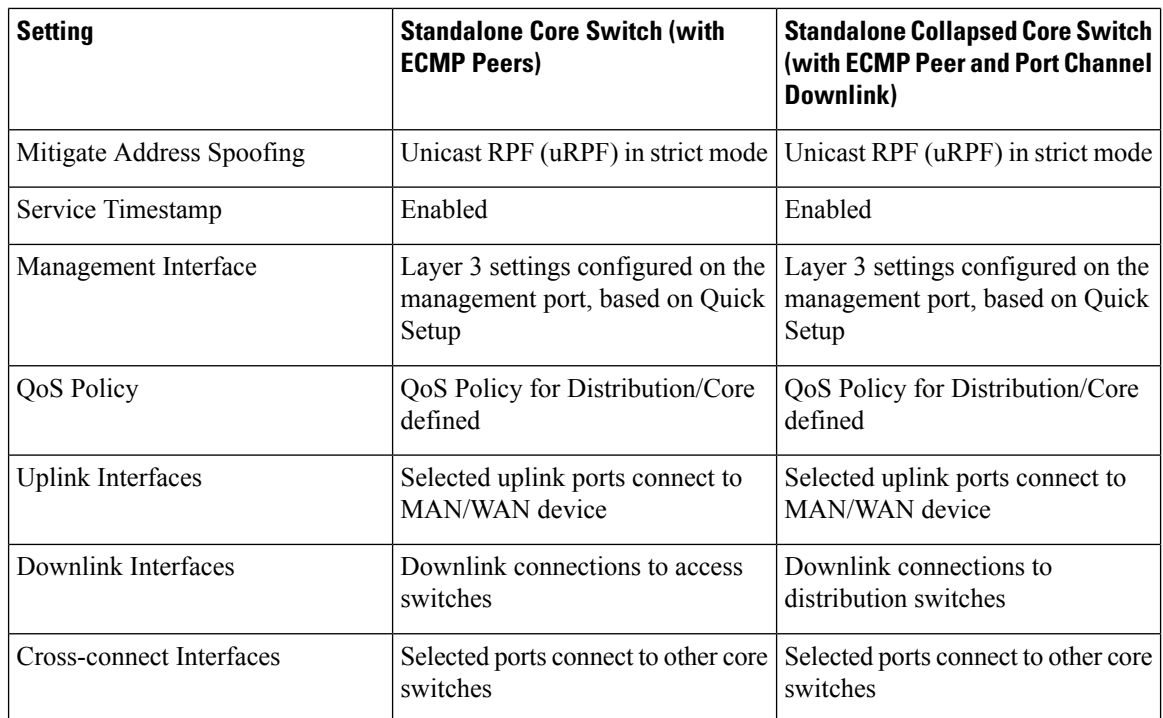

#### **Figure 45: Site Profile - Core Switches**

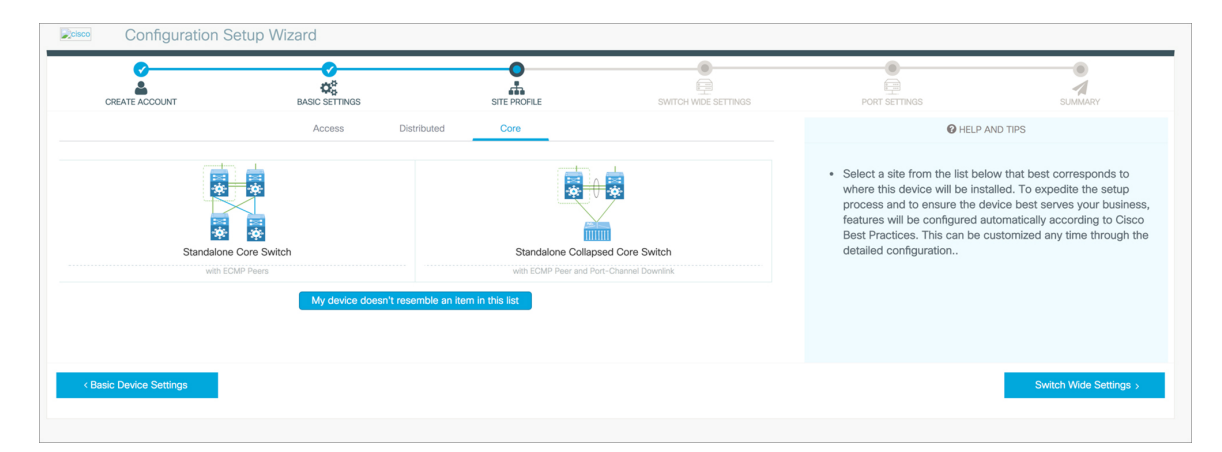

## **Configuring Switch Wide Settings**

### **Configuring VLAN Settings**

### **Procedure**

**Step 1** In the **VLAN** Configuration section, you can configure both data and voice VLANs. Type a name for your data VLAN.

- **Step 2** To configure a data VLAN, ensure that the **Data VLAN** check box is checked, type a name for your VLAN, and assign a VLAN ID to it. If you are creating several VLANs, indicate only a VLAN range.
- **Step 3** To configure a voice VLAN, ensure that the **Voice VLAN** check box is checked, type a name for your VLAN, and assign a VLAN ID to it. If you are creating several VLANs, indicate a VLAN range.

### **Configure STP Settings**

#### **Procedure**

- **Step 1** RPVST is the default STP mode configured on your device. You can change it to PVST from the **STP Mode** drop-down list.
- **Step 2** To change a bridge priority number from the default value 32748, change **Bridge Priority** to Yes and choose a priority number from the drop-down list.

#### **Figure 46: VLAN and STP Settings**

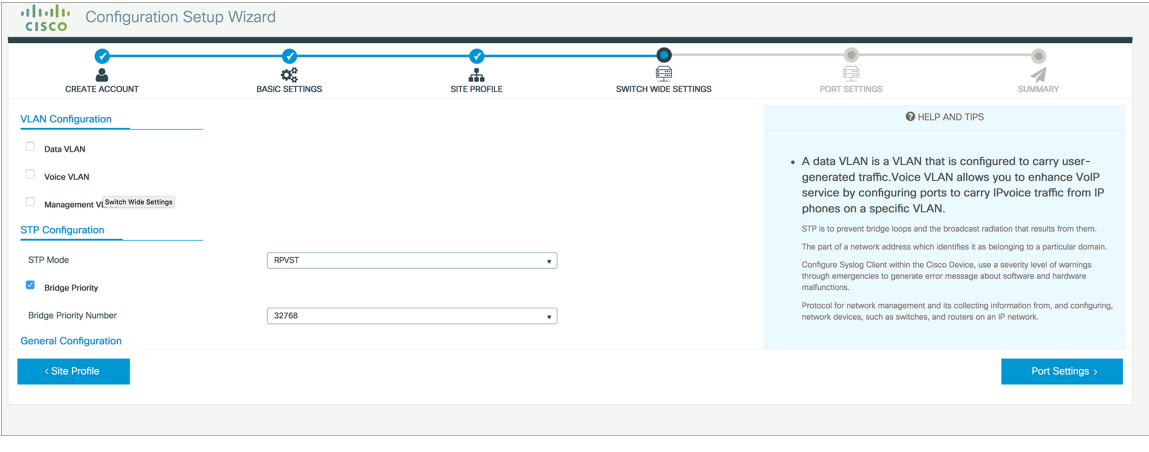

### **Configuring DHCP, NTP, DNS and SNMP Settings**

### **Procedure**

**Step 1** In the **Domain Details** section, enter a domain name that the software uses to complete unqualified hostnames. **Step 2** Type an IP address to identify the DNS server. This server is used for name and address resolution on your device. **Step 3** In the **Server Details** section, type the IP address of the DNS server that you want to make available to DHCP clients. **Step 4** In the **Syslog Server** field, type the IP address of the server to which you want to send syslog messages. **Step 5** To ensure that your device is configured with the right time, date and timezone, enter the IP address of the NTP server with which you want to synchronize the device time.

- **Step 6** In the **Management Details** section, type an IP address to identify the SNMP server. SNMPv1, SNMPv2, and SNMPv3 are supported on your device.
- **Step 7** Specify the **SNMP** community string to permit access to the SNMP protocol.

**Figure 47: DHCP, NTP, DNS and SNMP Settings**

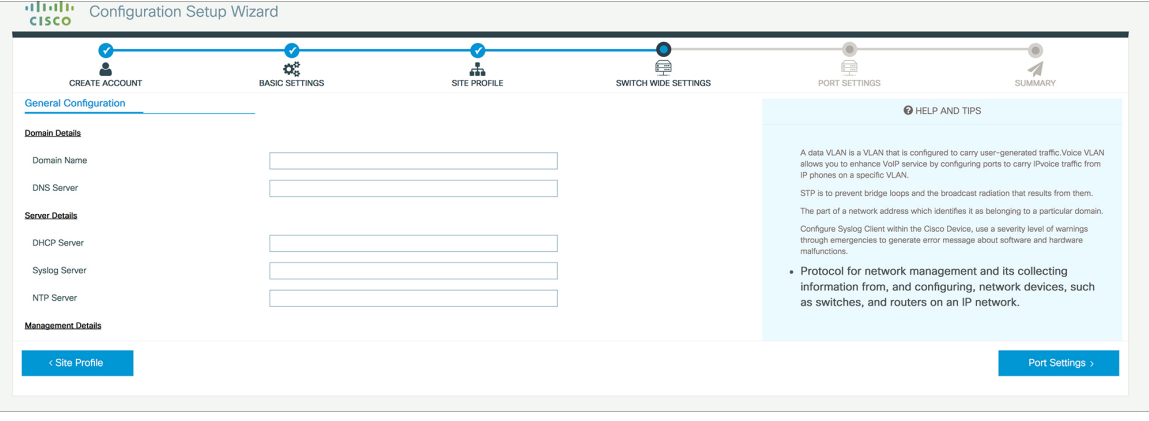

### **What to do next**

Configure port settings.

## **Configuring Port Settings**

#### **Procedure**

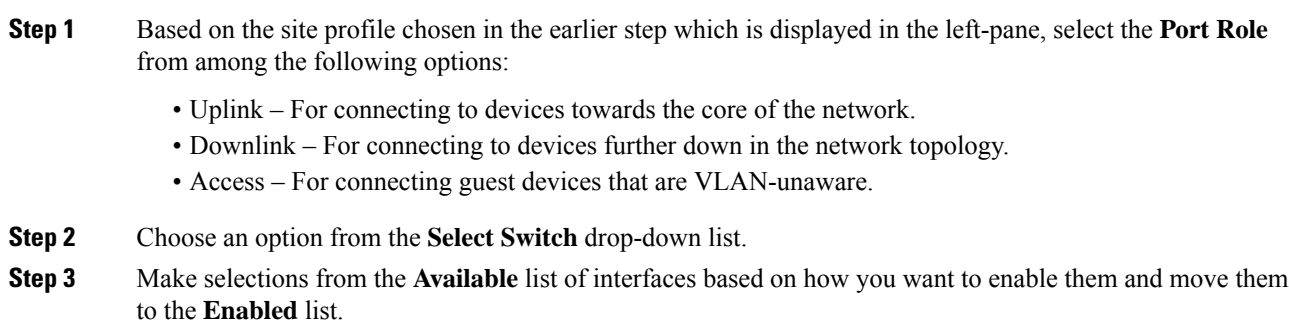
### **Figure 48: Port Settings**

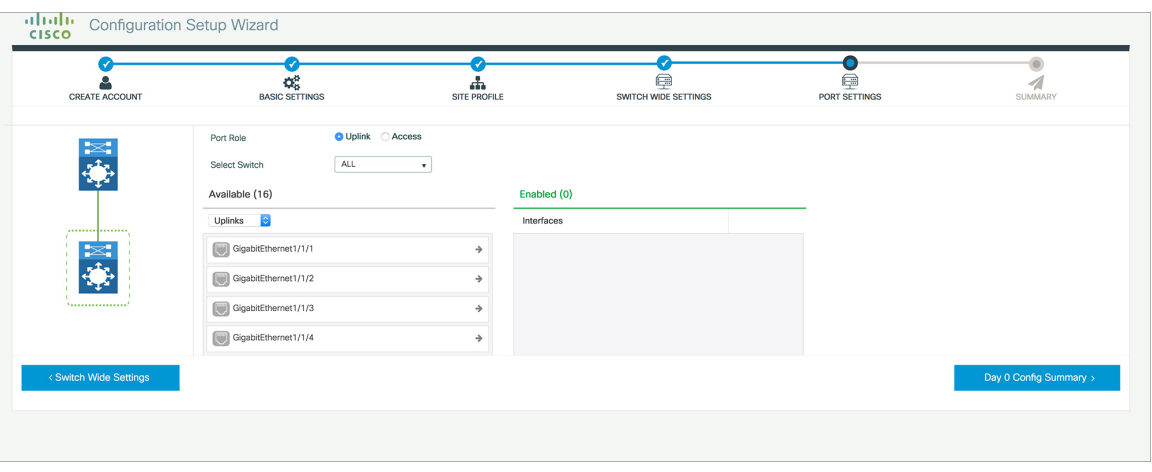

### **What to do next**

- Click **Day 0 Config Summary** to verify your setup.
- Click **Finish**.

**Figure 49: Day 0 Config Summary**

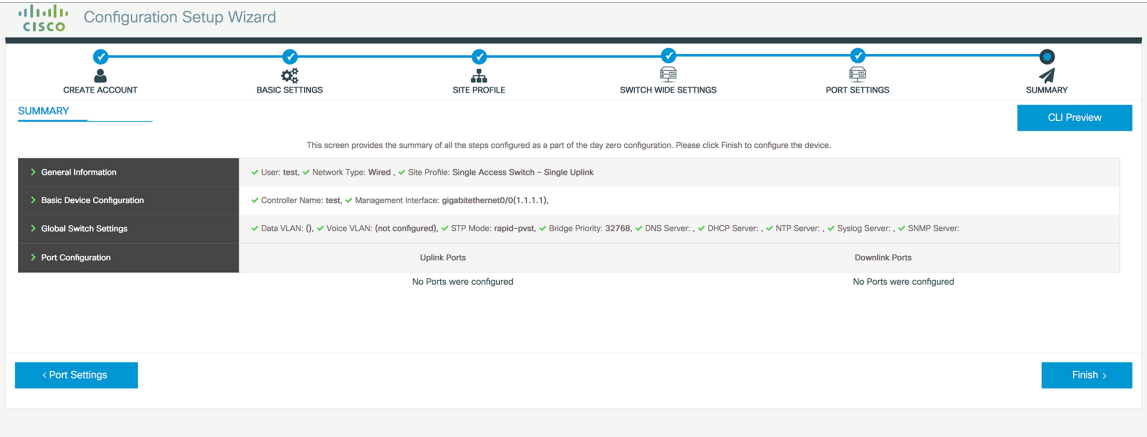

### **Configuring VTY Lines**

For connecting to the device through Telnet or SSH, the Virtual Terminal Lines or Virtual TeleType (VTY) is used. The number of VTY lines is the maximum number of simultaneous access to the device remotely. If the device is not configured with sufficient number of VTY lines, users might face issues with connecting to the WebUI. You must change the default value for VTY Line, 0-15 (or 0-4 in some models), to 0-30 to allow up to thirty simultaneous sessions.

### **Procedure**

**Step 1** From the WebUI, navigate through **Administration > Device** and select the **General** page.

**Step 2** In the **VTY Line** field, enter **0-30**.

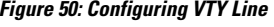

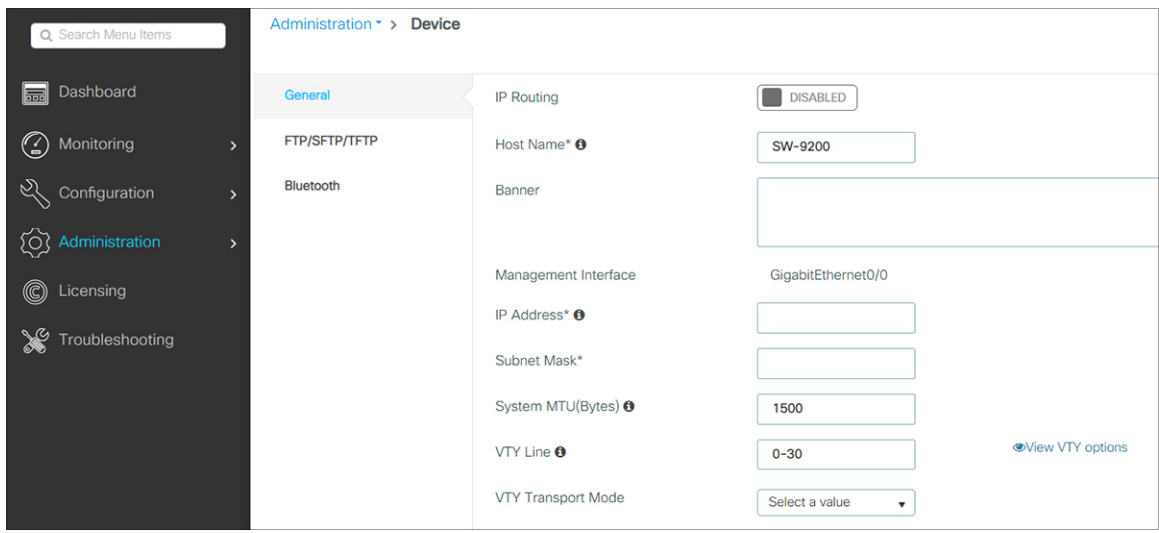

# **Configuring the Switch Using the CLI**

### **Accessing the CLI Through the Console Port**

You can access the CLI on a configured or unconfigured switch by connecting the RJ-45 console port or USB console port of the switch to your PC or workstation and accessing the switch through a terminal emulation program.

If you have stacked your switches, connect to the console port of one of the switches in the stack. You can initially configure the entire stack from any member switch. **Note**

### **Connecting the RJ-45 Console Port**

**Procedure**

**Step 1** Connect the RJ-45-to-DB-9 adapter cable to the 9-pin serial port on the PC. Connect the other end of the cable to the switch console port.

- **Step 2** Start the terminal-emulation program on the PC or the terminal. The program, frequently a PC application such as HyperTerminal or ProcommPlus, makes communication between the switch and your PC or terminal possible.
- **Step 3** Configure the baud rate and character format of the PC or terminal to match the console port default characteristics:
	- 9600 baud
	- 8 data bits
	- 1 stop bit
	- No parity
	- None (flow control)

**Step 4** Power on the switch as described in the switch getting started guide.

**Step 5** Power on the switch as described in the switch getting started guide.

**Step 5** The PC or terminal displays the bootloader sequence. Press **Enter** to display the setup prompt.

### **Connecting the USB Console Port**

### **Procedure**

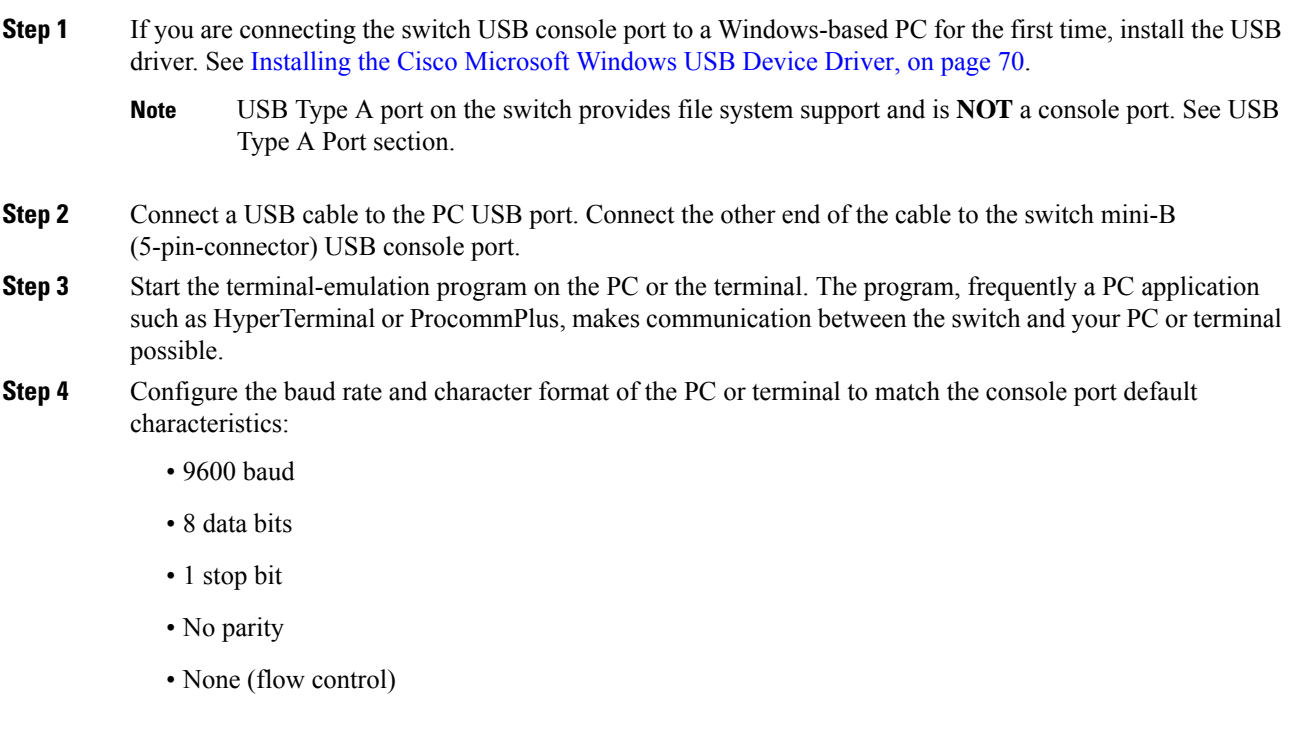

**Step 6** The PC or terminal displays the bootloader sequence. Press **Enter** to display the setup prompt. Follow the steps in the Setup program.

### <span id="page-75-0"></span>**Installing the Cisco Microsoft Windows USB Device Driver**

A USB device driver must be installed the first time a Microsoft Windows-based PC is connected to the USB console port on the switch.

### **Installing the Cisco Microsoft Windows 7 USB Driver**

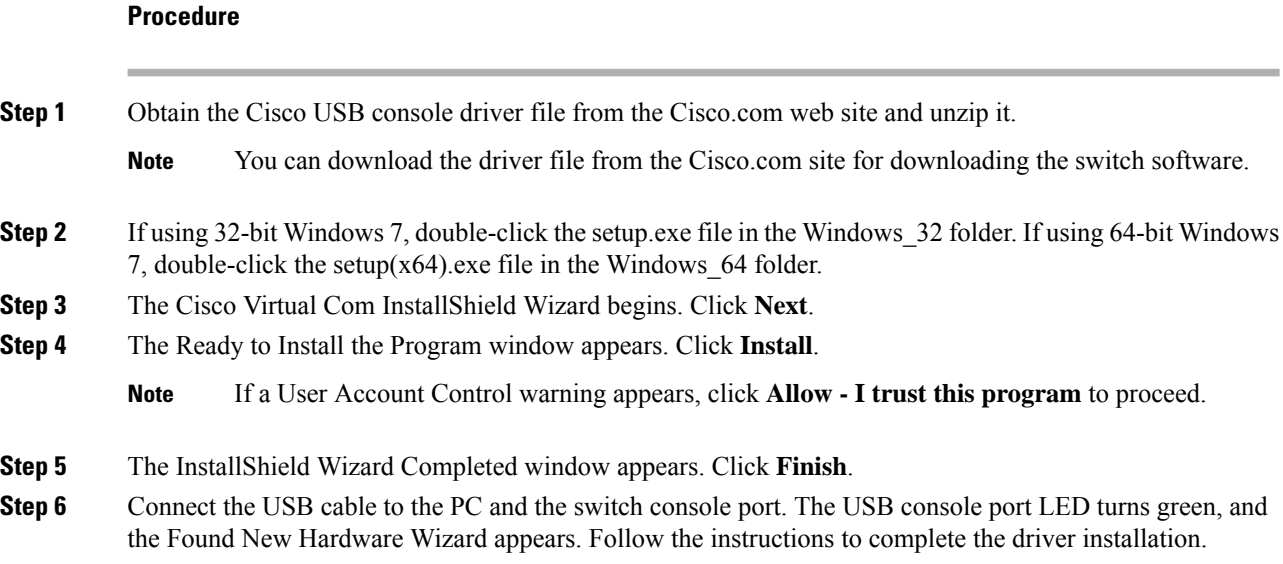

### **Uninstalling the Cisco Microsoft Windows USB Driver**

### **Uninstalling the Cisco Microsoft Windows 7 USB Driver**

### **Before you begin**

Disconnect the switch console terminal before uninstalling the driver.

### **Procedure**

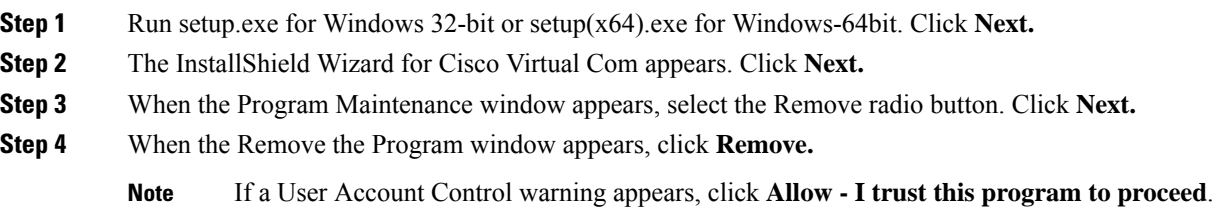

**Step 5** When the InstallShield Wizard Completed window appears, click **Finish.**

I

ı

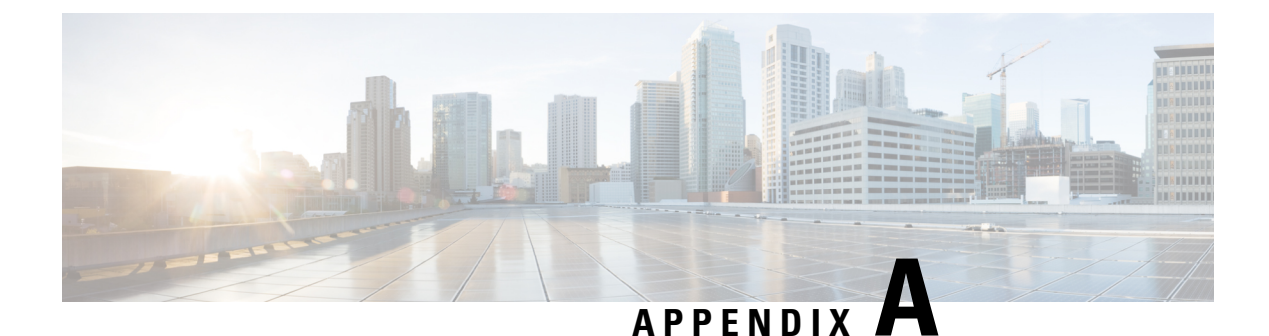

# **Technical Specifications**

- [Environmental](#page-78-0) and Physical Specifications, on page 73
- [Specifications](#page-82-0) for the Power Supplies and Fans, on page 77

# <span id="page-78-0"></span>**Environmental and Physical Specifications**

This table describes the environmental specifications.

**Table 15: Environmental Specifications for the Switch**

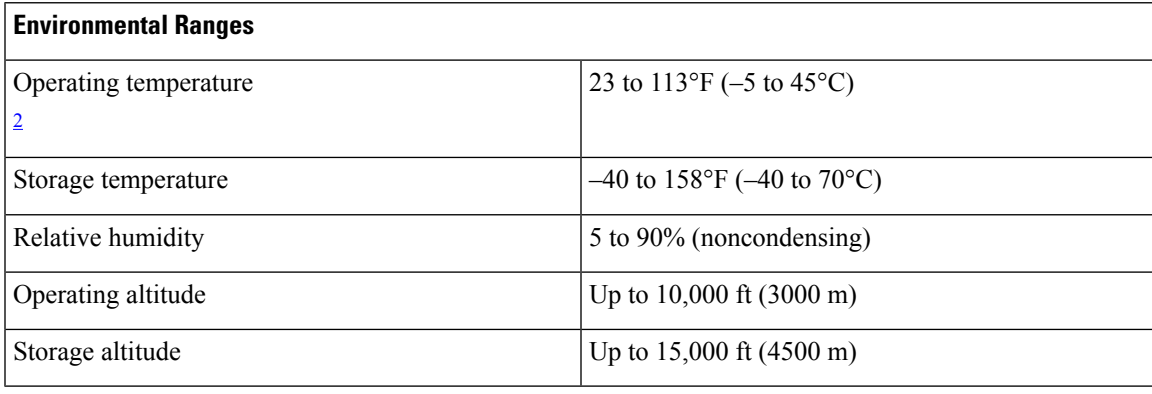

<span id="page-78-1"></span><sup>2</sup> Minimum ambient temperature for cold start is  $32^{\circ}F(0^{\circ}C)$ 

This table describes the environmental specifications.

### **Table 16: Environmental Specifications for the Power Supplies**

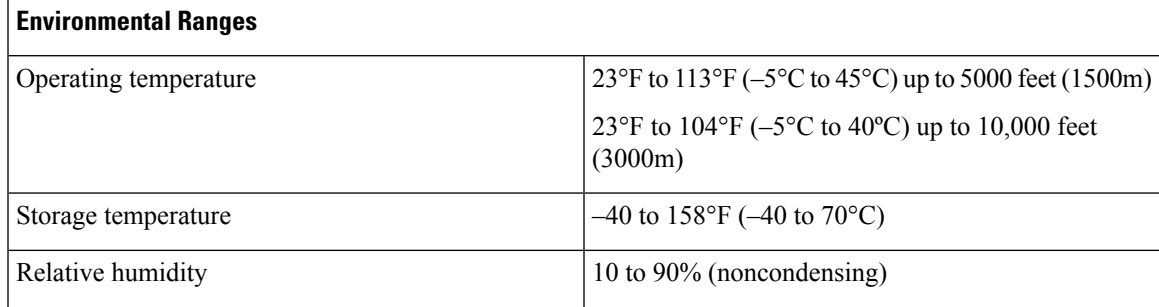

### **Environmental Ranges**

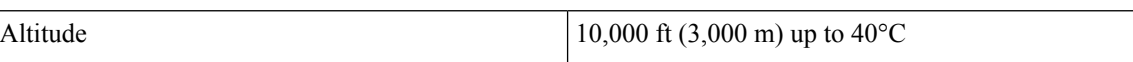

This table describes the physical specifications.

### **Table 17: Physical Specifications for the Switch**

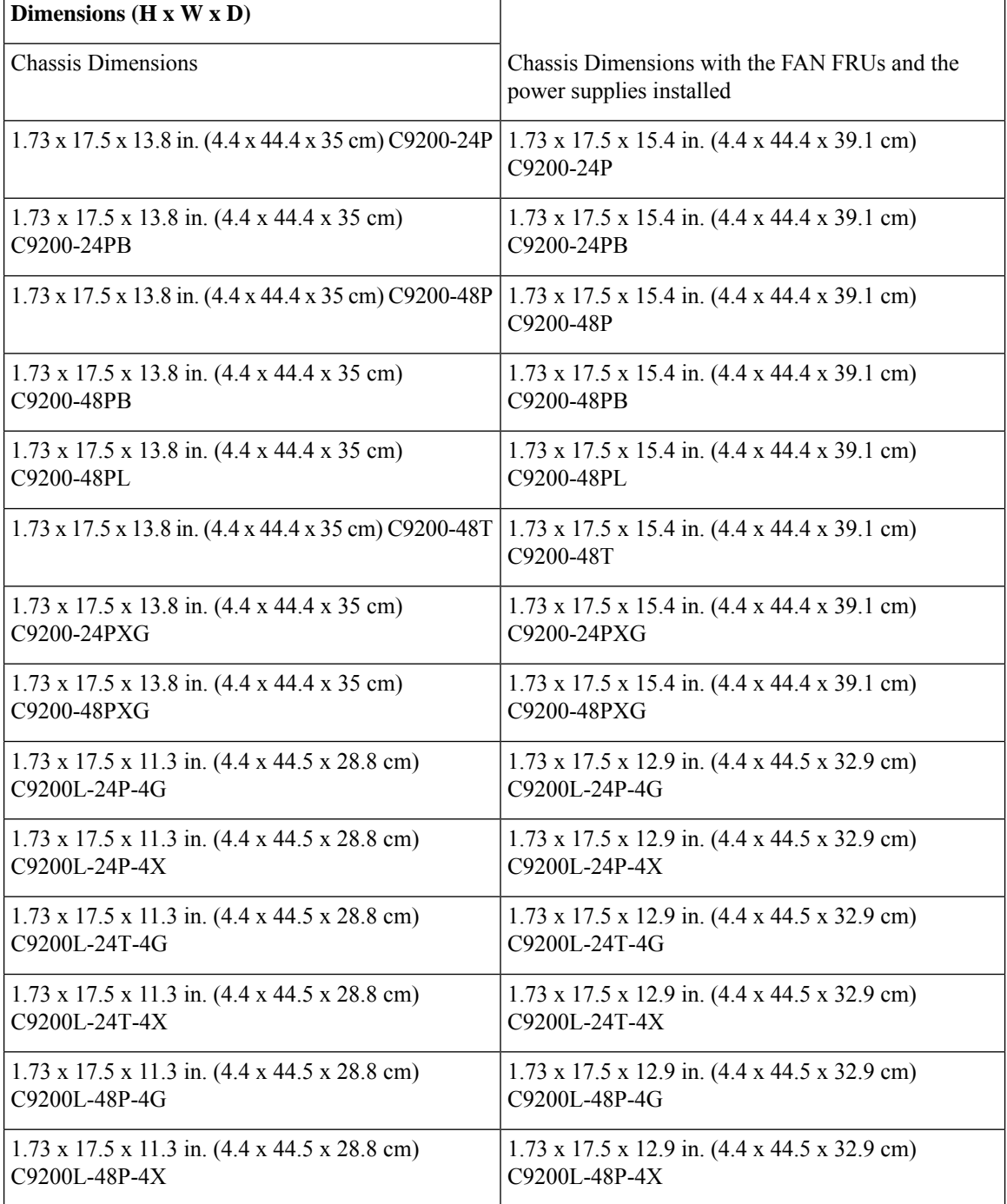

### **Cisco Catalyst 9200 Series Switches Hardware Installation Guide**

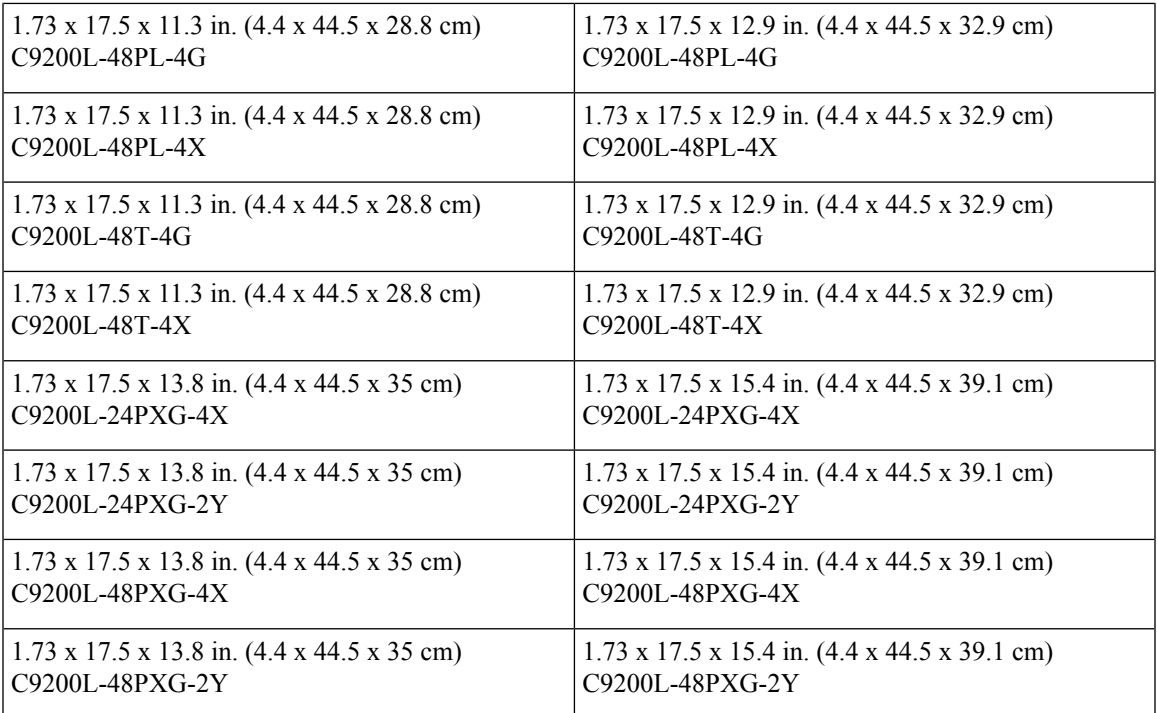

Weight measurement is calculated with one power supply installed.

### **Table 18: Weight Measurements**

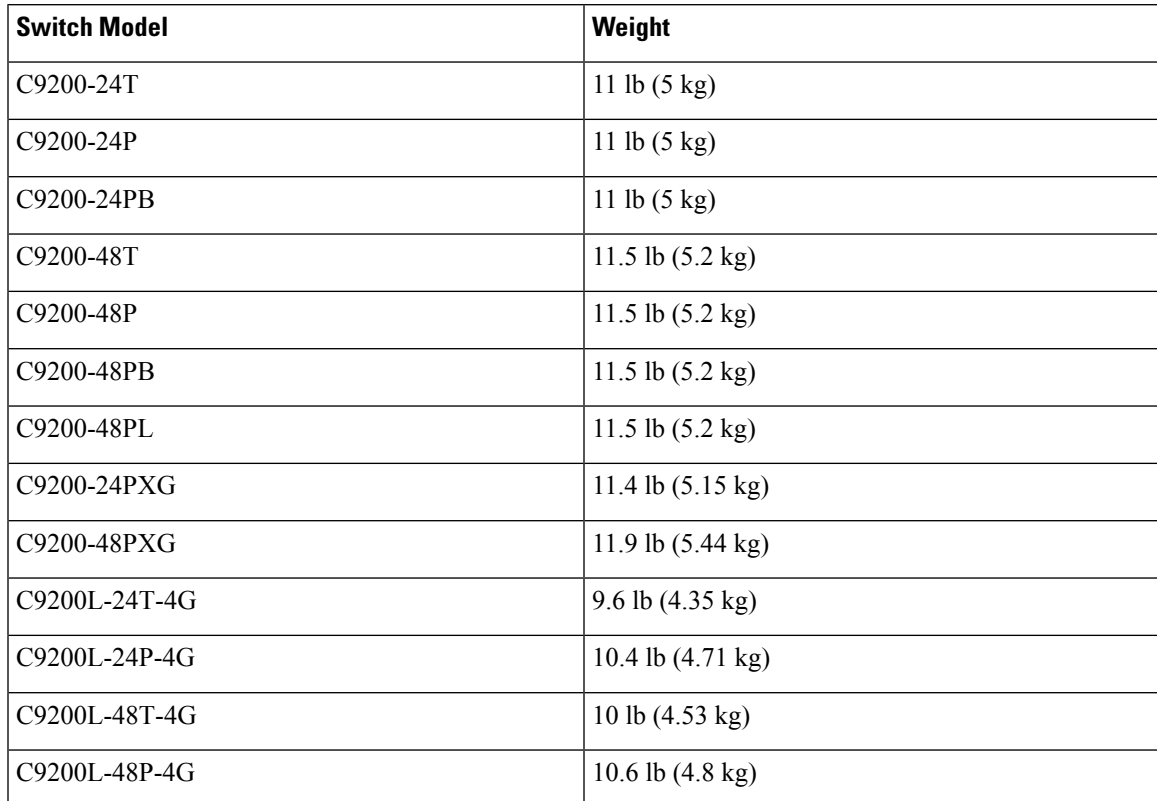

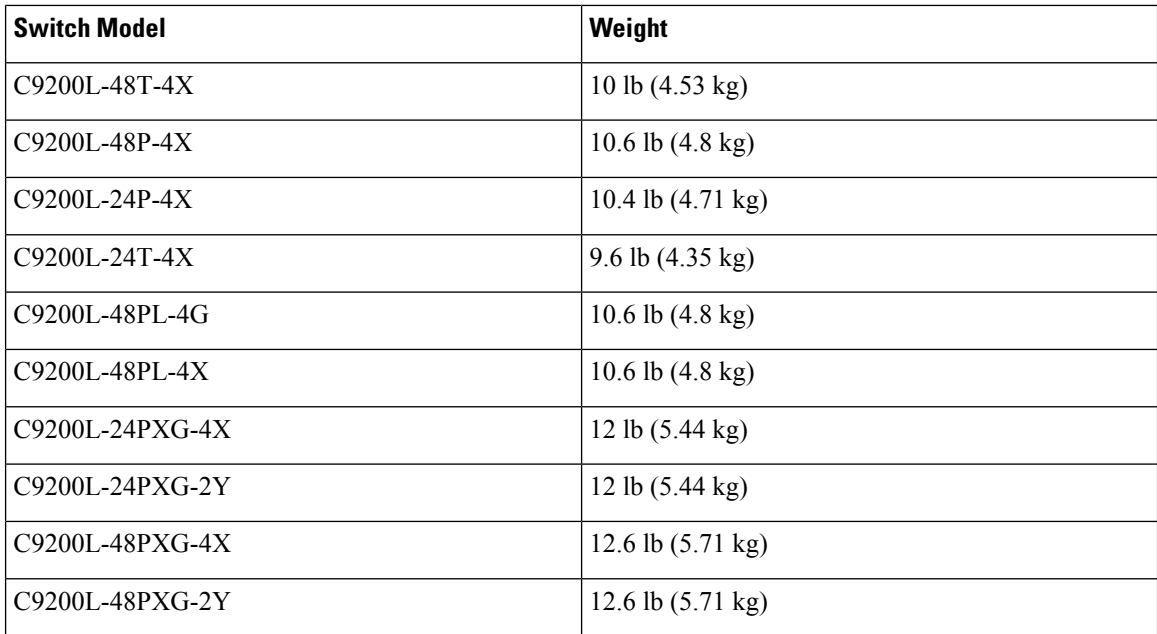

This table describes the physical specifications.

### **Table 19: Physical Specifications for the Power Supplies**

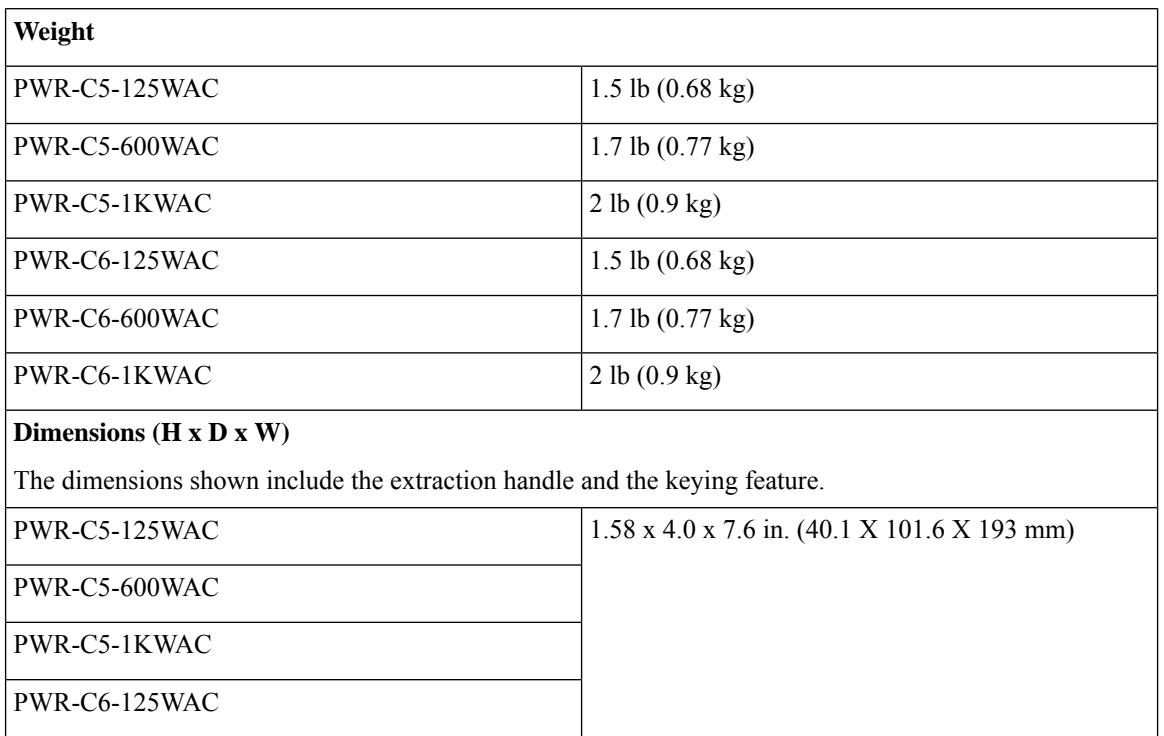

PWR-C6-600WAC

PWR-C6-1KWAC

# <span id="page-82-0"></span>**Specifications for the Power Supplies and Fans**

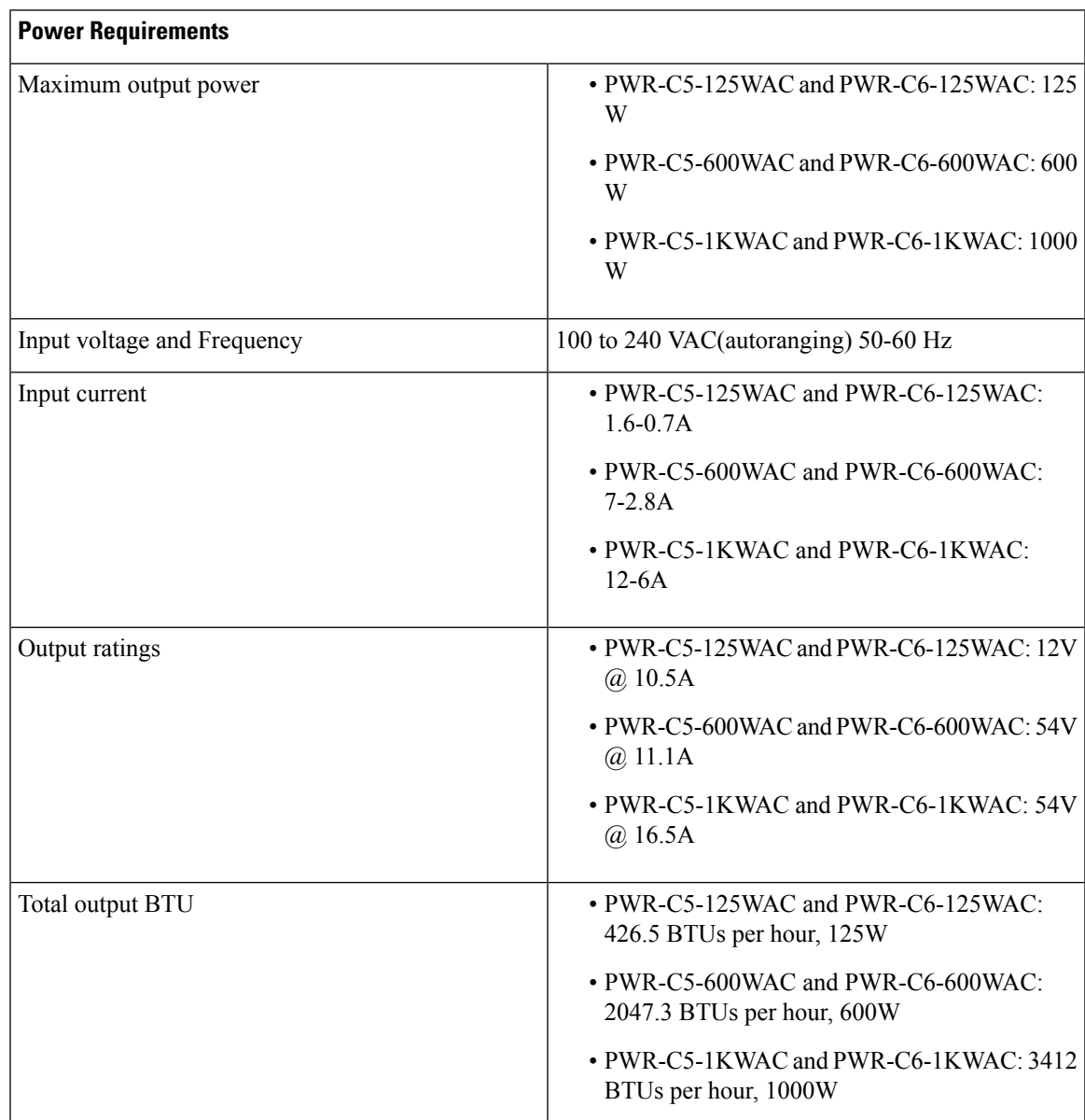

**Table 20: Power Specifications for the AC Power Supplies**

#### **Table 21: Fan Module Environmental and Physical Specifications**

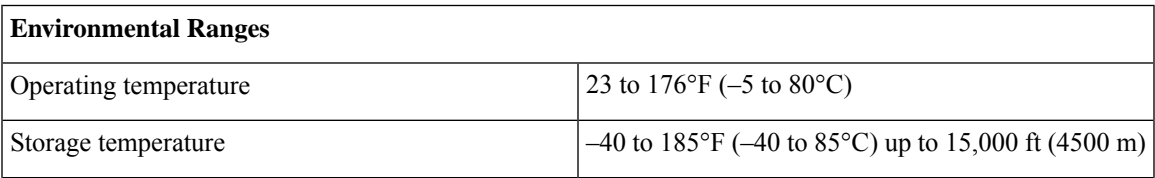

I

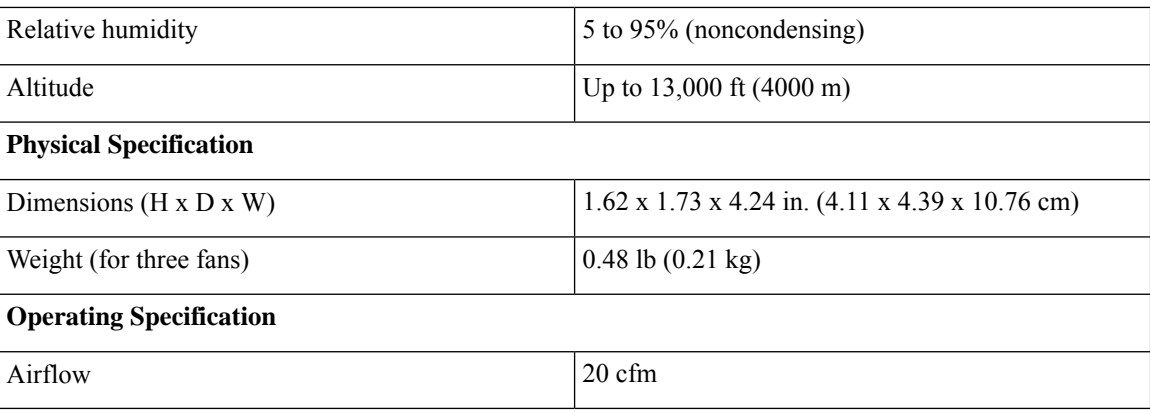

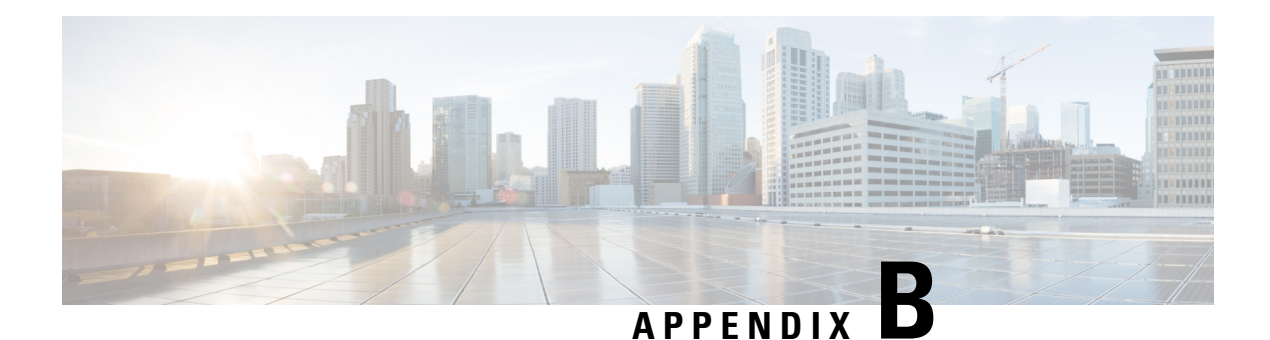

# **Switch LEDs**

- [LEDs,](#page-84-0) on page 79
- [Console](#page-84-1) LED, on page 79
- [System](#page-85-0) LED, on page 80
- [MASTER](#page-85-1) LED, on page 80
- [STACK](#page-86-0) LED, on page 81
- PoE [LED,](#page-87-0) on page 82
- Port LEDs and [Modes,](#page-87-1) on page 82
- [Beacon](#page-89-0) LED, on page 84
- RJ-45 [Console](#page-90-0) Port LED, on page 85
- Fan [LED,](#page-90-1) on page 85
- [Uplink](#page-90-2) Port LEDs, on page 85

# <span id="page-84-0"></span>**LEDs**

You can use the switch LEDs to monitor switch activity and its performance.

### **Figure 51: Switch Front Panel LEDs**

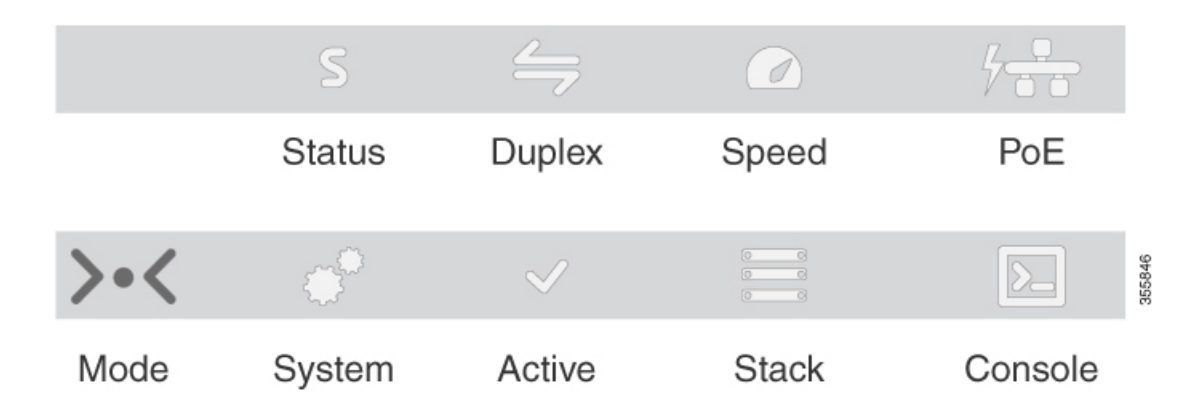

# <span id="page-84-1"></span>**Console LED**

The console LED indicates whether the USB console port or the bluetooth console is enabled.

I

### **Table 22: Console LED**

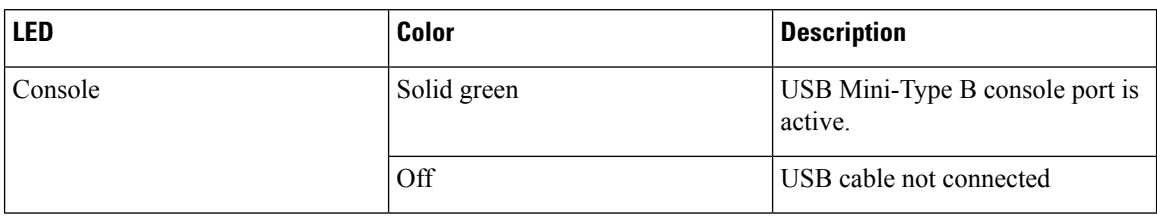

# <span id="page-85-0"></span>**System LED**

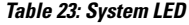

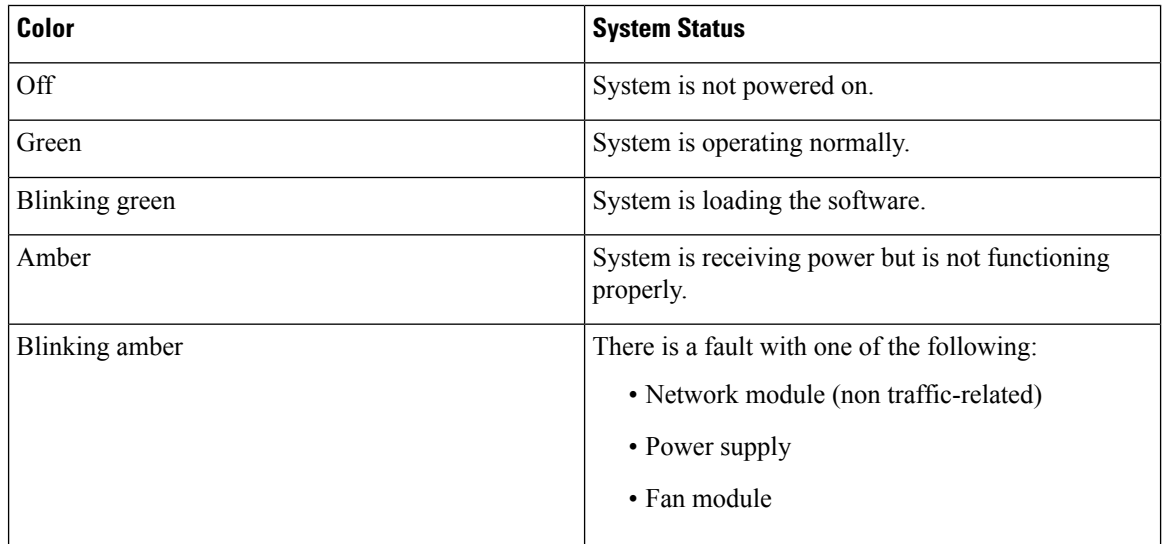

# <span id="page-85-1"></span>**MASTER LED**

### **Table 24: MASTER LED**

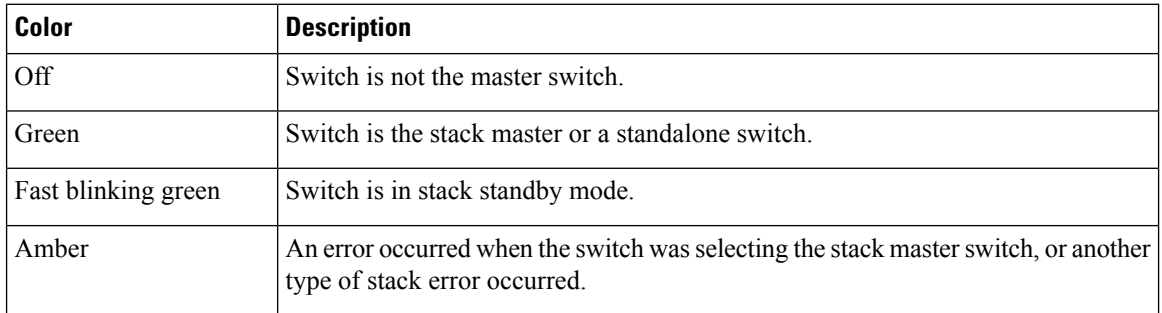

# <span id="page-86-0"></span>**STACK LED**

The STACK LED shows the sequence of member switches in a stack. Up to eight switches can be members of a stack. The first eight port LEDs show the member number of a switch in a stack.

### **Figure 52: STACK LED**

This figure shows the LEDs on for each switch. When you press the Mode button to select the STACK LED, the corresponding port LEDs will blink green for each switch. For example, for switch 1, port 1 will blink green and the rest of the LEDs will be off. On switch 2, port 2 will blink green and the rest of the LEDs will be off. The same behavior will be seen with the remaining switches in the stack.

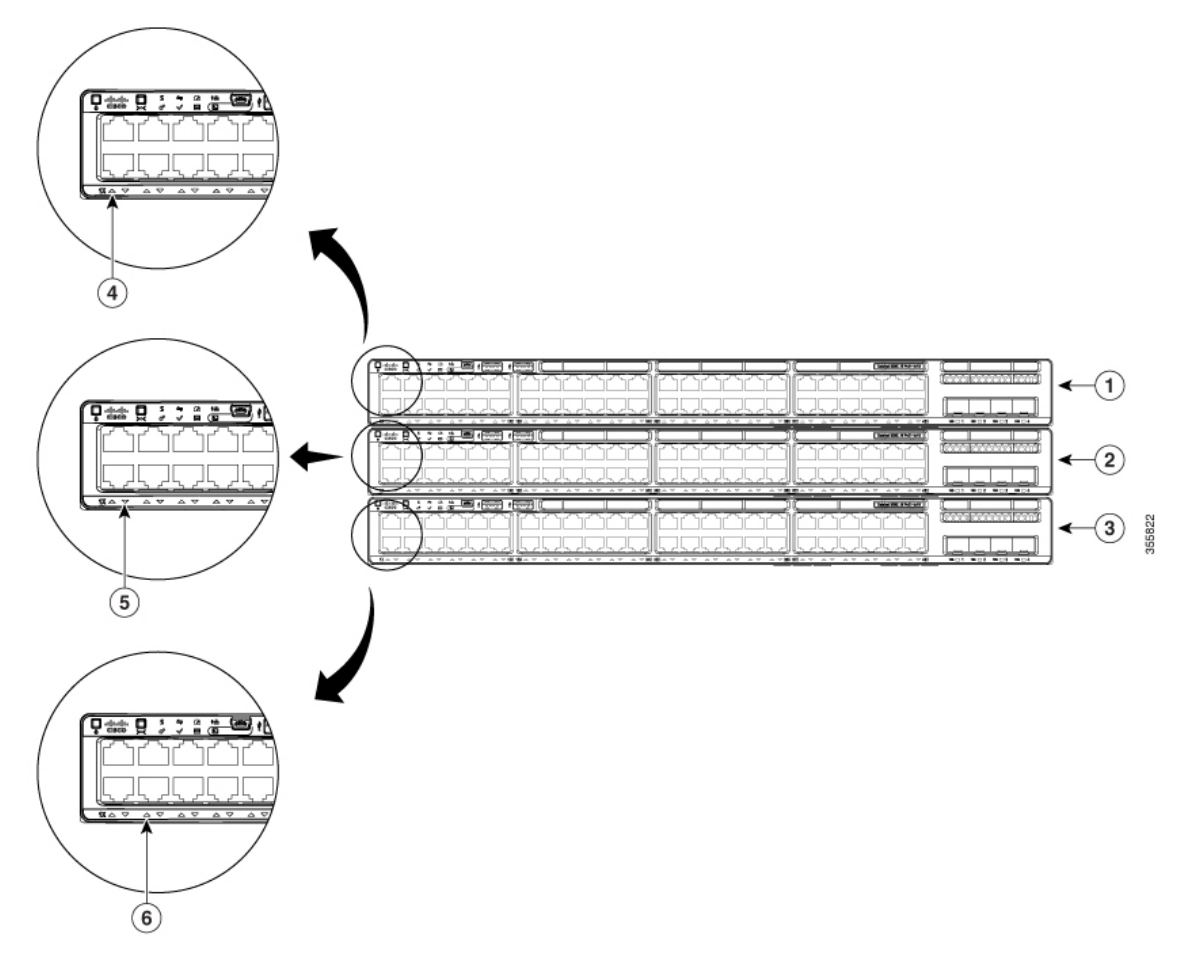

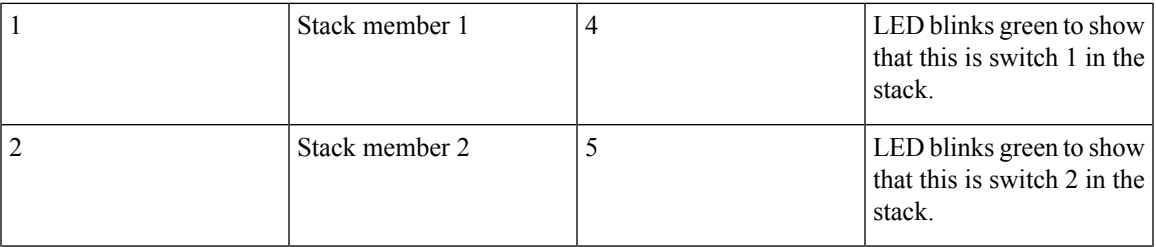

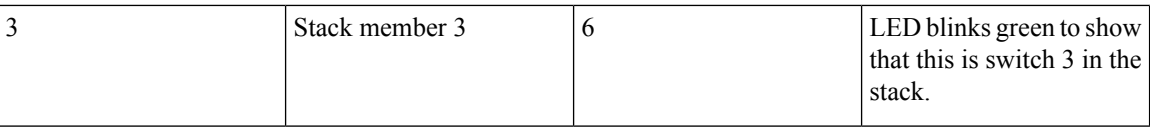

## <span id="page-87-0"></span>**PoE LED**

The PoE LED indicates the status of the PoE mode: either PoE or PoE+.

### **Table 25: PoE LED**

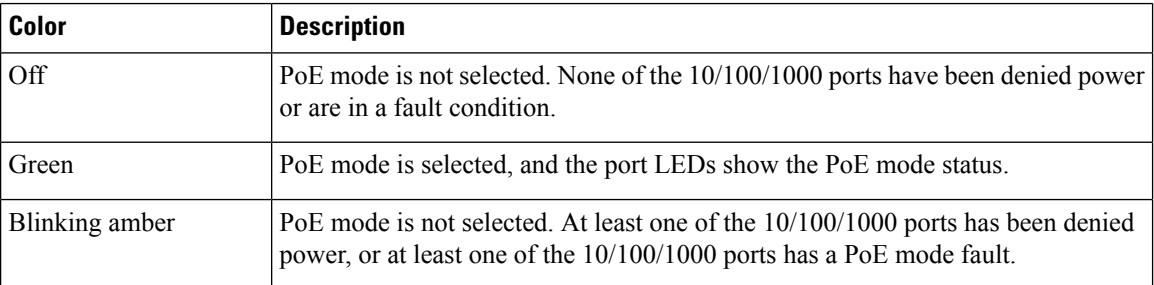

## <span id="page-87-1"></span>**Port LEDs and Modes**

Each Ethernet port, 1-Gigabit Ethernet module slot, and 10-Gigabit Ethernet module slot has a port LED. These port LEDs, as a group or individually, display information about the switch and about the individual ports. The port mode determines the type of information shown by the port LEDs.

To select or change a mode, press the Mode button until the desired mode is highlighted. When you change port modes, the meanings of the port LED colors also change.

When you press the Mode button on any switch in the switch stack, all the stack switches change to show the same selected mode. For example, if you press the Mode button on the active switch to show the SPEED LED, all the other switches in the stack also show the SPEED LED.

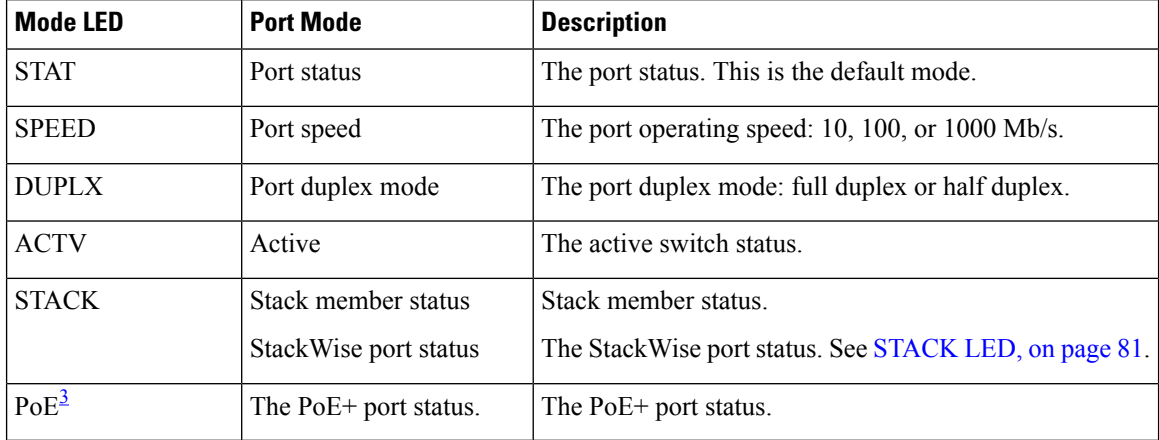

#### **Table 26: Port Mode LEDs**

 $\overline{\phantom{a}}$ 

<span id="page-88-0"></span><sup>3</sup> Only switches with PoE+ ports.

### **Table 27: Meaning of Switch LED Colors in Different Modes**

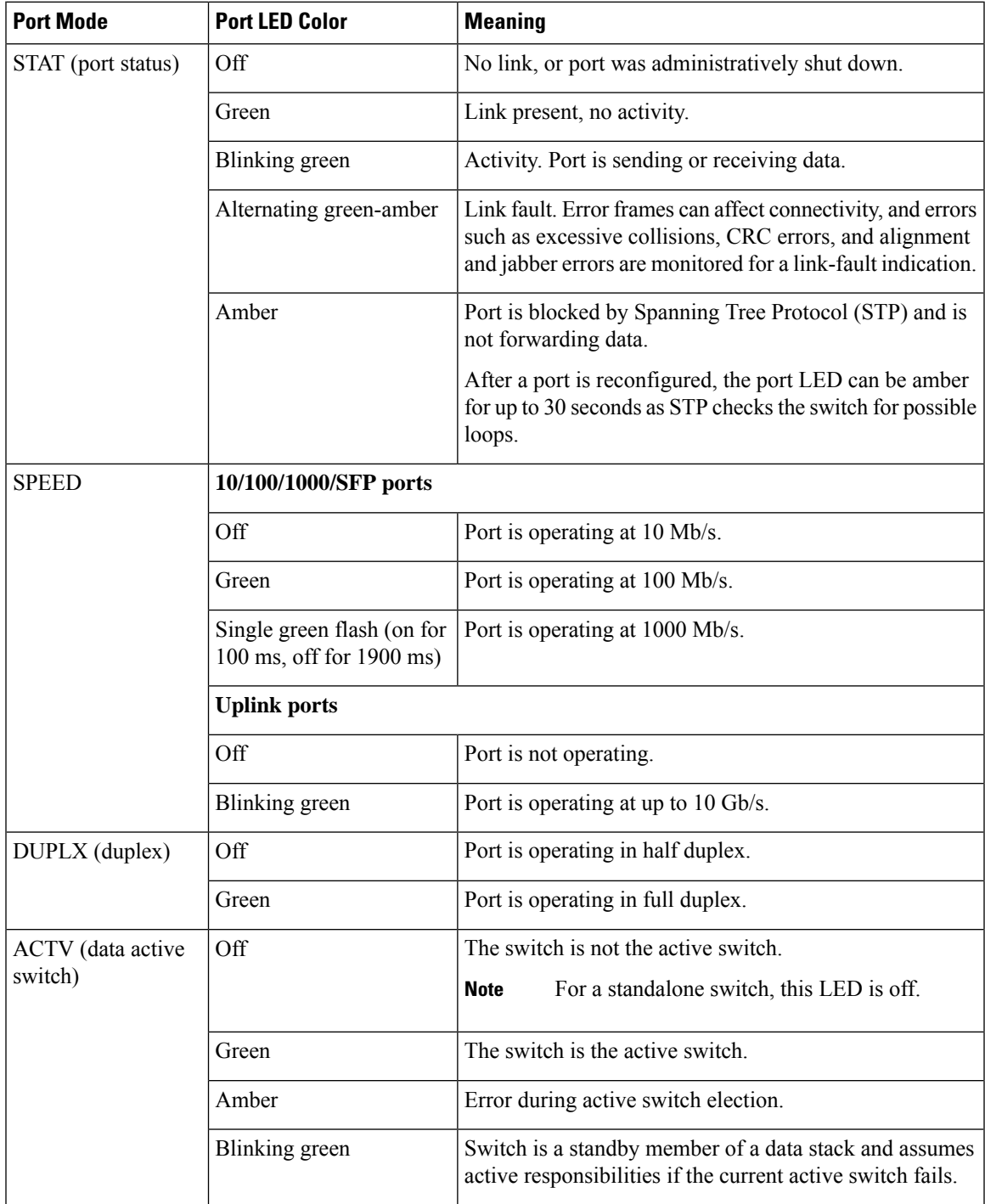

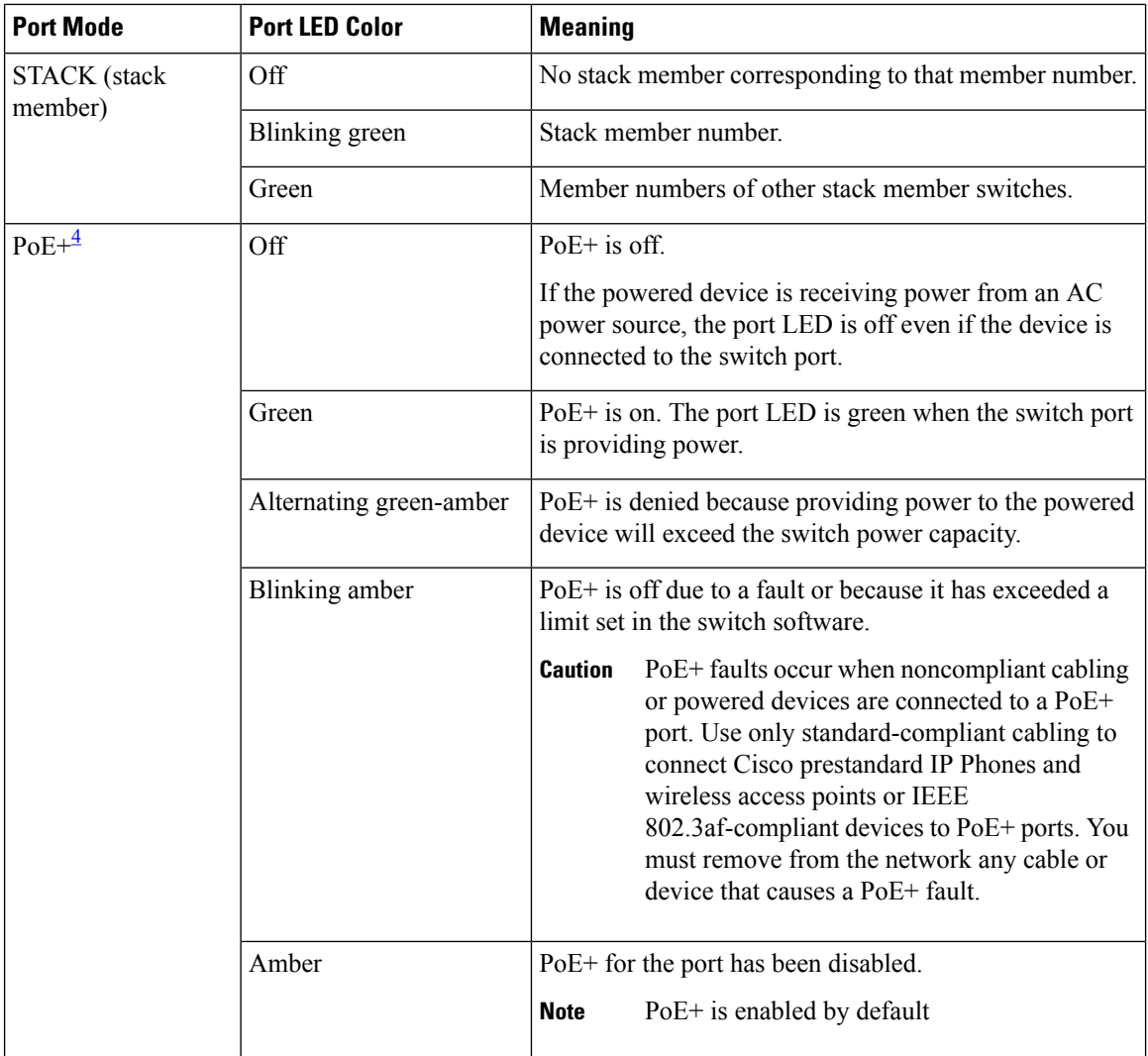

<span id="page-89-1"></span><sup>4</sup> Only switches with PoE or PoE+ ports.

# <span id="page-89-0"></span>**Beacon LED**

The UID and the Beacon LED can be turned on by the administrator to indicate that the switch needs attention. It helps the administrator identify the switch. The beacon can be turned on by either pressing the UID button on the switch front panel, or by using the CLI. There is a blue beacon on the front and rear panel of the switch. The blue beacon on the front panel is a button labeled UID, and on the back panel it is a LED labeled BEACON.

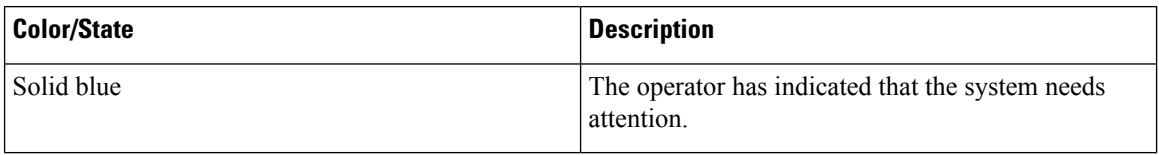

## <span id="page-90-0"></span>**RJ-45 Console Port LED**

**Table 28: RJ-45 Console Port LED**

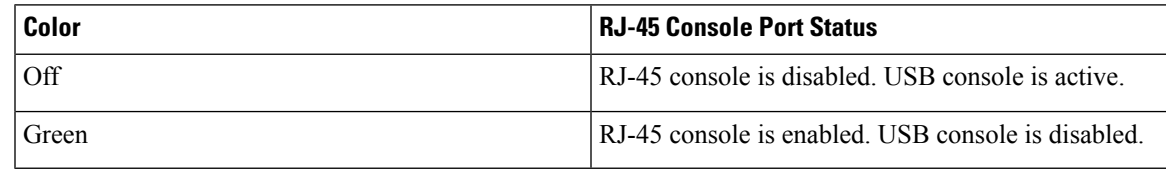

# <span id="page-90-1"></span>**Fan LED**

### **Table 29: Fan LED Indicator**

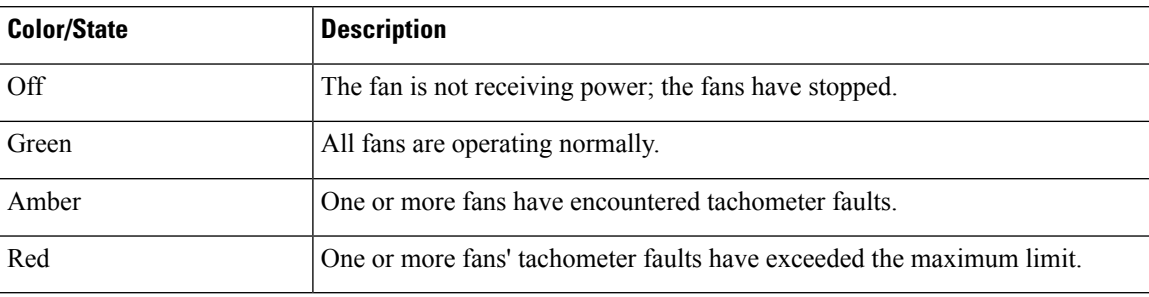

## <span id="page-90-2"></span>**Uplink Port LEDs**

The uplink ports have various status LEDs. Each port LED is labeled according to its module status.

- For SFP ports, a G labeling nomenclature is used, where  $G = 1$  Gigabit. The The G label appears to the left of the uplink port LED.
- For SFP+ ports, a 10G labeling nomenclature is used, where  $10G = 10$  Gigabit. The 10G label appears to the left of the uplink port LED. SFP+ module ports support both SFP+ and SFP modules
- ForSFP28 ports, a 25G labeling nomenclature is used, where 25G = 25 Gigabit. The The G label appears to the left of the uplink port LED.
- For QSFP+ ports, a 40G labeling nomenclature is used, where 40G = 40 Gigabit. The The G label appears to the left of the uplink port LED.

### **Figure 53: SFP+ Port LEDs**

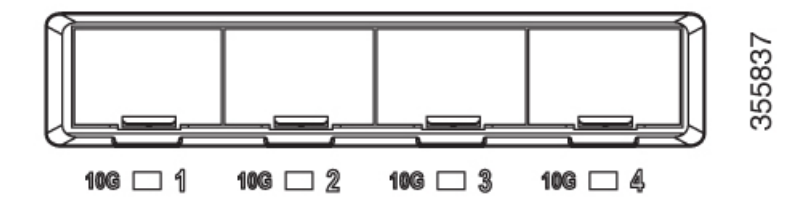

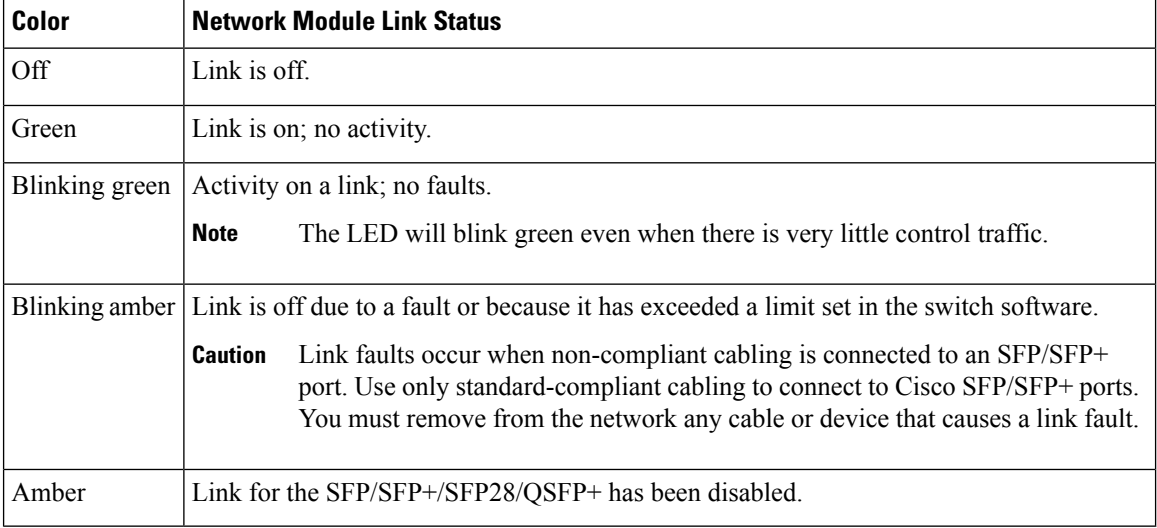

THE SPECIFICATIONS AND INFORMATION REGARDING THE PRODUCTS IN THIS MANUAL ARE SUBJECT TO CHANGE WITHOUT NOTICE. ALL STATEMENTS, INFORMATION, AND RECOMMENDATIONS IN THIS MANUAL ARE BELIEVED TO BE ACCURATE BUT ARE PRESENTED WITHOUT WARRANTY OF ANY KIND, EXPRESS OR IMPLIED. USERS MUST TAKE FULL RESPONSIBILITY FOR THEIR APPLICATION OF ANY PRODUCTS.

THE SOFTWARE LICENSE AND LIMITED WARRANTY FOR THE ACCOMPANYING PRODUCT ARE SET FORTH IN THE INFORMATION PACKET THAT SHIPPED WITH THE PRODUCT AND ARE INCORPORATED HEREIN BY THIS REFERENCE. IF YOU ARE UNABLE TO LOCATE THE SOFTWARE LICENSE OR LIMITED WARRANTY, CONTACT YOUR CISCO REPRESENTATIVE FOR A COPY.

The following information is for FCC compliance of Class A devices: This equipment has been tested and found to comply with the limits for a Class A digital device, pursuant to part 15 of the FCC rules. These limits are designed to provide reasonable protection against harmful interference when the equipment is operated in a commercial environment. This equipment generates, uses, and can radiate radio-frequency energy and, if not installed and used in accordance with the instruction manual, may cause harmful interference to radio communications. Operation of this equipment in a residential area is likely to cause harmful interference, in which case users will be required to correct the interference at their own expense.

The following information is for FCC compliance of Class B devices: This equipment has been tested and found to comply with the limits for a Class B digital device, pursuant to part 15 of the FCC rules. These limits are designed to provide reasonable protection against harmful interference in a residential installation. This equipment generates, uses and can radiate radio frequency energy and, if not installed and used in accordance with the instructions, may cause harmful interference to radio communications. However, there is no guarantee that interference will not occur in a particular installation. If the equipment causes interference to radio or television reception, which can be determined by turning the equipment off and on, users are encouraged to try to correct the interference by using one or more of the following measures:

- Reorient or relocate the receiving antenna.
- Increase the separation between the equipment and receiver.
- Connect the equipment into an outlet on a circuit different from that to which the receiver is connected.
- Consult the dealer or an experienced radio/TV technician for help.

Modifications to this product not authorized by Cisco could void the FCC approval and negate your authority to operate the product.

The Cisco implementation of TCP header compression is an adaptation of a program developed by the University of California, Berkeley (UCB) as part of UCB's public domain version of the UNIX operating system. All rights reserved. Copyright © 1981, Regents of the University of California.

NOTWITHSTANDING ANY OTHER WARRANTY HEREIN, ALL DOCUMENT FILES AND SOFTWARE OF THESE SUPPLIERS ARE PROVIDED "AS IS" WITH ALL FAULTS. CISCO AND THE ABOVE-NAMED SUPPLIERS DISCLAIM ALL WARRANTIES, EXPRESSED OR IMPLIED, INCLUDING, WITHOUT LIMITATION, THOSE OF MERCHANTABILITY, FITNESS FOR A PARTICULAR PURPOSE AND NONINFRINGEMENT OR ARISING FROM A COURSE OF DEALING, USAGE, OR TRADE PRACTICE.

IN NO EVENT SHALL CISCO OR ITS SUPPLIERS BE LIABLE FOR ANY INDIRECT, SPECIAL, CONSEQUENTIAL, OR INCIDENTAL DAMAGES, INCLUDING, WITHOUT LIMITATION, LOST PROFITS OR LOSS OR DAMAGE TO DATA ARISING OUT OF THE USE OR INABILITY TO USE THIS MANUAL, EVEN IF CISCO OR ITS SUPPLIERS HAVE BEEN ADVISED OF THE POSSIBILITY OF SUCH DAMAGES.

Any Internet Protocol (IP) addresses and phone numbers used in this document are not intended to be actual addresses and phone numbers. Any examples, command display output, network topology diagrams, and other figures included in the document are shown for illustrative purposes only. Any use of actual IP addresses or phone numbers in illustrative content is unintentional and coincidental.

All printed copies and duplicate soft copies of this document are considered uncontrolled. See the current online version for the latest version.

Cisco has more than 200 offices worldwide. Addresses and phone numbers are listed on the Cisco website at www.cisco.com/go/offices.

Cisco and the Cisco logo are trademarks or registered trademarks of Cisco and/or its affiliates in the U.S. and other countries. To view a list of Cisco trademarks, go to this URL: [https://www.cisco.com/c/en/us/about/legal/trademarks.html.](https://www.cisco.com/c/en/us/about/legal/trademarks.html) Third-party trademarks mentioned are the property of their respective owners. The use of the word partner does not imply a partnership relationship between Cisco and any other company. (1721R)

© 2018–2020 Cisco Systems, Inc. All rights reserved.